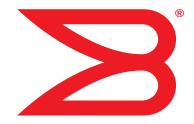

# **Brocade Adapters**

# Administrator's Guide

Supporting HBA models 825, 815, 804, 425, 415

**BROCADE** 

Copyright © 2008-2010 Brocade Communications Systems, Inc. All Rights Reserved.

Brocade, the B-wing symbol, BigIron, DCX, Fabric OS, FastIron, IronPoint, IronShield, IronView, IronWare, JetCore, NetIron, SecureIron, ServerIron, StorageX, and TurboIron are registered trademarks, and DCFM, Extraordinary Networks, and SAN Health are trademarks of Brocade Communications Systems, Inc., in the United States and/or in other countries. All other brands, products, or service names are or may be trademarks or service marks of, and are used to identify, products or services of their respective owners.

Notice: This document is for informational purposes only and does not set forth any warranty, expressed or implied, concerning any equipment, equipment feature, or service offered or to be offered by Brocade. Brocade reserves the right to make changes to this document at any time, without notice, and assumes no responsibility for its use. This informational document describes features that may not be currently available. Contact a Brocade sales office for information on feature and product availability. Export of technical data contained in this document may require an export license from the United States government.

The authors and Brocade Communications Systems, Inc. shall have no liability or responsibility to any person or entity with respect to any loss, cost, liability, or damages arising from the information contained in this book or the computer programs that accompany it.

The product described by this document may contain "open source" software covered by the GNU General Public License or other open source license agreements. To find out which open source software is included in Brocade products, view the licensing terms applicable to the open source software, and obtain a copy of the programming source code, please visit <a href="http://www.brocade.com/support/oscd">http://www.brocade.com/support/oscd</a>.

#### **Brocade Communications Systems, Incorporated**

Corporate and Latin American Headquarters Brocade Communications Systems, Inc.

1745 Technology Drive San Jose, CA 95110 Tel: 1-408-333-8000 Fax: 1-408-333-8101 E-mail: info@brocade.com

European Headquarters Brocade Communications Switzerland Sàrl

Centre Swissair
Tour B - 4ème étage
29, Route de l'Aéroport
Case Postale 105
CH-1215 Genève 15
Switzerland

Tel: +41 22 799 5640 Fax: +41 22 799 5641

E-mail: emea-info@brocade.com

Asia-Pacific Headquarters

Brocade Communications Systems China HK, Ltd.

No. 1 Guanghua Road Chao Yang District Units 2718 and 2818 Beijing 100020, China Tel: +8610 6588 8888 Fax: +8610 6588 9999 E-mail: china-info@brocade.com

Asia-Pacific Headquarters

Brocade Communications Systems Co., Ltd. (Shenzhen WFOE)

Citic Plaza

No. 233 Tian He Road North Unit 1308 – 13th Floor Guangzhou, China Tel: +8620 3891 2000 Fax: +8620 3891 2111

E-mail: china-info@brocade.com

#### **Document History**

| Title                                                                                      | Publication number | Summary of changes                                                                         | Date      |
|--------------------------------------------------------------------------------------------|--------------------|--------------------------------------------------------------------------------------------|-----------|
| Brocade Adapters Administrator's Guide<br>Supporting HBA models 415, 425, 815, 825         | 53-1000881-01      | New document                                                                               | June 2008 |
| Brocade Adapters Administrator's Guide<br>Supporting HBA models 825, 815, 804, 425,<br>415 | 53-1001583-01      | Updates to support the HBA model 804 (mezzanine card for the Hewlett Packard Blade server) | June 2010 |

# **Contents**

#### **About This Document**

|           | In this sectionix                                                           |
|-----------|-----------------------------------------------------------------------------|
|           | How this document is organized ix                                           |
|           | Document conventions                                                        |
|           | Notice to the reader                                                        |
|           | Additional information xi Brocade resources xi Other industry resources xii |
|           | Getting technical helpxii                                                   |
|           | Related documentation xii                                                   |
|           | Document feedback xiii                                                      |
| Chapter 1 | Host Management Overview                                                    |
|           | In this chapter                                                             |
|           | Host bus adapters1                                                          |
|           | HCM software2                                                               |
|           | HCM features2                                                               |
|           | Tree node pop-up menus                                                      |
|           | Adapter support4                                                            |
| Chapter 2 | Getting Started with HCM Software                                           |
|           | In this chapter                                                             |
|           | HCM software launch                                                         |

|           | Software downgrade using Adapter Software Installer  Downgrading HCM and driver or HCM only  Downgrading driver only  HCM configuration data  Backing up data after an uninstall  Data restoration | 9<br>9<br>10         |
|-----------|----------------------------------------------------------------------------------------------------|----------------------|
|           | HCM main window                                                                                                    | 12                   |
|           | Legend Help menu                                                                                                    | 13                   |
|           | Discovery                                                                                                    |                      |
|           | Logging off HCM                                                                                                    | 16                   |
| Chapter 3 | Host Configuration                                                                                                    |                      |
|           | In this chapter                                                                                                    | 17                   |
|           | Host security authentication                                                                                                    | d HBA)17             |
|           | Buffer credits                                                                                                    | 20                   |
|           | Basic port configuration                                                                                                    | 21                   |
|           | Boot over SAN                                                                                                    | 28                   |
|           | Virtual port configuration                                                                                                    | 32                   |
|           | HCM logging levels Configuring the HCM logging level using HCM                                                                                                    |                      |
|           | Advanced port configuration Opening the Advanced Port Configuration dialog box                                                                                                    | 35                   |
|           | Name configuration  Dual role changes  Name validation  Defining a name.  Editing the name fields  Adding name entries  Removing a name entry.  Exporting the properties for a WWN                 | 37<br>38<br>38<br>39 |
|           | Importing the properties for a WWN                                                                                                    | 41                   |

|            | NPIV                                                               | 44 |
|------------|--------------------------------------------------------------------|----|
| Chapter 4  | Monitoring                                                         |    |
|            | In this chapter                                                    | 45 |
|            | Performance monitoring                                             | 45 |
|            | Polling frequency rate                                             |    |
|            | Resetting statistics                                               |    |
|            | Master log                                                         |    |
|            | Application log                                                    |    |
|            | Syslog support  Opening the Syslog Server Configuration dialog box |    |
|            | Registering a host server.                                         |    |
|            | Removing a host server.                                            |    |
|            | Syslog host configuration using VMware                             | 52 |
| Chapter 5  | Diagnostics                                                        |    |
|            | In this chapter                                                    | 53 |
|            | Diagnostics using the BCU                                          | 53 |
|            | Diagnostics using HCM                                              | 55 |
|            | Displaying test log details                                        | 58 |
|            | Beaconing                                                          | 59 |
|            | SFP management                                                     | 60 |
|            | Debugging                                                          | 61 |
|            | supportSave                                                        | 61 |
| Appendix A | HCM Dialog Boxes                                                   |    |
|            | In this appendix                                                   | 65 |
|            | Authentication Statistics dialog box                               | 67 |
|            | Backup dialog box                                                  | 69 |
|            | Base Port Properties panel                                         |    |
|            | Change HCM Password dialog box                                     | 71 |
|            | Change HCM Agent Password dialog box                               | 72 |
|            | Configure Names dialog box                                         |    |
|            | Define Name dialog box                                             |    |
|            | Duplicated Names dialog box                                        |    |
|            | Event Properties dialog box                                        |    |
|            | Fabric Statistics dialog box                                       |    |
|            | FCP IM Statistics dialog box                                       |    |
|            | FCP IM Module Statistics dialog box                                |    |

|            | Fibre Channel Security Protocol Configuration dialog box | 83  |
|------------|----------------------------------------------------------|-----|
|            | Hardware Tests Diagnostics dialog box                    | 85  |
|            | HBA Properties panel                                     | 86  |
|            | IOC Statistics dialog box                                | 88  |
|            | Logical Port Statistics dialog box                       | 93  |
|            | LPORT Properties panel                                   | 95  |
|            | Master Log tab                                           | 96  |
|            | Master Log Filter dialog box                             | 97  |
|            | Persistent Binding dialog box                            | 98  |
|            | Port Properties panel                                    | 99  |
|            | Port Statistics dialog box                               | 101 |
|            | Protocol Tests dialog box                                | 103 |
|            | QoS Statistics dialog box                                | 104 |
|            | Remote Port Properties panel                             | 105 |
|            | Restore dialog box                                       | 106 |
|            | SFP Properties panel                                     | 107 |
|            | Syslog Server Configuration dialog box                   | 109 |
|            | Target Statistics dialog box                             | 110 |
|            | Test Log Details dialog box                              | 114 |
|            | Virtual Port Creation dialog box                         | 115 |
|            | Virtual Port Deletion dialog box                         | 116 |
|            | Virtual Port Properties panel                            | 117 |
|            | Virtual Port Statistics dialog box                       | 118 |
| Appendix B | Brocade Command Utility                                  |     |
|            | In this appendix                                         | 121 |
|            | About the BCU                                            | 122 |
|            | BCU commands                                             | 122 |
|            | adapter                                                  | 126 |
|            | auth                                                     | 128 |
|            | bios                                                     | 131 |
|            | boot                                                     | 133 |
|            | debug                                                    | 135 |
|            | diag                                                     | 137 |
|            | drvconf                                                  | 139 |
|            | fabric                                                   | 140 |
|            | fcdiag                                                   | 141 |
|            |                                                          |     |

|            | fcpim                 |     |
|------------|-----------------------|-----|
|            | ioc                   | 145 |
|            | log                   | 147 |
|            | lport                 | 148 |
|            | pbind                 | 150 |
|            | port                  | 151 |
|            | qos                   | 155 |
|            | ratelim               | 156 |
|            | rport                 |     |
|            | vport                 | 160 |
| Appendix C | HCM Troubleshooting   |     |
|            | In this appendix      | 163 |
| Appendix D | Glossary and Acronyms |     |

Index

### **About This Document**

### In this section

| • How this document is organized | ix  |
|----------------------------------|-----|
| • Document conventions           | X   |
| • Notice to the reader           | χi  |
| • Additional information         | χi  |
| • Getting technical help         | ίi  |
| • Related documentation          | ίi  |
| • Document feedback              | iii |

# How this document is organized

This document is organized to help you find the information that you want as quickly and easily as possible.

The document contains the following components:

- Chapter 1, "Host Management Overview," provides a description of the Host Connectivity
  Manager (HCM) application software, the graphical user interface (GUI), system requirements,
  and supported operating systems.
- Chapter 2, "Getting Started with HCM Software," explains how to launch the management software, set security passwords, discover SAN components, and log out.
- Chapter 3, "Host Configuration," provides the procedures to configure operating parameters (basic and advanced), security authentication, and persistent binding using the Brocade Command Line Utility (BCU) or the GUI.
- Chapter 4, "Monitoring," describes the HCM monitoring features.
- Chapter 5, "Diagnostics," describes the non-destructive group of diagnostic commands that can be run from the BCU or the GUI.
- Appendix A, "HCM Dialog Boxes," lists the fields that are associated with the HCM GUI and provides a definition for each field.
- Appendix B, "Brocade Command Utility," provides reference information for the Host Connectivity Manager (HCM) commands that can be run from the Brocade Command Line Utility (BCU)
- Appendix C, "HCM Troubleshooting," provides a summary of HCM navigation problems and workarounds.
- Appendix D, "Glossary and Acronyms," provides reference information for common terms and acronyms.

### **Document conventions**

This section describes text formatting conventions and important notice formats used in this document.

### **Text formatting**

The narrative-text formatting conventions that are used are as follows:

**bold** text Identifies command names

Identifies the names of user-manipulated GUI elements

Identifies keywords and operands
Identifies text to enter at the GUI or CLI

italic text Provides emphasis

Identifies variables

Identifies paths and Internet addresses

Identifies document titles

code text Identifies CLI output

Identifies command syntax examples

For readability, command names in the narrative portions of this guide are presented in mixed lettercase: for example, **switchShow**. In actual examples, command lettercase is often all lowercase. Otherwise, this manual specifically notes those cases in which a command is case sensitive.

### Notes, cautions, and warnings

The following notices and statements are used in this manual. They are listed below in order of increasing severity of potential hazards.

#### NOTE

A note provides a tip, guidance or advice, emphasizes important information, or provides a reference to related information.

#### **ATTENTION**

An Attention statement indicates potential damage to hardware or data.

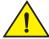

#### **CAUTION**

A Caution statement alerts you to situations that can be potentially hazardous to you or cause damage to hardware, firmware, software, or data.

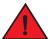

#### **DANGER**

A Danger statement indicates conditions or situations that can be potentially lethal or extremely hazardous to you. Safety labels are also attached directly to products to warn of these conditions or situations.

### **Key terms**

For definitions specific to Brocade and Fibre Channel, see the Brocade Glossary.

For definitions specific to this document, see "Glossary and Acronyms" on page 165.

For definitions of SAN-specific terms, visit the Storage Networking Industry Association online dictionary at:

http://www.snia.org/education/dictionary

### Notice to the reader

This document may contain references to the trademarks of the following corporations. These trademarks are the properties of their respective companies and corporations.

These references are made for informational purposes only.

| Corporation            | Referenced Trademarks and Products                      |
|------------------------|---------------------------------------------------------|
| Microsoft Corporation  | Windows Server, Windows XP, Windows Vista               |
| Sun Microsystems, Inc. | Sun, Solaris                                            |
| Red Hat, Inc.          | Red Hat, Red Hat Network, Maximum RPM, Linux Undercover |
| Novell, Inc.           | SuSE Enterprise Server (SLES), Linux                    |
| VMware                 | VMware, ESX Server                                      |

### **Additional information**

This section lists additional Brocade and industry-specific documentation that you might find helpful.

#### **Brocade resources**

To get up-to-the-minute information, go to <a href="http://my.brocade.com">http://my.brocade.com</a> to register at no cost for a user ID and password.

For practical discussions about SAN design, implementation, and maintenance, you can obtain *Building SANs with Brocade Fabric Switches* through:

http://www.amazon.com

White papers, online demos, and data sheets are available through the Brocade Web site at:

http://www.brocade.com/products-solutions/products/index.page

For additional Brocade documentation, visit the Brocade Web site:

http://www.brocade.com

Release notes are available on the MyBrocade website and are also bundled with the Fabric OS firmware.

### Other industry resources

For additional resource information, visit the Technical Committee T11 Web site. This Web site provides interface standards for high-performance and mass storage applications for Fibre Channel, storage management, and other applications:

http://www.t11.org

For information about the Fibre Channel industry, visit the Fibre Channel Industry Association Web site:

http://www.fibrechannel.org

# **Getting technical help**

Contact your adapter support supplier for hardware, firmware, and software support, including product repairs and part ordering. To expedite your call, have the following information available:

- Adapter model and serial number
- Adapter operating system version
- Error numbers and messages received
- supportSave command output (see "debug" on page 135 for details)
- Detailed description of the problem, including the switch or fabric behavior immediately following the problem, and specific questions
- Description of any troubleshooting steps already performed and the results
- Serial console and Telnet session logs
- syslog message logs

### **Related documentation**

- Brocade Adapters Installation and Reference Manual
- Brocade Adapters Troubleshooting Guide
- Fabric OS Administrator's Guide supporting Fabric OS v6.4.0
- Fabric OS Troubleshooting and Diagnostics Guide supporting Fabric OS v6.4.0
- Data Center Fabric Manager User Manual

# **Document feedback**

Quality is our first concern at Brocade and we have made every effort to ensure the accuracy and completeness of this document. However, if you find an error or an omission, or you think that a topic needs further development, we want to hear from you. Forward your feedback to:

documentation@brocade.com

Provide the title and version number of the document and as much detail as possible about your comment, including the topic heading and page number and your suggestions for improvement.

# **Host Management Overview**

# In this chapter

| • Host bus adapters    |   |
|------------------------|---|
| HCM software           | 2 |
| HCM features           | : |
| Tree node pop-up menus | : |

# Host bus adapters

Brocade offers five models of Fibre Channel Host Bus Adapters (HBAs). These models provide reliable, high-performance host connectivity for mission-critical SAN environments. The Brocade HBAs are listed in Table 1.

TABLE 1 Brocade Fibre Channel HBA models

| Model Number | Port Speed                  | Number of Ports |
|--------------|-----------------------------|-----------------|
| 415          | 4 Gbps maximum <sup>2</sup> | 1               |
| 425          | 4 Gbps maximum <sup>2</sup> | 2               |
| 804          | 8 Gbps maximum              | 2               |
| 815          | 8 Gbps maximum <sup>1</sup> | 1               |
| 825          | 8 Gbps maximum <sup>1</sup> | 2               |

<sup>&</sup>lt;sup>1</sup> A 4 Gbps SFP installed in Brocade 815 or 825 HBAs allows 4, 2, or 1 Gbps speed only.

Using Brocade HBAs, you can connect your server (host system) to devices on the Fibre Channel SAN. The combined high performance and proven reliability of a single-ASIC design makes these HBAs ideal for connecting hosts to SAN fabrics based on Brocade Fabric or M-Enterprise operating systems.

#### NOTE

Brocade 804 mezzanine cards connect to the embedded switch modules or embedded interconnect modules on the Blade System chassis by way of an internal backplane and therefore, no optical modules (SFPs) are involved. With the exception of no SFPs, the Brocade 804 mezzanine FC HBA card functions the same as the other Brocade HBAs.

<sup>&</sup>lt;sup>2</sup> An 8 Gbps SFP installed in Brocade 425 or 415 HBAs allows 2 or 4 Gbps speed only.

### **HCM** software

The Host Connectivity Manager (HCM) is a management software application for configuring, monitoring, and troubleshooting Brocade HBAs, converged network adapters (CNAs) and FC mezzanine cards in a storage area network (SAN) environment.

The management software has two components:

- The agent, which runs on the host.
- The management console, which is the graphical user interface client used to manage the adapter.

The information in this guide is intended for OEMs, field service personnel, and customers who are installing Brocade hardware and HCM software. HCM can be installed in standalone and HP servers. For instructions about how to install the HCM software, refer to the *Brocade Adapters Installation and Reference Manual*.

You can manage the software on the host or remotely from another host. The communication between the management console and the agent is managed using JSON-RPC over HTTPS.

#### NOTE

All HCM, utility, SMI-S Provider, boot software, and driver installation packages, as well as the Driver Update Disk (DUD), are described in the *Brocade Adapters Installation and Reference Manual*.

### **HCM** features

Common HBA management software features include the following:

- Discovery using the agent software running on the servers attached to the SAN, which enables you to contact the devices in your SAN.
- Configuration management, which enables you to configure local and remote systems. With HCM you can configure the following items:
  - Brocade 4 Gbps and 8 Gbps HBAs
  - HBA ports (including logical ports, base ports, remote ports, and virtual ports) associated with the local host
- Diagnostics, which enables you to test the adapters and the devices to which they are connected:
  - Link status of each adapter and its attached devices
  - Loopback test, which is external to the adapter, to evaluate the ports (transmit and receive transceivers) and the error rate on the adapter
  - Read/write buffer test, which tests the link between the adapter and its devices
  - FC protocol tests, including echo, ping, and traceroute
- Monitoring, which provides statistics for the SAN components.
- Security, which enables you to specify a CHAP secret and configure authentication parameters.
- Event notifications, which provide asynchronous notification of various conditions and problems through a user-defined event filter.

# Tree node pop-up menus

You can use the HCM GUI main menu or the Brocade Command Line Utility (BCU) to configure, monitor, and troubleshoot your SAN components. The instructions for using each feature are detailed in subsequent chapters of this document. For each SAN component, you can optionally right-click its icon and a pop-up menu displays (see Table 2).

TABLE 2 HCM tree pop-up menus

| SAN component                   | Pop-up menu feature                                                                                                    |  |
|---------------------------------|----------------------------------------------------------------------------------------------------|--|
| Host                            | Refresh All Start Polling Update Boot Image Change Agent Password Configure Names Basic Port Configuration Persistent Binding Statistics > Port Statistics Authentication Support Save Tree > Copy   Search   Collapse All   Expand All           |  |
| Brocade HBA<br>4 Gbps or 8 Gbps | Refresh Define Name Update Boot Image Basic Port Configuration Persistent Binding Port Statistics Diagnostics Authentication Enable Adapter Tree > Copy   Search   Collapse All   Expand All                                                      |  |
| Port                            | Refresh Define Name Port Configuration > Basic   Advanced Virtual Port > Create   Delete Diagnostics FC-SP Enable Port Persistent Binding Statistics > Port   FCP IM Module   Fabric   IOC   QoS Tree > Copy   Search   Collapse All   Expand All |  |
| Base Port                       | Refresh Logical Port Statistics Tree > Copy   Search   Collapse All   Expand All                                                                                                    |  |
| Device                          | Refresh Define Name Statistics > Target   FCP IM Tree > Copy   Search   Collapse All   Expand All                                                                                                    |  |

# Adapter support

The HBAs are supported on the operating systems listed in Table 3.

TABLE 3 Adapter operating system support

| Type of adapter | Description of adapter            | Operating systems supported     |
|-----------------|-----------------------------------|---------------------------------|
| НВА             |                                   |                                 |
| BR-415          | 4 Gbps HBA, 1 port                | Linux, Windows, VMware, Solaris |
| BR-425          | 4 Gbps HBA, 2 port                | Linux, Windows, VMware, Solaris |
| BR-804          | 8 Gbps HBA mezzanine card, 2 port | Linux, Windows, VMware          |
| BR-815          | 8 Gbps HBA, 1 port                | Linux, Windows, VMware, Solaris |
| BR-825          | 8 Gbps HBA, 2 port                | Linux, Windows, VMware, Solaris |

For a complete list of supported operating systems, refer to the *Brocade Adapters Installation and Reference Manual*.

For the latest support information, refer to the release notes for your adapter software version.

# **Getting Started with HCM Software**

# In this chapter

| HCM software launch                                   | 5  |
|-------------------------------------------------------|----|
| • Software downgrade using Adapter Software Installer | 9  |
| • HCM main window.                                    | 12 |
| • Legend Help menu                                    | 13 |
| • Discovery                                           | 14 |
| • Logging off HCM                                     | 16 |

# **HCM** software launch

The following procedures describe how to launch the HCM application in Windows and Linux.

- "Launching the application on Windows platforms"
- "Launching the application on Linux platforms"

### Launching the application on Windows platforms

After installing the HCM software, locate Brocade HCM on the Windows platform by selecting Start > Programs > Brocade Adapter Software > Host Connectivity Manager.

OR

Click the desktop icon to launch the application.

Figure 1 shows the screen that appears when HCM software is first launched.

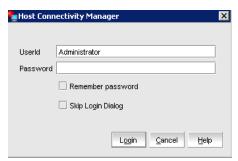

FIGURE 1 HCM Login dialog box

The factory default user ID and password are **Administrator** and **password**. After you log in for the first time, you should change the default password to a new one using the HCM GUI.

### Launching the application on Linux platforms

After installing the HCM software, locate Brocade HCM on the Linux platform.

- If using a GNOME shell, double-click the Host\_Connectivity\_Manager icon to launch the
  application.
- If using a KDE shell, click the **Host\_Connectivity\_Manager** icon to launch the application.

OR

Start the application from the command prompt using the following commands:

```
suse116208:~ # cd /opt/brocade/adapter/client
suse116208:<installed directory>/adapter/client #
./Host_Connectivity_Manager
```

### Remember password

The Login dialog has a check box to remember the password. If you check the **Remember password** check box, you do not need to enter the password the next time you launch the application.

### Skip login

Take one of the following actions to manage the Skip Login feature.

- Enable Skip Login by checking the Skip Login Dialog check box.
   If the Skip Login check box is checked, it automatically disables the Remember password option.
- Disable **Skip Login** by setting hba-application.skip-login=false in the /data/HBAApplication.properties file.
- Select the Skip Login check box if you do not want the Login dialog box to appear the next time
  the application is started.

### Changing an HCM application password

You can change the default password of the application to a different password using the **Change HCM Password** dialog box.

Note the following when you change a password:

- You must validate your user identity by supplying your old password before you can change to a new password. The new password must be different than the old password.
- The password can begin with an alphabetic, numeric, or special character.
- The default minimum and maximum length of the password is 8 and 64 characters. You can configure the password length in the HBAApplication.properties file:

```
# min chars for the application password
password_min=8
#max chars for the application password
password_max=64
```

The password is encrypted and stored in the noitacitnehtua.properties file.

1. From the Host Connectivity Manager, select **Configure > Change Password > Change Password for HCM User**.

The Change HCM Password dialog box, shown in Figure 2, displays.

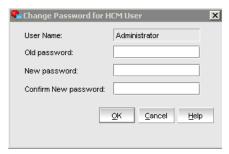

FIGURE 2 Change HCM Password dialog box

- 2. Type the current password for the account. The default user name and password are **Administrator** and **password**.
- Type the new password of the account.The new password must have at least one character different from the old password.
- 4. Retype the new password in the **Confirm New password** field.
- 5. Click OK.

#### NOTE

Both the user name and passwords are case-sensitive.

### Changing an HCM agent password

You can change the default password of the agent to a different password using the **Change HCM Agent Password** dialog box.

Note the following when you change a password:

- You must validate your user identity by supplying your old password before you can change to a new password. The new password must be different than the old password.
- The password can begin with an alphabetic, numeric, or special character.
- The default minimum and maximum length of the password is 8 and 64 characters. You can configure the password length in the HBAApplication.properties file:

```
# min chars for the application password
password_min=8
#max chars for the application password
password_max=64
```

• The password is encrypted and stored in the noitacitnehtua.properties file.

1. From the Host Connectivity Manager, click **Configure > Change Password > Change Agent Password**.

The Change HCM Agent Password dialog box, shown in Figure 3, displays.

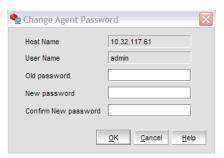

FIGURE 3 Change HCM Agent Password dialog box

- 2. Type the current password for the account. The default user name and password are **admin** and **password**.
- Type the new password of the account.
   The new password must have at least one character different from the old password.
- 4. Retype the new password in the **Confirm New password** field.
- 5. Click OK.

#### NOTE

Both the user name and passwords are case-sensitive.

# Software downgrade using Adapter Software Installer

Although driver and HCM downgrades are not supported, the following procedures are recommended for downgrading between versions 2.1, 2.0, and 1.1 of the Brocade adapter software. If you are not downgrading previous software versions, proceed to HCM software launch.

### Downgrading HCM and driver or HCM only

To downgrade HCM and adapter drivers or HCM only, follow these steps, which are detailed in the following designated sections of the *Brocade Adapters Installation and Reference Manual*.

- 1. Uninstall HCM and drivers or HCM only using procedures detailed under "Software removal using Adapter Software Uninstaller."
- 2. When a message box displays asking to back up the HCM configuration, click **Yes** and proceed with the software removal. Refer to "HCM configuration data."
- 3. Install the desired version of the software using "Using the Adapter Software Installer."
  When the "Found Backed up data" message displays prompting you to restore old configurations, select restore the data and continue with the installation.

### Downgrading driver only

Uninstall existing drivers using procedures under "Software removal using Adapter Software Uninstaller" in the *Brocade Adapters Installation and Reference Manual*.

Install new drivers using procedures under "Using the Adapter Software Installer" in the *Brocade Adapters Installation and Reference Manual.* 

### **HCM** configuration data

HCM configuration data is compatible between version 2.1, 2.0, 1.1, and 1.0 of the Brocade adapter software. Configuration data that is backed up when prompted during software removal with the Adapter Software Uninstaller and when using the HCM Backup dialog box includes the following:

The following application configuration files are backed up in the data directory:

- HBAApplication.properties
- SetupDiscovery.properties
- HbaAliasdb.properties
- log4j.xml
- noitacitnehtua.properties
- Syslog.properties
- Logging.properties

### Backing up data after an uninstall

If you uninstall the Brocade HCM software, you are prompted to back up the application configuration data that was created during installation. Be sure to back up configuration data when the backup message displays during uninstallation. You can perform a backup on an as-needed basis.

Following are default locations for HCM configuration data.

- Versions 1.1.0.8 and above <user home>\HCM\data
- Versions 1.1.0.6 and below <installation location>\FC HBA\data

To restore the backed-up configuration data when you re-install the HCM, you must manually overwrite the new data directory contents with the backed-up data. This restores your previous settings.

#### **Data restoration**

You can use the Restore Data dialog box to restore data that has been previously backed up. The Host Connectivity Manager (HCM) stores the location and version details of the most recently-taken backed up data and automatically points to the location of the data.

#### **NOTE**

Use HCM 2.1 or later to restore backed up data. HCM 2.0 and earlier versions do not support the Restore Data feature.

The following data is restored:

- HBA application configuration data (HBAApplication.properties)
- HCM user authentication data (noitacitnehtua.properties)
- Alias Configuration data (HbaAliasdb.properties)
- Setup Discovery data (SetupDiscovery.properties)
- Syslog data (Syslog.properties)
- HCM Logging data (logging.properties and log4j.xml)
- SupportSave

#### Restoring backed up data

You must use HCM 2.1 or later to restore backed-up data.

- 1. Select the host, an HBA, or a port from the device tree.
- 2. Select Tool > Restore Data from the main menu.

The **Restore Data** dialog box, shown in Figure 4, displays.

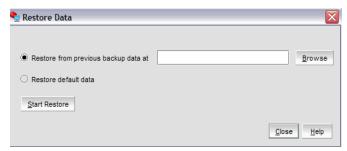

FIGURE 4 Restore Data dialog box

3. Click the **Restore from previous backup data at** button, and then click **Browse** and navigate to where the last backed up file resides.

OR

Click the **Restore default data** button. If you click this button, the **Browse** field is grayed out and the last restored data file is automatically retrieved.

- 4. Click Start Restore.
- 5. Restart the HCM application for the restoration to take effect.

The backed up data that you selected is restored.

# **HCM** main window

From the Host Connectivity Manager main window, shown in Figure 5, you can manage all the adapters installed in this computer. Alternatively you can manage adapters installed in remote computers, if the computers are networked. Only one host can be managed at a time; multiple host management is not supported.

Refer to the *Brocade Adapters Installation and Reference Manual* for instructions on how to install both the driver and GUI, the driver only, or the GUI only.

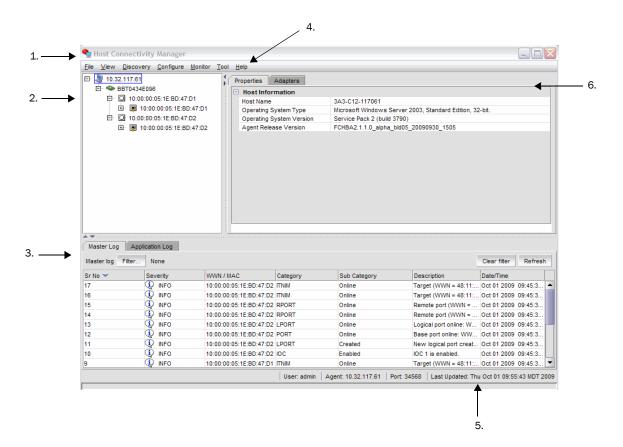

- 1. Menu bar
- 2. Device tree window
- 3. Master Log
- 4. Online help
- 5. System information
- 6. Context view

FIGURE 5 Host Connectivity Manager main window

# Legend Help menu

To display the HCM product icons and the event severity icons, select **Help > Legends** from the Host Connectivity Manager.

### **HCM** product icons

On the left side of the Host Connectivity Manager, there is a navigation tree for representing the managed host with adapters and ports. Each tree node has an icon to represent the type of node. If the operational status is offline, link-down, or error, a small red diamond appears on the upper right corner of the icon.

Table 4 shows the product icons that represent the components that HCM manages.

TABLE 4 HCM product icons

| Host (agent up)              | 8          | Remote Port (Initiator) online  | •          |
|------------------------------|------------|---------------------------------|------------|
| Host (agent down)            |            | Remote Port (Initiator) offline | ₫          |
| HBA online                   | *          | Remote Port (Target) online     | <b>.</b> 1 |
| HBA offline                  | •          | Remote Port (Target) offline    | d (jt      |
| Port (with SFP) link up      |            | Base Port (link up)             | <u> </u>   |
| Port (with SFP) link down    | <b>i</b> € | Base Port (link down)           | <b>₽</b>   |
| Port (without SFP) link up   | Ø          | Virtual Port (online)           | <b>a</b>   |
| Port (without SFP) link down | ₫*         | Virtual Port (offline)          | €          |
| Mezzanine card               | •          | LUN                             | =          |
| Pre-boot configured device   | <u>©</u>   | Beacon Status                   | ¥.         |

### **Event severity icons**

Table 5 describes the icons that represent the four event types. Event filtering enables you to block events based on user-defined criteria (severity or type of log). Events that have been filtered out do not appear in the Master Log, For information about how to filter events, see "Filtering event log entries" on page 64.

#### TABLE 5 HCM Master Log icons

| Icon     | Description                                                                                                    |
|----------|----------------------------------------------------------------------------------------------------|
| <b> </b> | <b>Critical-level messages</b> indicate that the software has detected serious problems that will eventually cause a partial or complete failure of a subsystem if not corrected immediately; for example, a power supply failure or rise in temperature must receive immediate attention.                                            |
| 1        | <b>Major messages</b> represent conditions that do not impact overall system functionality significantly. For example, timeouts on certain operations, failures of certain operations after retries, invalid parameters, or failure to perform a requested operation.                                                                 |
| Δ        | <b>Minor messages</b> highlight a current operating condition that should be checked or it might lead to a failure in the future. For example, a power supply failure in a redundant system relays a warning that the system is no longer operating in redundant mode and that the failed power supply needs to be replaced or fixed. |
| <b>Q</b> | <b>Information-level messages</b> report the current non-error status of the system components; for example, the online and offline status of a fabric port.                                                                                                    |

# **Discovery**

Discovery enables you to contact the adapters present in a specified host in your SAN. The setup discovery profile is saved in the SetupDiscovery.properties file to remember the history of each host and related attributes of discovered hosts.

When you log in to HCM, the specified host is automatically contacted (discovered) and displayed on the navigation tree. By default, the local host is automatically contacted (discovered) and displayed on the navigation tree. When you configure and turn on discovery, the application discovers Brocade adapters in that host, connected to the SAN.

#### NOTE

The HCM application enables you to discover Brocade adapters, ports, virtual ports, remote ports, and LUNs using out-of-band discovery only.

### Setting up out-of-band discovery for an adapter

When performing out-of-band discovery, you are managing the adapter remotely. The application connects to the agent running on the host server over the IP network and product information is copied back from the Brocade adapter to the server. If you do not configure the application to directly discover the devices, the connections and attached devices may not display correctly.

1. From the Host Connectivity Manager, click **Discovery > Setup**.

The Setup for Discovery dialog box, shown in Figure 6, displays.

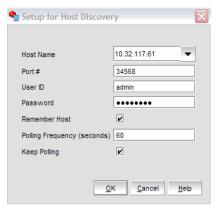

FIGURE 6 Setup for Discovery dialog box

2. From the Host Name list, select the host name from where you will discover the adapter.

For the first time, the Host Name list will contain only the Local host. You must specify the host name or the IP address for discovering the remote servers. Only previously-discovered servers are available in the Host Name list.

- 3. Type the port number in the **Port Number** text box. The default is 34568.
- 4. Type in the user ID and password that will authenticate the SAN product with the agent. The default user ID and password are admin/password.

It is recommended you change the agent password on the host for security reasons.

#### NOTE

Click the **Remember Host** check box if you do not want to type it in each time you set up discovery.

5. In the **Polling Frequency (seconds)** text box, specify the value for how frequently the application has to poll for newly discovered devices.

All parameters related to the adapters that are installed in that server are refreshed each time the poll occurs.

#### NOTE

If the **Keep Polling** check box is checked, polling occurs after the specified polling interval. If the check box is not checked, polling stops.

6. Click OK.

### 2

# **Logging off HCM**

End the HCM session using one of the following methods:

- From the Host Connectivity Manager, click File > Exit.
- Click the X in the upper-right corner of the HCM window to close it.

# **Host Configuration**

# In this chapter

| • Host security authentication. 17 |
|------------------------------------|
| • Buffer credits                   |
| • Basic port configuration         |
| • Boot over SAN                    |
| • Virtual port configuration       |
| • HCM logging levels               |
| • Advanced port configuration      |
| • Name configuration               |
| • NPIV                             |

# Host security authentication

Use the HCM GUI or the Brocade command line utility (BCU) to display the authentication settings and status. There are five well-known DH groups; however, only DH-CHAP group 0, called NULL DH, is supported in this release.

#### NOTE

Security authentication is not supported on Solaris platforms.

## Configuring security authentication using HCM (Host and HBA)

You can access the **Fibre Channel Security Protocol Configuration** dialog box by selecting the Host, an HBA, or an HBA port from the device tree.

#### NOTE

Fibre Channel Security Protocol (FC-SP) is not available for Solaris platforms.

- 1. Select the appropriate device based on how you want to configure security authentication:
  - From the host level, select the host from the device tree.
  - From the HBA level, select the adapter from the device tree.
  - From an HBA port, select a port from the device tree.

- 2. Select **Configure > Authentication** from the main menu, or perform the appropriate following step to open the security authentication dialog box:
  - From the host level, right-click the host and select Authentication from the list.
     The Fibre Channel Security Protocol Configuration (host level) dialog box displays, as shown in Figure 7.
  - From the adapter level, right-click the adapter and select Authentication from the list.
     The Fibre Channel Security Protocol Configuration (adapter level) dialog box displays. This dialog box is identical to the Fibre Channel Security Protocol Configuration (host level) dialog box.
  - From the adapter port level, right click a port and select FC-SP > Authentication from the list.

The Fibre Channel Security Protocol Configuration dialog at the host level displays.

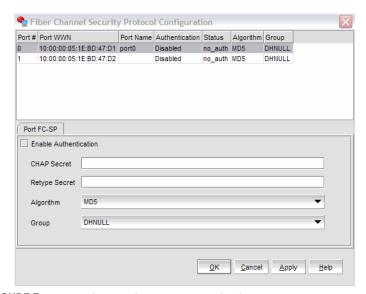

FIGURE 7 Fibre Channel Security Protocol Configuration - host-level dialog box

- 3. Configure the following parameters on the Port Security Authentication tab:
  - a. Select the Enable Authentication check box to enable or disable the authentication policy.

If authentication is enabled, the port attempts to negotiate with the switch. If the switch does not participate in the authentication process, the port skips the authentication process.

b. Type and retype the secret.

The maximum length of the secret is 63 bytes. The default secret for each interface is its port world wide name (PWWN) without the colons; for example, 0102030405060708. Select the algorithm type from the list:

- MD5 A hashing algorithm that verifies a message's integrity using Message Digest version 5.
- SHA1 A secure hashing algorithm that computes a 160-bit message digest for a data file that is provided as input.
- MD5SH1 Similar to the MD5 hashing algorithm, but used for DH-CHAP authentication.
- SHA1MD5 Similar to the SHA1 hashing algorithm, but used for DH-CHAP authentication.
- c. Select **DHNULL** as the group value (this is the only group that is supported).
- 4. Click Apply to apply the changes.
- 5. Click **OK** to save the changes and close the dialog box.

### Configuring security authentication using the BCU

Enter the following commands to display or configure security authentication for the ports:

- bcu auth --algo <port\_id> <md|sha1|ms|sm>
- bcu auth --policy <port\_id> {on | off}
- bcu auth -secret <port\_id> "secret\_string"
- bcu auth --show <port\_id>
- bcu auth --stats < port id>
- bcu auth --statsclr <port\_id>

Refer to "auth" on page 128 for details about these commands.

### **Buffer credits**

Buffer-to-buffer credit flow control is implemented to limit the amount of data a port sends, based on the number and size of the frames sent from that port. This scheme allows Fibre Channel to be self-throttling, thereby allowing it to establish a reliable connection without the need to accommodate dropped frames due to congestion. Buffer credit limits between each device and the fabric are communicated at the time of fabric login. One buffer credit allows a device to send one frame of data (typically 1 or 2 KB). Buffer credits cannot be configured on an adapter.

The default BB Credit is 1. The baseline for the calculation is one credit per kilometer at 2 Gbps. This yields the following values for 10 km:

- 5 credits per port at 1 Gbps
- 10 credits per port at 2 Gbps
- 20 credits per port at 4 Gbps
- 40 credits per port at 8 Gbps

Refer to the "Extended Fabrics concepts and planning" section of the Fabric OS Administrator's Guide for detailed information about buffer credits.

# **Basic port configuration**

For each port, you can configure the following parameters using the **Basic Port Configuration** dialog box, the Brocade Command Line utility (BCU), or both. Table 6 lists the features and configuration options.

TABLE 6 Basic port configuration options

| Port configuration parameter                                                                                                    | Configurable using<br>HCM | Configurable using the BCU | For more information    |
|----------------------------------------------------------------------------------------------------|---------------------------|----------------------------|-------------------------|
| Port logging level                                                                                                    | Yes                       | Yes                        | "Port logging level"    |
| Configure speed                                                                                                    | Yes                       | Yes                        | "Port speed"            |
| Frame data field size                                                                                                    | Yes                       | Yes                        | "Frame data field size" |
| Persistent Binding<br>Note: The persistent binding option is<br>available on Windows platforms only.                                                   | Yes                       | Yes                        | "Persistent binding"    |
| QoS                                                                                                    | Yes                       | Yes                        | "QoS"                   |
| Path Time Out  Note: Path time out value (pathtov) is valid for firmware versions 2.0 and nigher. It is not supported on the Golaris operating system. | Yes                       | Yes                        | "Path time out"         |
| Target Rate Limiting                                                                                                    | Yes                       | Yes                        | "Target rate limiting"  |

### Opening the Basic Port Configuration dialog box

You can access the **Basic Port Configuration** dialog box, shown in Figure 8, by selecting the Host, an HBA, or an HBA port from the device tree.

#### NOTE

There are slight changes in HCM's **Basic Port Configuration** dialog box, depending on the operating system.

- 1. Select a device from the device tree.
- 2. Select Configure > Basic Port Configuration from the main menu.

The Basic Port Configuration dialog box displays.

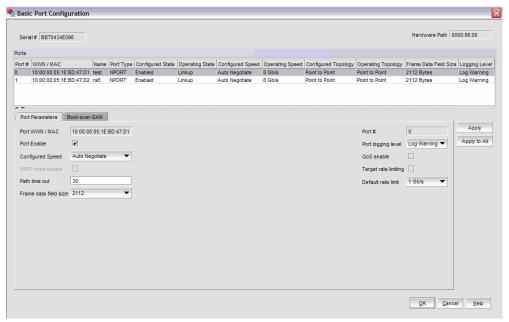

FIGURE 8 Basic Port Configuration dialog box - Windows, Linux, and VMware

### Port logging level

The number of messages logged by the host depends on the predetermined logging level. Although the adapter might generate many messages, only certain types of messages are logged based on the specified logging level.

### Configuring the port logging level using HCM

- 1. Select Configure > Basic Port Configuration from the Host Connectivity Manager.
  - The **Basic Port Configuration** dialog box displays.
- 2. Select a value from the **Port Logging Level** list.
  - Supported values are Log Critical, Log Error, Log Warning, Log Info, and Log Invalid.
- 3. Click Apply to apply the changes.
- 4. Click **OK** to save the changes and close the window.

### Configuring the port logging level using the BCU

Enter the following command to set the logging level on the port.

bcu log --level <port\_id> [<level>] [-m <fw|ha1|fcs|drv|aen|all>]

Refer to "log" on page 147 for details about this command.

### Port speed

Port speed is the maximum amount of data that can pass through the port at a given second. The unit of measurement is in gigabits per second (Gbps). The available speed options depend on the HBA's speed and the port's SFP. Auto-negotiate is the recommended setting and it is the default.

Speed options for the 4 Gbps HBA (425 and 415) and the mezzanine card (804) are 1 Gbps, 2 Gbps, 4 Gbps, and 8 Gbps. The 8 Gbps HBA supports the 1 Gbps speed at the driver level, but it does not support 1 Gbps in a BIOS/BOS configuration.

### Configuring the port speed using HCM

- 1. Select Configure > Basic Port Configuration from the Host Connectivity Manager.
  - The Basic Port Configuration dialog box displays.
- 2. Select a value from the Configured Speed list.
- 3. Click Apply to apply the changes.
  - A port disable/enable configuration dialog box displays, confirming the configured speed, which will take effect when the port is disabled or enabled.
- 4. Click **Yes** to continue, or **No** to cancel the operation.
- 5. Click **OK** to close the window.

#### Configuring the port speed using the BCU

Enter the following command to set the port speed.

bcu port -speed <port\_id> [<speed>]

Refer to "port" on page 151 for details about this command.

#### Frame data field size

Buffer credits determine the maximum amount of frame data. If the number of buffer credits is not large enough to handle the link distance and speed, performance can be severely limited.

See "Buffer credits" on page 20 for information about buffer credits.

### Specifying the maximum frame size using HCM

- 1. Select **Configure > Basic Port Configuration** from the Host Connectivity Manager.
  - The Basic Port Configuration dialog box displays.
- 2. Select the frame size from the **Frame Data Field Size** list. Options include 512, 1024, 2048, 2112 Mbps and auto. The default value is 2112.
- 3. Click Apply to apply the change.
- 4. Click **OK** to close the window.

### Configuring the frame data field size using the BCU

The **dfsize** command sets the ports maximum receive data field size. If you do not specify a value, the driver default receive buffer size displays, which is 2112.

#### NOTE

The new receive data field size takes effect when the port is re-enabled.

Enter the following command to set the frame data field size.

bcu port --dfsize <port\_id> [<dfsize>]

Refer to "port" on page 151 for details about this command.

## **Persistent binding**

Persistent binding enables you to permanently assign a system SCSI target ID to a specific FC device. Persistent binding can be achieved by binding to world wide port name (WWPN), world wide node name (WWNN), or device ID (DID).

You can access the **Persistent Binding** dialog box by selecting the Host or an HBA from the device tree.

#### Enabling and disabling persistent binding using HCM

Persistent binding can be enabled or disabled from the HCM GUI using the following steps:

- 1. Launch the Basic Port Configuration dialog box at the port level.
- 2. Check or uncheck the Persistent Binding check box in the Basic Port Configuration dialog box.

#### Enabling and disabling persistent binding using the BCU

Target persistent binding enables target port world wide name binding to a persistent target ID for the OS stack. Using the -list operand, you can query the list of mappings from the persistent binding module.

Enter the following commands to configure target persistent binding:

- bcu pbind --list <port\_id> [<pwwn>]
- bcu pbind --clear <port\_id>

Refer to "pbind" on page 150 for details about this command.

### **0oS**

Quality of Service (QoS) works in conjunction with the QoS feature on Brocade switch F\_Ports. The Fabric operating system (FOS) provides a mechanism to assign traffic priority (high, medium, or low) for a given source and destination traffic flow. By default, all flows are marked as medium.

This feature is supported only on 8 Gbps HBA ports installed on specific switch models that use Fabric OS 6.2 and later. The following licenses need to be installed on the switch connected to each HBA port (edge switch):

- Adaptive Networking (AN) license
- Server Application Optimization (SAO) license

To determine if these licenses are installed on the connected switch, execute the Fabric OS **licenseshow** command. Refer to the *Fabric OS Administrator's Guide* for detailed information about QoS.

#### Configuring QoS on the switch side using the BCU

On the switch side, you can create QoS zones using the PWWNs that correspond to devices in a source/destination traffic flow. You need a Server Application Optimization (SAO) license installed on the switch to enable QoS. In addition, an Adaptive Networking (AN) license is required on the switch to enable QoS on the switch ports.

You enable or disable QoS settings on ports with the **portCfgQos** command. Refer to the *Fabric OS Administrator's Guide* for details about this command on the switch side.

### Configuring QoS on the HBA side using the BCU

There are three possible QoS states:

- Enabled, online QoS is established with the switch.
- Enabled, offline QoS negotiation failed and QoS was not established with the switch. Possible
  reasons for failure could be the license is not installed on the switch or QoS is not enabled on
  the port.
- Disabled.

#### NOTE

You must first enter the bcu port -disable <port\_id> command, followed by the bcu port -enable <port\_id> command, before the bcu qos -enable or bcu qos -disable commands take effect.

Enter the following commands to enable or disable QoS support on the HBA side:

- bcu qos --enable <port\_id>
- bcu qos -disable <port\_id>
- bcu qos -query <port\_id>
- bcu qos -stats <port\_id>
- bcu qos --statsclr <port\_id>

Refer to "qos" on page 155 for details about this command.

#### Path time out

With path time out values (TOV), you can either force an immediate failover (by setting the TOV to 0) or you can specify a delay in seconds (1-60 seconds). The default TOV is 30.

#### Specifying path time out using HCM

- Select Configure > Basic Port Configuration from the Host Connectivity Manager.
   The Basic Port Configuration dialog box displays.
- 2. Type a value in the Path Time Out field.
- 3. Click **OK** to close the window.

#### Specifying path time out using the BCU

Enter the following command to specify the optional path time out value in seconds (1 to 60). The default TOV is 10 seconds. A value of 0 is not allowed from the BCU.

bcu fcpim --pathtov <port\_id> tov

Refer to "fcpim" on page 143 for details about this command.

# **Target rate limiting**

The target rate limiting feature is used to minimize congestion at the adapter port caused by a slow drain device operating in the fabric at a slower speed. A remote port's operating speed is determined from the fabric, and then the information is used to throttle the transmitted traffic rate to that remote port. Traffic destined to the remote port is limited to its current operating speed.

Limiting the data rate to slower targets ensures that there is no buffer-to-buffer credit back-pressure between the switch due to a slow-draining target.

#### Enabling and disabling rate limiting on the adapter side using HCM

Target rate limiting is supported only when the adapter port is connected to the fabric. Therefore, target rate limiting is not supported when the port is directly connected with another device.

- Select Configure > Basic Port Configuration from the Host Connectivity Manager.
   The Basic Port Configuration dialog box displays.
- 2. Enable the Target Rate Limiting feature by clicking the corresponding check box.
- 3. Select the default rate limit from the list. Options include 1 Gbps, 2 Gbps, and 4 Gbps; the default is 2 Gbps.
- 4. Click **OK** to close the window.

### Enabling and disabling rate limiting on the adapter side using the BCU

Enter the following commands to enable or disable rate limiting on the adapter side:

#### NOTE

You must first enter the bcu port -disable <port\_id> command, followed by the bcu port -enable <port\_id> command, before the bcu ratelim -enable or bcu ratelim -disable commands take effect.

- bcu ratelim --enable <port\_id> ]
- bcu ratelim --disable <port\_id>
- bcu ratelim --query <port\_id>
- bcu ratelim --defspeed <port\_id> [<1|2|4>]

Refer to "ratelim" on page 156 for details about this command.

## **Boot over SAN**

Boot over SAN configuration using the **Basic Port Configuration** dialog box is enabled on all platforms if the HCM version is 1.1 or higher.

The Boot over SAN feature allows you to target remote boot devices (LUNs on SAN storage arrays) from which to boot the host system. When the host's operating system and adapter driver are installed on the remote device, the adapter BIOS and user-configurable boot instructions stored in adapter flash memory allow the host to boot from the device.

#### NOTE

Various operating systems require you to follow specific guidelines to enable servers to boot from a SAN. Understanding these requirements is key to a successful deployment of a boot over SAN environment.

Boot LUNs are identified to adapter ports using the BIOS Configuration Utility and BCU commands. These utilities also allow you to enable or disable BIOS for booting the host system over SAN, set boot options, and set the port speed. Refer to the *Brocade Adapters Installation and Reference Manual* for instructions.

BIOS boot over SAN provides the ability for x86 and x86\_64 systems to perform booting of the OS installed on the SCSI disk connected over the Fibre Channel SAN.

The maximum number of supported adapters is limited to 16 and the maximum targets and LUNs that are displayed during discovery is limited to 256.

After you have configured boot devices using the BIOS Configuration Utility, you can enable or disable BIOS for Boot over SAN, set boot options, and set port speed using the HCM GUI. All configuration information is stored in flash memory.

# **Configuring Boot over SAN**

The boot-LUN table lists the vendor information, LUN capacity, and whether the LUNs are accessible. These fields are not editable.

You can access the **Boot-over-SAN** dialog box by selecting the Host, an adapter or a physical port from the device tree.

- 1. Select **Configure > Basic Port Configuration** from the Host Connectivity Manager.
  - The Basic Port Configuration dialog box displays.
- 2. Click the Boot-over-SAN tab.

The **Boot-over-SAN** dialog box, shown in Figure 9, displays.

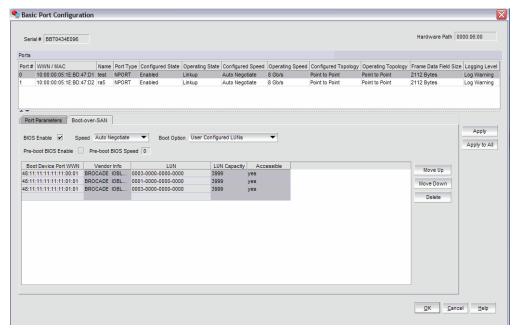

FIGURE 9 Boot-over-SAN dialog box

- 3. Click the **BIOS Enable** check box to enable Boot over SAN.
- 4. From the **Boot Option** list, select one of the following:
  - Auto Discovered from Fabric Enables Boot over SAN using boot LUN information stored in the fabric. This is the default setting.
  - First Visible LUN Enables Boot over SAN from the first discovered LUN in the SAN.
  - User Configured LUNs Allows the user to select and prioritize the remote target and LUN for booting over SAN.
- 5. Select the Boot Device Port WWN row in the table, then click the up and down arrows to move the row up or down in the table. The host will attempt to boot from the first LUN in the table, and then move on to succeeding LUNs.
  - You can delete a row using the **Delete** button under the arrows.
  - Click the **Boot Device Port WWN** and **LUN** fields to physically enter boot LUNs to the table. These LUNs must be visible to the adapter to be accessible as boot LUNs.
- 6. Click OK.

The Vendor Info, LUN Capacity, and Accessible status that correspond to the selected boot device and LUN display automatically.

### **Pre-boot configuration**

Any parameters flagged with pre-boot were configured using a blade system management application. You cannot use HCM to create or modify a pre-boot configuration. If the port has been pre-boot enabled:

- The BIOS Enable option is disabled.
- The pre-boot configured LUNs in the LUN column are displayed as <LUN wwn> (Pre-boot), as shown in Figure 9. The maximum number of user-configured LUNs supported is four, and the maximum number of pre-boot-configured LUNs is eight.
- The configuration changes take affect after the next reset.

#### Configuring fabric-based boot LUN discovery

Use the following steps to configure fabric-based boot LUN discovery.

- 1. Set the adapter's BIOS configuration to auto-discovery using one of the following interfaces:
  - Brocade BIOS Configuration Utility
     Adapter Settings > Boot LUN > Auto Discover
  - HCM
     Refer to "Configuring Boot over SAN" on page 28 for instructions.
  - BCU
     bios --enable <port\_id> -o auto
- 2. Enter the following BCU command to provide the zone name and zone members to use as operands in the Fabric OS zonecreate command.

```
bcu boot --blunZone -c <cfg> -p <port_wwn> -r <rport_wwn> -l <lun_id | lun#> Refer to "boot" on page 133 for details about this command.
```

3. Configure the zone on the switch using the Fabric OS **zoneCreate** command. Refer to the *Brocade Adapters Installation and Reference Manual* or the *Fabric OS Administrator's Guide* for more information about creating zones.

### **Boot image update**

You can update a boot image at the host level or at the adapter level.

At the host level, if the HCM version is lower than 2.1, the **Upload Boot Image** menu is enabled only when one HBA is visible. If the agent version is 2.1 and higher, the **Upload Boot Image** menu is always enabled if at least one adapter is visible and will update the image to all visible adapters.

#### Uploading the boot image using HCM

- 1. Download the boot code (brocade\_adapter\_boot\_fw\_v2-1-1-0) from www.brocade.com/hba to a folder on your local drive.
- 2. Launch HCM.
- 3. Right-click a host or adapter from the device tree and select Upload Boot Image from the list.
  - Right-clicking a host downloads the boot image to all adapters that are installed on the host
  - Right-clicking an adapter downloads the boot image to the selected adapter only.

The Upload Boot Image dialog box displays.

- 4. Click the **Browse** button and navigate to the location of the boot image.
- 5. Select the boot image and click **Open**.

The selected file downloads. If an error occurs during the downloading process, an error message displays.

### Updating the boot image using the BCU

Enter the following command to update the boot image.

bcu boot --update [adapter\_id] <image\_file> [-a]

Refer to "boot" on page 133 for details about this command.

# Virtual port configuration

Virtual ports (V\_Ports) appear to the hosts as physical ports in the data network. One or more virtual ports are assigned to each host, and a host can access storage at a virtual port only if the virtual port has been assigned to the host.

## **Virtual port restrictions**

- You cannot create a V\_Port that already exists in the Names dialog box. If you need to re-create a V\_Port that has been deleted through an interface other than the currently-managing HCM or the V\_Ports deleted on Linux servers reboot, you must first manually remove the V\_Port's WWN from the Names dialog box in HCM. If you do not manually remove the V\_Port from HCM, an error message displays that the V\_Port already exists. See "Removing a name entry" on page 40 for instructions on how to manually remove a V\_Port.
- The HCM GUI should post an error message for duplicate VPorts (detected in the Vports.db file) and prompt the user to remove the duplicate, but it does not. Duplicate world wide names are not restricted when the BCU is used to create V\_Ports. Do not use the BCU for virtual port management, because it does not handle duplicate V\_Port world wide names. Instead, use only the HCM GUI to manage vPorts.

## Creating a virtual port

You create virtual ports on HBA ports only; virtual ports are not supported on an adapter. Virtual ports are not supported for VMware and Solaris agents.

- 1. Select a physical HBA port from the device tree.
- 2. Select Configure > Virtual Port > Create from the main menu.

OR

Right-click the physical port and select Virtual Port > Create from the list.

The **Virtual Port Creation** dialog box, shown in Figure 10, displays. The following fields are system-generated:

- Physical port world wide name.
- Virtual port world wide name This WWN must be unique.
- Virtual node world wide name The system returns the default node WWN, which is the physical port node WWN.

#### NOTE

By default, the **Use auto-generated** check box is selected and the **Generate Again** button is enabled. You can still edit the **Virtual Port WWN** field if **Use auto-generated** is selected.

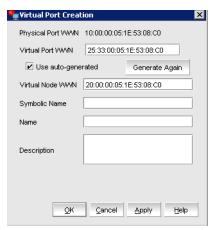

FIGURE 10 Virtual Port Creation dialog box

- 3. (Optional). Provide a symbolic name for the virtual port.
- 4. (*Optional*). Provide an alias name for the virtual port. By creating an alias, you can assign a familiar name to a device or group multiple devices into a single name. This can simplify cumbersome data entry and allows an intuitive naming structure.
- 5. (Optional). Enter descriptive information about the virtual port into the Description field.
- 6. Click **OK** to apply the changes and close the window.

# Deleting a virtual port

If the maximum number of virtual ports have already been created, the option to create virtual ports using HCM is disabled.

#### NOTE

Pre-boot-created virtual ports are not labeled. If the virtual port is pre-boot-created, the **Delete** check box is disabled.

- 1. Select a virtual port from the device tree.
- 2. Select Configure > Virtual Port > Delete from the main menu.

OR

Right-click the virtual port and select Virtual Port > Delete from the list.

A warning message displays, asking for confirmation.

3. Click **OK** to continue.

The Virtual Port Deletion dialog box displays.

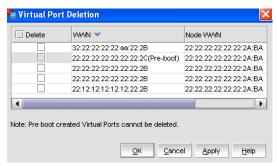

FIGURE 11 Virtual Port Deletion dialog box

4. Click the check box that corresponds to one or multiple virtual ports you want to delete, and click **OK**.

# **HCM** logging levels

You can set the log level for the following modules:

- Agent communication log, where all messages are exchanged between the HCM GUI application and the HCM agent.
- HCM debug log, where messages are logged locally.

If you do not set an HCM log level, DEBUG, which is the default, is used.

# Configuring the HCM logging level using HCM

1. Select **Configure >HCM Logging Levels** from the Host Connectivity Manager.

The Configure HCM Logging Levels dialog box, shown in Figure 12, displays.

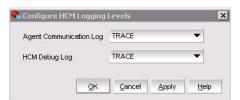

FIGURE 12 Configure HCM Logging Levels dialog box

- 2. From both the **Agent Communication Log** and the **HCM Debug Log** lists, select one of the following:
  - Trace
  - Debug, the most verbose and the default
  - Info
  - Warning
  - Error
  - Fatal, which is the least verbose.
- 3. Click **Apply** to apply the change.

# **Advanced port configuration**

You can access the **Advanced Port Configuration** dialog box by selecting an HBA port from the device tree.

For each port, you can configure the following parameters using the **Advanced Port Configuration** dialog box, the Brocade Command Line utility (BCU), or both. Table 7 lists the features and configuration options.

TABLE 7 Advanced port configuration options

| Port configuration parameter | Configurable using HCM | Configurable using the BCU |
|------------------------------|------------------------|----------------------------|
| Interrupt Control Coalesce   | Yes                    | Yes                        |
| Interrupt Control Latency    | Yes                    | Yes                        |
| Interrupt Control Delay      | Yes                    | Yes                        |

# Opening the Advanced Port Configuration dialog box

- 1. Select an HBA port from the device tree.
- From the Host Connectivity Manager, select Configure > Port Configuration > Advanced.
   The Advanced Port Configuration dialog box, shown in Figure 13, displays.

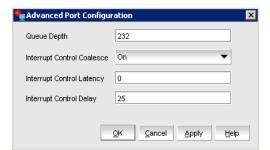

FIGURE 13 Advanced Port Configuration dialog box

## **Interrupt Control Coalesce**

Interrupt control coalescing allows the system to optimize CPU utilization by varying the number of interrupts generated. Increasing the latency monitor timeout value should result in a lower interrupt count and less CPU utilization, which may result in higher throughput.

You can configure the following interrupt control coalescing parameters per port:

- Interrupt delay time The host interrupt generation is delayed by the specified duration to coalesce multiple I/O interrupt events into one. Increasing this value results in fewer interrupts per multiple interrupt events.
- Interrupt latency timer This value helps to minimize I/O latency by avoiding host interrupt generation to have to wait until the interrupt delay has expired for an I/O throughput.

#### Configuring the Interrupt Control Coalesce using HCM

- 1. Select a port from the device tree.
  - From the Host Connectivity Manager, select Configure > Advanced Port Configuration.
     The Advanced Port Configuration dialog box displays.
  - Right-click a port and select Port Configuration > Advanced.
- 2. Set the latency and delay values:
  - Select On from the Interrupt Control Coalesce list.

#### NOTE

Interrupt Control Coalesce is On by default.

- Specify the latency monitor timeout value in microseconds, if coalesce is set to on. Latency timeout values supported are 0-225 microseconds for all HBAs, including the Brocade 804 mezzanine card. Setting the latency timeout value to 0 disables the latency monitor time out interrupt.
- Specify the delay timeout value in microseconds, if coalesce is set to on. Delay timeout values supported are 0-1125 microseconds for all HBAs, including the Brocade 804 mezzanine card. Setting the delay timeout value to 0 disables the latency monitor time out interrupt.
- 3. Click OK.

# Name configuration

The Host Connectivity Manager allows you to configure names as a method of providing familiar, simple names to world wide names for adapters, ports, virtual ports, and remote ports in the SAN. (A logical port can be a base port or a virtual port.) Only unique names are allowed.

#### NOTE

You can access the **Define Names** dialog box by right-clicking an adapter, port, remote port, or Virtual Port. You can access the **Configure Names** dialog box by selecting an HBA, an HBA port, or a Virtual Port from the device tree.

You can perform the following name tasks using either the Configure Names dialog or the Define Names dialog:

- Associate a name that represents an adapter, port, virtual port, or remote port. Note the following points about names:
  - Among all adapters, two cannot have duplicate names.
  - Among all the ports, two cannot have duplicate names.
  - A port and adapter can have the same name.
  - You cannot associate a name for a storage device.
  - Name changes on remote ports and virtual ports are sent to the \*.properties file local to the HCM application but are not sent to the agent.
- Add a detached WWN and an associated name with Type and operational status as Unknown.
- Remove or disassociate a name from a WWN.

## **Dual role changes**

Dual role types were introduced in HCM release 1.1 for situations where an Initiator WWN acts as a Target. In HCM release 2.0, the design was changed to use a MAC or WWN + Type combination, enabling you to set your own name to the port (Initiator) as well as to a remote port (Target).

Since HCM release 2.1, the dual role type has been eliminated, so if you import a data file from an HCM release 2.0 or earlier which has a Dual Role type, the WWN is imported as an "Unknown" type and the application log displays "Dual Role" type is not supported.

If the name you imported already exists in the **Configure Names** dialog box, the **Fix Duplicates** dialog box displays, showing the duplicated names. Refer to "Importing duplicated names" on page 43 for more information.

#### Name validation

Note the following when you define a name:

- The name cannot begin with a number.
- The name cannot begin with an underscore (\_) or hyphen (-), however an underscore or hyphen character is allowed within the name; for example, name1\_name-2.
- No special characters are allowed, except for an underscore or hyphen.
- The maximum length of the name is 15 characters.
- The maximum length of the description is 80 characters.

# Defining a name

The **Define Name** dialog box, shown in Figure 14, enables you to assign a name to an existing world wide name (WWN) or media access control (MAC) address.

- 1. Select an adapter from the device tree.
- 2. Select **Configure > Define Names** from the Host Connectivity Manager.

OR

Right-click a device from the device tree and select **Define Names**.

The **Define Name** dialog box displays.

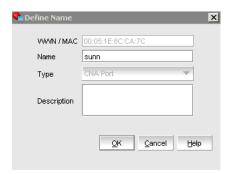

FIGURE 14 Define Name dialog box

3. Enter a meaningful name for the selected adapter or port.

#### NOTE

Tye type of device is displayed in the **Type** field. The drop-down list is disabled.

- 4. Enter a description of the device.
- 5. Click OK.

## **Editing the name fields**

Only the name, the world wide name (WWN), and the description fields are editable. Depending on the component, the following occurs when you edit the name fields:

- Name changes on the adapter and ports are sent to the agent and stored in the \*.properties file
- Name changes on remote ports and virtual ports are sent to the \*.properties file local to the HCM application but are not sent to the agent.
- 1. Select a host, adapter, or port from the device tree.
- Select Configure > Names from the Host Connectivity Manager.

OR

Right-click a device from the device tree and select **Configure > Names**.

The **Configure Names** dialog box, shown in Figure 15, displays all the discovered and detached (undiscovered) names.

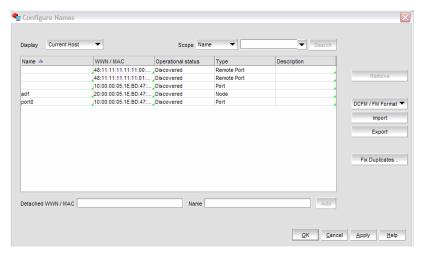

FIGURE 15 Configure Names dialog box

- 3. Select a row and edit the name, the WWN, and the description, as needed.
- 4. Click OK.

### Adding name entries

You can add up to 2000 names which are then stored in the HbaAliasdb.properties file. The entries persist during reboot.

- 1. Select an HBA, an HBA port, or a Virtual Port from the device tree.
- 2. Select **Configure > Names** from the Host Connectivity Manager.

OR

Right-click a device from the device tree and select Configure Names.

- 3. Type a name that represents an adapter, port, or storage device into the Name field.
- 4. Type a valid WWN that corresponds to the name. Valid WWW types are as follows:
  - Node
  - Port
  - Remote Port
  - V\_Port
  - Unknown
- 5. Click OK to close the window.

The new component is added to the Name list.

## Removing a name entry

The Remove functionality clears the name and description values of a selected detached WWN.

- 1. Select an HBA, an HBA port, or a Virtual Port from the device tree.
- 2. Select **Configure > Names** from the Host Connectivity Manager.

OR

Right-click a device from the device tree and select **Configure > Names**.

The Configure Names dialog box displays all the names available at the host.

- 3. Select one of the following from the **Display** list:
  - Current Host
  - All WWNs
  - Only Nodes
  - Only Ports
  - Only V\_Ports
  - Only Remote Ports

A list of names for the devices you selected displays.

4. Select a device to highlight it and click the **Remove** button to remove the discovered device from the list.

The **Remove** button clears the names of the discovered WWN and the entire row of the detached (undiscovered) WWN.

5. Click **OK** to close the window.

## **Exporting the properties for a WWN**

You can export the properties for a world wide name in .csv, \*.properties, or .txt file format.

- 1. Select an HBA, an HBA port, or a Virtual Port from the device tree.
- 2. Select **Configure > Names** from the Host Connectivity Manager.

OR

Right-click a device from the device tree and select **Configure > Names**.

The **Configure Names** dialog box displays.

- 3. Select one of the following from the Display list:
  - Current Host
  - All WWNs
  - Only Nodes
  - Only Ports
  - Only L\_Ports
  - Only V\_Ports
  - Only Remote Ports

4. Click the **Export** button.

The Save dialog box displays. You can save the properties file in .txt, .csv, or .properties format.

- 5. Name the file, and click Save.
- 6. Click **OK** to close the window.

# Importing the properties for a WWN

Complete the following steps to import WWN properties.

1. Select **Configure > Names** from the Host Connectivity Manager.

OR

Right-click a device from the device tree and select Configure Names.

The **Configure Names** dialog box displays.

- 2. Select one of the following from the **Display** list:
  - Current Host
  - All WWNs
  - Only Nodes
  - Only Ports
  - Only Remote Ports
- 3. Click the Import button.

The Open dialog box displays.

- 4. Navigate to the location of the \*.properties file from which you will import properties for the selected device.
- 5. Name the properties file, and click Open.
- 6. Click **OK** to close the window.

#### Importing properties in EFCM format

You can use this procedure to import properties in Enterprise Fabric Connectivity Manager (EFCM) format.

- 1. In the Configure Names dialog box, select EFCM Format and then select Import.
- 2. Navigate to the location of the \*.properties file from which you will import properties for the selected device.

The format appears as follows.

3. Click OK.

#### Importing properties in DCFM or FM format

You can use this procedure to import properties in Data Center Fabric Manager (DCFM) or Fabric Manager (FM) format.

- 1. In the Configure Names dialog box, select DCFM/FM Format and then select Import.
- 2. Navigate to the location of the \*.properties file from which you will import properties for the selected device.

The format appears as follows:

3. Click OK.

## Importing duplicated names

The **Duplicated Names** dialog box, shown in Figure 16, displays when you import a file with a duplicate name.

Select Configure > Names from the Host Connectivity Manager.

OR

Right-click a device from the device tree and select **Configure Names**.

The Configure Names dialog box displays.

2. Import a file with duplicate names in the Configure Names dialog box.

The **Duplicated Names** dialog box displays.

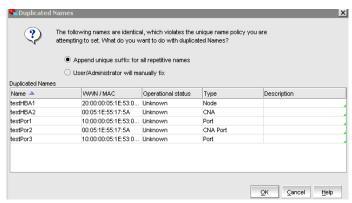

FIGURE 16 Duplicated Names dialog box

- 3. Determine which method you will use to fix the name policy violation, and click the appropriate button.
  - Append unique suffix for all repetitive names Click to instruct the software to add incremental numbers to fix the duplicated names.
  - User Administrator will manually fix Change duplicate names using the procedure in "Editing the name fields" on page 38.
- 4. Click OK.

3

NPIV

### **NPIV**

N-Port ID Virtualization (NPIV) enables a single Fibre Channel protocol port to appear as multiple, distinct ports. NPIV provides separate port identification within the fabric for each operating system image (partition) behind the port, as if each operating system image had its own unique physical port.

Each NPIV device has a unique virtual port ID (PID), port WWN, and node WWN. The virtual port has the same properties as an N\_Port and is therefore capable of registering with all services of the fabric. In other words, multiple virtual devices emulated by NPIV appear no different than regular devices connected to a non-NPIV port. The maximum number of virtual PIDs for an N\_Port on a FC switch is 255.

NPIV is available at the physical port level or at the virtual fabric level. If virtual fabric ports are detected, then you cannot configure NPIV parameters at the physical port level. If virtual fabric ports are deleted on the switch port side, the NPIV parameters can then be configured at the physical port level. No settings are available for V\_Ports from basic port configuration.

Monitoring 4

# In this chapter

| Performance monitoring | 45 |
|------------------------|----|
| • Master log           | 4  |
| • Application log      | 50 |
| Systog sunnort         | 5  |

# **Performance monitoring**

The Host Connectivity Manager (HCM) **Port Statistics** window enables you to monitor the performance of the adapter and the traffic between the adapter and the LUNs. You can use the information to isolate and troubleshoot areas that impact application performance.

Table 8 lists the port statistics that are monitored by component. Refer to Appendix A, "HCM Dialog Boxes" for a description of each statistics field.

TABLE 8 Statistics monitored by component

| Component                                      | Statistics monitored                                                                               |  |
|------------------------------------------------|----------------------------------------------------------------------------------------------------|--|
| Local host                                     | • Port                                                                                             |  |
| НВА                                            | • Port                                                                                             |  |
| HBA port                                       | <ul> <li>Port</li> <li>FCP IM Module</li> <li>Fabric</li> <li>IOC</li> <li>QoS</li> </ul>          |  |
| Logical port and remote port                   | Logical port                                                                                       |  |
| Virtual port                                   | <ul><li>Logical port</li><li>Virtual port</li></ul>                                                |  |
| Device*  *No statistics are available for LUNs | <ul> <li>Remote port &gt; Target statistics</li> <li>Remote port &gt; FCP IM statistics</li> </ul> |  |

# Polling frequency rate

The faster the polling rate, the more quickly the HCM GUI receives indications from the host. However, faster polling rates consume more of your system's CPU and network resources and can therefore slow the system.

#### Controlling the polling frequency rate

To control port statistics polling, do one of the following from any of the **Statistics** dialog boxes.

- 1. Click the Start Polling check box to manually poll the port statistics.
- 2. Type the polling rate in the **Polling Frequency in Seconds** field. The range is between 5 and 3600 seconds. The default is 5 seconds.
- 3. Click the Stop Polling check box to stop port statistics polling.
- 4. Check the **Keep Running Data** check box to see the trend.

### **Resetting statistics**

1. Click the **Reset** button on any of the **Statistics** dialog boxes.

A warning dialog box, shown in Figure 17, displays.

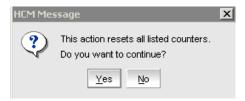

FIGURE 17 Reset statistics warning

2. Click Yes.

All of the statistics are reset to 0.

# **Master log**

Event monitoring enables early fault detection and isolation on a selected adapter. When applicable events occur during adapter operation, the adapter driver generates event messages. These messages are captured in your host system logs. These messages are also captured in an agtEvent.log file by the HCM agent and displayed in the HCM master log. Note that message display may differ in your host system log and the HCM master log; however, messages will most likely contain the following information:

- Message ID
- Description
- Severity level
- Event category
- · Cause of event
- Recommended action
- Date and time event occured

Message details are also contained in HTML files, which load into your system when you install the adapter driver. You can view these HTML files using any internet browser application. Refer to the *Brocade Adapters Troubleshooting Guide* for details of all driver event messages.

#### NOTE

To avoid processing of older events in first-time event discovery, an event will be considered for processing if it has occurred within the last 20 seconds, or not greater than the discovery interval. The agent and the HCM GUI application must be running in the same time zone and at the right time.

### 4

The **Master Log Properties** dialog box, described in Table 9, displays a list of all events that have occurred. See Table 5 on page 14 for a description of the event severities.

You can filter the events based on the user-defined criteria shown in Figure 18.

|  | TABLE | 9 | Master | Log fi | eld |
|--|-------|---|--------|--------|-----|
|--|-------|---|--------|--------|-----|

| Master Log fields   |                                                                                                    |  |
|---------------------|----------------------------------------------------------------------------------------------------|--|
| Field               | Description                                                                                                    |  |
| Filter button       | Click to launch the <b>Master Log Filter</b> dialog box.                                                                |  |
| Clear Filter button | Click to clear the master log filter option set.                                                                        |  |
| Sr No column        | Displays a numbering sequence in ascending order.                                                                       |  |
| Severity column     | Displays the event severity (informational, minor, major, or critical).                                                 |  |
| WWN/MAC column      | Displays the world wide name (WWN) or the media access control (MAC) address of the device on which the event occurred. |  |
| Category column     | Displays the category of event, based on one of the following categories:  Adapter Port LPort RPort ITNIM Audit IOC     |  |
| Subcategory column  | Displays the subcategory of the main category.                                                                          |  |
| Description column  | Displays a brief description of the event.                                                                              |  |
| Date/Time column    | Displays the date and time when the event occurred.                                                                     |  |

### Filtering event log entries

Event filtering enables you to block events based on user-defined criteria (severity or type of log). Events that have been filtered out do not appear in the Master Log

1. Click the Filter button in the Master Log section of the bottom pane.

The Master Log Filter dialog box displays.

2. Filter the events using one or a combination of the criteria shown in Figure 18.

#### NOTE

The Category is the type of event. The categories are listed in Table 9.

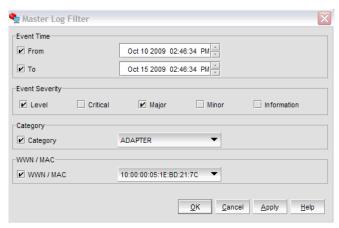

FIGURE 18 Master Log Filter dialog box

3. Click **Apply** to save your changes, or click **Cancel** to exit the window.

OR

Click **OK** to save the changes and exit the window.

# **Application log**

The HCM application log, shown in Figure 19, displays all application-related informational and error messages, as well as the following attributes:

- Date and time the message occurred
- Severity of the message
- Description of the message
- The agent IP address

#### NOTE

Run-time memory information is logged in the application log whenever a supportSave is triggered from HCM or when the **About** dialog box is launched in HCM.

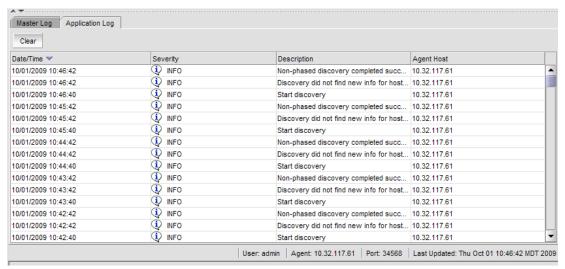

FIGURE 19 HCM Application Log

# Syslog support

Syslog forwarding is the process by which you can configure the Host Connectivity Manager (HCM) agent to send Syslog messages to other computers through port 514. You can configure the HCM agent to forward events to a maximum of three Syslog destinations. These events will display in the operating system logs.

The HCM stores all the received events from the driver in the agtEvent.log file. By default, the location is /opt/hcmagent/log/hbaEvents.log in Linux and Solaris systems.

#### NOTE

VMware ESX 3.5 and 4.0 blocks the Syslog outgoing port 514 by default. Therefore, you must configure the firewall if you use VMware ESX 3.5 or 4.0 and plan to use Syslog Host Configuration feature in DCFM or if you access HCM through DCFM. See "Syslog host configuration using VMware" on page 52 for more information.

## Opening the Syslog Server Configuration dialog box

- 1. Select the host, an adapter, or a port from the device tree.
- 2. Select **Configure > Syslog** from the main menu.

The Syslog Server Configuration dialog box, shown in Figure 20, displays.

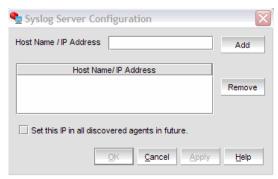

FIGURE 20 Syslog Server Configuration dialog box

## Registering a host server

You can register up to three Syslog destinations on managed Fabric OS devices.

- 1. Select **Configure > Syslog** from the main menu.
  - The Syslog Server Configuration dialog box displays.
- 2. Enter the host name or IP address of the destination device into the **Host Name/IP Address** field
- 3. Click **Add** to register the host as a Syslog destination.
- 4. Click **OK** to close the dialog box.

# Removing a host server

- 1. Select **Configure > Syslog** from the main menu.
  - The Syslog Server Configuration dialog box displays.
- 2. Enter the host name of the destination device into the **Hostname** field.
- 3. Enter the IP address of the destination device into the IP Address field.
- 4. Click **Remove** to remove the host as a Syslog destination.
- 5. Click **OK** to close the dialog box.

# Syslog host configuration using VMware

VMware ESX 3.5 and 4.0 blocks the Syslog outbound port 514 by default. Therefore you must configure the firewall to allow outgoing port 514 for Syslog if you plan to use the Syslog host configuration feature in DCFM or if you access HCM through DCFM.

Use the following procedure if the outgoing UDP port 514 is blocked by the VMware ESX firewall.

- 1. Restart the HCM Agent if the firewall settings on port 514 change in VMware.
- 2. Use the following command to open port 514:

```
esxcfg-firewall -o 514,udp,out,syslog
```

3. Use the following command to block outgoing traffic through port 514:

```
esxcfg-firewall -c 514,udp,out,syslog
```

Diagnostics 5

# In this chapter

| • Diagnostics using the BCU | 53 |
|-----------------------------|----|
| • Diagnostics using HCM     | 55 |
| Displaying test log details | 58 |
| Beaconing                   | 59 |
| • SFP management            | 60 |
| Debugging                   | 61 |
| • supportSave               | 61 |

# Diagnostics using the BCU

The purpose of diagnostic commands is to evaluate the integrity of the system hardware. Be sure to disable the port before running any type of port diagnostics. In addition, it is advisable that you do not perform other operations on the adapter while running HCM or BCU diagnostics.

#### NOTE

You must disable the port prior to executing the loopback test. You must disable the adapter prior to executing the memtest.

Chapter

# diag commands

The **diag** commands shown in Table 10 monitor hardware components and can be performed while the system is running (they are non-disruptive). Refer to "diag" on page 137 for command details.

#### NOTE

The **sfpshow** and **beacon** commands are not applicable for Brocade 804 mezzanine cards.

| TABLE 10 Fibre Channel d | iag commands                                                                                                    |
|--------------------------|----------------------------------------------------------------------------------------------------|
| Command                  | Description                                                                                                    |
| beacon                   | Blinks the appropriate port LED for physical identification. Beaconing can occur at the port or the link level.                                                                                                    |
|                          | End-to-end (E2E) beaconing is a software feature that can be enabled on Brocade 8 Gbps HBAs to allow the local HBA to flash (beacon) and also cause the connected Fibre Channel switch port to uniquely beacon. Refer to the <i>Brocade Adapters Installation and Reference Guide</i> for details on E2E beaconing patterns. |
| loopback                 | Tests the data path from the IOC to the desired network loopback port (internal, serdes, external) and back. This is an offline diagnostic test.                                                                                                    |
| memtest                  | Tests the adapter's memory blocks.                                                                                                    |
| pciloopback              | Checks the communications path between the host and the IO Controller (IOC).                                                                                                    |
| queuetest                | Tests the CPE/RME queue.                                                                                                    |
| sfpshow                  | Displays small form factor pluggable (SFP) information.                                                                                                    |
| tempshow                 | Displays the temperature of the adapter.                                                                                                    |

# fcdiag commands

Fibre Channel diagnostics include the tests shown in Table 11. Refer to "fcdiag" on page 141 for details about this command.

TABLE 11 Fibre Channel diagnostic tests

| Command      | Description                                                                                                    |
|--------------|----------------------------------------------------------------------------------------------------|
| fcping       | Determines the basic connectivity between the Fibre Channel network points and monitors and measures network latency. |
| fctraceroute | Reports on a SAN path, including node hops and latency data.                                                          |
| fcecho       | Sends an FC Echo Extended Link Services (ELS) request to a remote port.                                               |
| linkbeacon   | Blinks the LED light of the remote port of the link.                                                                  |
| scsitest     | Tests the SCSI components.                                                                                            |

# **Diagnostics using HCM**

The purpose of diagnostic commands is to evaluate the integrity of the system hardware. Be sure to disable the port(s) before running any type of port diagnostics. In addition, it is advisable that you do not perform other operations on the adapter while running HCM or BCU diagnostics.

#### NOTE

When you invoke a test on an adapter, you can run diagnostics for one or both ports within the selected adapter.

## Running a hardware-level test using HCM

- 1. Select an adapter or an adapter port from the device tree.
- 2. Select **Configure > Diagnostics** from the main menu.

OR

Right-click the component and select **Diagnostics** from the list

The **Diagnostics** dialog box, shown in Figure 21, is displayed.

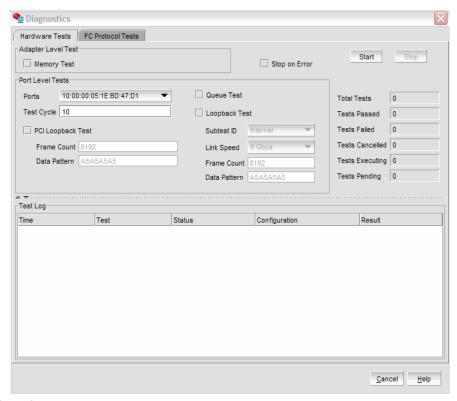

FIGURE 21 Hardware-level diagnostics tests dialog box

- 3. Click the check box that corresponds to the port test you are running.
- 4. Specify the parameters based on parameter information found in Table 12.

#### NOTE

Click the **Stop on Error** check box if you want the test to stop running if an error occurs.

5. Click **Start** to run the test.

# Hardware-level test parameters

**TABLE 12** Hardware-level test parameters

| Hardware-level test                                                                                            | Parameter                            | Test Options                                                                    |
|----------------------------------------------------------------------------------------------------|--------------------------------------|---------------------------------------------------------------------------------|
| Memory test                                                                                                    | None                                 | You can enable or disable this test.<br>Regardless of test cycle set value, the |
| <b>NOTE:</b> During the test, IOC will be disabled.                                                            |                                      | Memory Test will run only once.                                                 |
| PCI loopback test                                                                                              | Frame Count                          | Integer from 0 - 4,294,967,295. The default value is 8192.                      |
|                                                                                                    | Data Pattern                         | Default value is A5A5A5A5.                                                      |
|                                                                                                    | Test Cycle                           | The number of times the test runs. The default value is 10.                     |
| Port loopback test                                                                                             | Subtest ID                           | Internal                                                                        |
|                                                                                                    |                                      | <ul> <li>External</li> </ul>                                                    |
| NOTE: For an External                                                                                          |                                      | <ul><li>Serdes</li></ul>                                                        |
| Loopback test, you must plug in the loopback connector.                                                        | Link Speed                           | 2, 4, and 8 Gbps                                                                |
| For a Brocade 804 mezzanine card, a pass-through module is required for an External Loopback test.             | Frame Count                          | Integer from 0 - 4,294,967,295. The default value is 8192.                      |
|                                                                                                    | Test Cycle                           | The number of times the test runs. The default value is 10.                     |
|                                                                                                    | Data Pattern (hexadecimal)           | Default value is A5A5A5A5.                                                      |
| Queue test                                                                                                    | You can enable or disable this test. | Queue number from 0-3. Because HCM only allows you to enable or disable the     |
| Sends a health check message<br>from host to firmware through<br>message queues memory<br>mapped over the PCI. |                                      | queue test (and not specify an integer), all the queues will be tested.         |

# Running a Fibre Channel protocol-level test using HCM

There are three protocol-level tests:

- Echo test, which sends an FC Echo ELS to a remote port.
- FC ping test, which requests the management server to test the connectivity with a given remote port (without zoning restrictions). Not supported in Solaris operating systems.
- FC traceroute test, which requests to enumerate the route between two given end points. Not supported in Solaris operating systems.

To run one of the protocol-level tests, use the following procedure.

- 1. Select an adapter or port from the device tree.
- 2. Select **Configure > Diagnostics** from the main menu.

OR

Right-click the component and select **Diagnostics** from the list.

The Diagnostics dialog box, shown in Figure 22, displays.

3. Click the FC Protocol Tests tab.

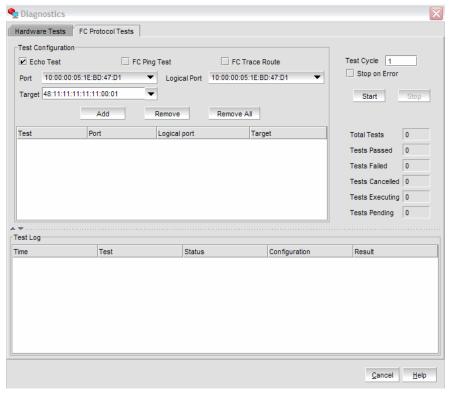

FIGURE 22 Protocol-level diagnostic tests dialog box

- 4. Click the check box that corresponds to the protocol test you are running.
- 5. Select a port, target, and logical port from the lists, and click **Add** to add it to the test table.
- 6. Define how many times the test runs by specifying the test cycle number. The default test cycle number is 1.
- 7. Click Start to run the test.

# Displaying test log details

- 1. Select **Configure > Diagnostics** from the Host Connectivity Manager.
- 2. Run any diagnostic test.
- 3. Select and double-click a row of the test results in the bottom pane. The **Test Log** Details dialog box, shown in Figure 23, displays.

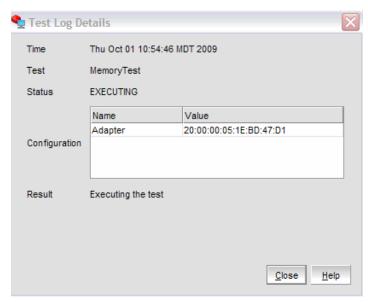

FIGURE 23 Test Log Details for Echo Test dialog box

### **Beaconing**

Beaconing is a continuous signaling of error conditions on a LAN. Beaconing can occur either on the port or on one or both sides of the link (known as end-to-end beaconing). Link end-to-end beaconing provides a mechanism to start beaconing on both the adapter side and the switch side.

#### NOTE

Port beaconing is not supported on the Brocade 804 mezzanine card.

#### Configuring beaconing using HCM

You can configure beaconing from an HBA port.

- 1. Select an HBA port from the device tree.
- 2. Select Configure > Beacon from the Host Connectivity Manager.
- 3. Click either the **Port** check box or the **Link** check box to enable the feature.

#### Configuring beaconing using the BCU

Enter the following command to blink the appropriate port LED for physical identification.

bcu diag --beacon <port\_id> {on | off} [-t <secs>]

where:

duration Blink

Blinks the local port for the specified number of seconds. The default is 0,

which means infinite blinking.

Refer to "diag" on page 137 for details about this command.

Enter the following command to blink the appropriate link for physical identification.

bcu fcdiag --linkbeacon <port\_id> {on | off}

Refer to "fcdiag" on page 141 for details about this command.

### SFP management

The **Port SFP** dialog box enables you to display the properties that are associated with a selected small form-factor pluggable (SFP) transceiver.

#### Displaying SFP information using the BCU

Enter the following command to view the SFP information. If the firmware detects a non-Brocade SFP, the port is disabled.

bcu diag --sfpshow <port\_id>

Refer to "diag" on page 137 for details about this command.

#### **Displaying SFP information using HCM**

#### NOTE

Brocade 804 mezzanine cards connect to the embedded switch modules or embedded interconnect modules on the Blade System chassis by way of an internal backplane and therefore, the SFP properties do not apply to the Brocade 804 mezzanine card.

- 1. Select a port in the device tree.
- 2. Click the SFP tab in the right pane.

The SFP Properties panel, shown in Figure 23, displays.

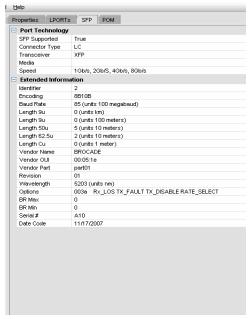

FIGURE 24 SFP Properties panel

Details about the port technology and extended link are described in "SFP Properties panel" on page 107.

### **Debugging**

The following **debug** commands capture all the support information needed to diagnose suspected system issues:

#### portlog

Displays the log of FC frames and other main control messages that were sent out and received.

#### portlogclear

Clears the port's frame log.

#### portlogctl

Enables or disables the portlog.

Refer to "debug" on page 135 for details about these commands.

### supportSave

The supportSave command collects debug information needed from the driver. You can collect supportSave information using the **bfa\_supportsave** command or through the Data Center Fabric Manager (DCFM). HCM supportSave contains driver, agent, and HCM-related information.

#### NOTE

Before collecting data using the supportSave feature, you may want to disable auto-recovery on the host system. This is because when adapters are reset after an auto-recovery from a failure, traces initiated before the failure can be lost or overwritten.

The captured debug information can be saved to the local filesystem and then sent to the supplier for further investigation. The information that is captured is detailed in Table 13.

TABLE 13 supportSave categories

| supportSave level | Captured information                 |
|-------------------|--------------------------------------|
| System (or Host)  | HCM GUI-related engineering logs     |
|                   | Events                               |
|                   | Configuration files                  |
|                   | Operating-specific information       |
|                   | Environment information              |
|                   | Data.xml file                        |
|                   | Vital CPU, memory, network resources |
|                   | HCM Agent (logs, configuration)      |
|                   | Driver logs (bfa_supportSave output) |
|                   | Install logs                         |
|                   | Core files                           |

The default location to where supportSave output is saved is under the IP address of the host from which it was collected, relative to the HCM installation directory, as follows:

USER HOME\HCM\data\10.32.116.1\supportsave

For example:

C:\Users\Administrator\HCM\data\10.32.116.1\supportsave

#### supportSave collection sources

Table 14 lists the sources from which you can gather supportSave information.

TABLE 14 supportSave collection sources

| Source of supportSave information  | supportSave information collected                              |
|------------------------------------|----------------------------------------------------------------|
| BFA based supportSave <sup>1</sup> | Driver-related logs and config files                           |
| Browser-based supportSave          | Driver-related logs and config files<br>Agent log/config files |
| HCM-based supportsave              | Agent log and config files<br>HCM GUI log and config files     |

<sup>&</sup>quot;supportSave collection using a command prompt" on page 63 for more information.

#### Automatic statistics collection

The port statistics log file is collected as part of the supportSave activity.

Port statistics collection occurs every eight hours and will be logged in to a rolling file under the /log/ directory. There are a maximum of five backup files and each file has a 100 KB size limit. A new backup file overwrites the oldest file.

#### supportSave collection using HCM

There are two ways to trigger a supportSave collection using the HCM GUI, explained in this section. You can also gather supportSave information for the adapter using the DCFM application. For information about supportSave using DCFM, refer to the *Data Center Fabric Manager User Manual*.

1. Select **Tool > Support Save** from the Host Connectivity Manager.

OR

Right-click a host from the device tree and select Support Save from the list.

#### NOTE

If the agent is up, it will use the advanced configuration. If there is no agent, it will use the basic configuration.

After the supportSave operation completes, the following message is displayed:

Support Save Completed and is located at

<HCM HOME Dir>/data/localhost/supportSave\_Basic\_<file\_name>.zip

2. Click **OK** to close the dialog box.

#### supportSave collection on a port crash event

If the port crashes and triggers a port crash event, support save data is collected at a system-wide level. An application log message is generated with the following message:

Port Crash Support Save Completed

Port crash events have a CRITICAL severity and you can view the details in the Master Log and Application Log tables in HCM. For more information, refer to "Master log" on page 47 and "Application log" on page 50.

#### supportSave collection using a command prompt

The **bcu debug** command does not support the **bcu debug –supportsave** command. The **bfa\_supportsave** command, however, supports the following options:

- bfa\_supportsave To create and save the supportsave at /tmp.
- bfa\_supportsave\_dir To create and save the supportsave under <dir>.
- **bfa\_supportsave <dir> <ss\_file\_name>** To create and save the supportsave under <dir> as the file name <ss\_file\_name>. If <ss\_file\_name> already exists, it will be overwritten.

#### supportSave collection using a browser

You can use an Internet browser (Internet Explorer 6 or higher or Firefox 2.0 or higher) to collect and transfer supportSave information for the driver and the HCM agent.

Use a browser if you do not have root access, if you do not have access to file transfer methods such as FTP and SCP, or you do not have access to the Host Configuration Manager (HCM) or the Data Center Fabric Manager (DCFM).

- 1. Open an Internet browser and type the following URL:
  - https://localhost:34568/JSONRPCServiceApp/SupportSaveController.do
  - In this URL, *localhost* is the IP address of the server from which you want to collect the bfa\_supportSave information.
- 2. Type the agent's credentials using the factory default settings, admin and password.
  - The **File Download** dialog box displays, prompting you to save the supportSaveController.do file.
- 3. Click Save and navigate to the location where you want to save the bfa\_supportSave file.
- 4. Rename the supportSaveController.do file as a zip file, using .zip as the extension. Use IZArc or winzip to unpack the file and analyze the contents.

# A

# **HCM Dialog Boxes**

# In this appendix

| Authentication Statistics dialog box                       | . 67 |
|------------------------------------------------------------|------|
| Backup dialog box                                          | . 69 |
| Base Port Properties panel                                 | . 70 |
| Change HCM Password dialog box                             | . 71 |
| Change HCM Agent Password dialog box                       | . 72 |
| Configure Names dialog box                                 | . 73 |
| Define Name dialog box                                     | . 75 |
| Duplicated Names dialog box                                | . 76 |
| • Event Properties dialog box                              | . 77 |
| Fabric Statistics dialog box                               | . 78 |
| • FCP IM Statistics dialog box                             | . 79 |
| FCP IM Module Statistics dialog box                        | . 81 |
| • Fibre Channel Security Protocol Configuration dialog box | . 83 |
| Hardware Tests Diagnostics dialog box                      | . 85 |
| HBA Properties panel                                       | . 86 |
| IOC Statistics dialog box                                  | . 88 |
| Logical Port Statistics dialog box                         | . 93 |
| LPORT Properties panel                                     | . 95 |
| Master Log tab                                             | . 96 |
| Master Log Filter dialog box                               | . 97 |
| Persistent Binding dialog box                              | . 98 |
| Port Properties panel                                      | . 99 |
| Port Statistics dialog box.                                | 101  |
| Protocol Tests dialog box                                  | 103  |
| QoS Statistics dialog box.                                 | 104  |
| Remote Port Properties panel                               | 105  |
| • Restore dialog box                                       | 106  |
| SFP Properties panel                                       | 107  |
| Syslog Server Configuration dialog box                     | 109  |
| Target Statistics dialog box                               | 110  |
| Test Log Details dialog box                                | 114  |
| Virtual Port Creation dialog box                           | 115  |

#### Α

#### In this appendix

| • | Virtual Port Deletion dialog box   | 116 |
|---|------------------------------------|-----|
| • | Virtual Port Properties panel      | 117 |
| • | Virtual Port Statistics dialog box | 118 |

## **Authentication Statistics dialog box**

The **Authentication Statistics** dialog box enables you to display statistical information related to transmitted and received DH-CHAP attempts for a selected port.

### Opening the dialog box

- 1. Select an HBA port from the device tree.
- 2. Select **Configure > FC\_SP > Authentication Statistics** from the Host Connectivity Manager.

| Field                | Description                                                                            |
|----------------------|----------------------------------------------------------------------------------------|
| Date                 | The date the statistics were run.                                                      |
| Failures             | The number of times security authentication failed.                                    |
| Successes            | The number of times security authentication succeeded.                                 |
| Tx Auth Rjts         | The number of rejected transmitted Fibre Channel authentication attempts.              |
| Tx Auth Negs         | The number of transmitted Fibre Channel authentication negotiation attempts.           |
| Tx Auth Dones        | The number of completed Fibre Channel authentication negotiation attempts.             |
| Tx DHCHAP Challenges | The number of transmitted DH-CHAP challenge attempts.                                  |
| Tx DHCHAP Replies    | The number of transmitted DH-CHAP replies.                                             |
| Tx DHCHAP Successes  | The number of times a transmitted Fibre Channel authentication attempt was successful. |
| Rx Auth Rits         | The number of rejected received Fibre Channel authentication attempts.                 |
| Rx Auth Negs         | The number of received Fibre Channel authentication negotiation attempts.              |
| Rx Auth Dones        | The number of completed received Fibre Channel authentication attempts.                |
| Rx DHCHAP Challenges | The number of received DH-CHAP challenge attempts.                                     |
| Rx DHCHAP Replies    | The number of received DH-CHAP replies.                                                |
| Rx DHCHAP Successes  | The number of times a received DH-CHAP challenge was successful.                       |
|                      |                                                                                        |

### Using the dialog box

- "Configuring security authentication using HCM (Host and HBA)"
- "Port Statistics dialog box"
- "Polling frequency rate"
- "Resetting statistics"
- "Performance monitoring"

## **Backup dialog box**

The **Backup** dialog box allows you to create a backup of data and configuration files.

### Opening the dialog box

Select any device from the device tree and select **Tool > Backup Data** from the Host Connectivity Manager.

| Field                     | Description                                                                                          |
|---------------------------|----------------------------------------------------------------------------------------------------|
| Output Directory text box | Enter the location of the directory in which you want to back up the data and configuration files.   |
| Browse button             | Click to browse to the location of the backup directory.                                             |
| Start Backup button       | Click to instruct the system to back up the data and configuration files to the designated location. |
| Close button              | Click to close and exit the <b>Backup</b> dialog box.                                                |

## **Base Port Properties panel**

The **Base Port Properties** panel enables you to display the properties that are associated with the base port.

### Opening the properties panel

- 1. From the device tree, select a base port.
- 2. In the right pane, click the Base Port Properties tab.

| Field             | Description                                                |
|-------------------|------------------------------------------------------------|
| Base Port         | Indicates whether the port is a base port (true or false). |
| Fabric Name       | The name of the Fabric associated with the base port.      |
| FC Address        | The Fibre Channel address of the base port.                |
| Node WWN          | The world wide name of the device.                         |
| Port WWN          | The world wide name of the base port.                      |
| Roles             | The role of the base port; for example, FCP Initiator.     |
| State             | Indicates whether the base port is online or offline.      |
| Switch IP Address | The IP address of the switch.                              |
| Symbolic Name     | The symbolic name associated with the base port.           |

## **Change HCM Password dialog box**

The **Change HCM Password** dialog box enables you to change an existing password for the application.

### Opening the dialog box

Select Configure > Change HCM Password from the Host Connectivity Manager.

## Fields and components

| Field                | Description                               |
|----------------------|-------------------------------------------|
| User Name            | Type your user name.                      |
| Old password         | Type your existing password.              |
| New password         | Type a new password.                      |
| Confirm New password | Confirm your new password by retyping it. |

#### Using the dialog box

Refer to the following topic for specific procedures using this dialog box:

"Changing an HCM application password"

## **Change HCM Agent Password dialog box**

The **Change HCM Agent Password** dialog box enables you to change an existing password for the host.

### Opening the dialog box

Select Configure > Change Password > Change Agent Password from the Host Connectivity Manager.

#### Fields and components

| Field                | Description                               |
|----------------------|-------------------------------------------|
| Host Name            | Displays the IP address of the host.      |
| User Name            | Type your user name.                      |
| Old password         | Type your existing password.              |
| New password         | Type a new password.                      |
| Confirm New password | Confirm your new password by retyping it. |

#### Using the dialog box

Refer to the following topic for specific procedures using this dialog box:

"Changing an HCM application password"

## **Configure Names dialog box**

The **Configure Names** dialog box enables you to add a world wide name and an associated name for an adapter, port, or storage device that is not yet discovered. You can also remove a device from the Name display list and import from or export properties to a file.

### Opening the dialog box

- 1. Select any device from the device tree.
- 2. Select **Configure > Names** from the Host Connectivity Manager.

| Field                 | Description                                                                                                    |
|-----------------------|----------------------------------------------------------------------------------------------------|
| Display list          | Select a discovered host from the list. <b>Current Host</b> is the default.                                                                                                    |
| Name                  | The name for all configured devices. <b>NOTE:</b> You can also search for a name by typing the name into the text box and clicking <b>OK</b> .                                    |
| Scope list            | The type of name; options include the Name itself or the WWN. After you have selected the type of name from the Scope list, type the name or WWN into the corresponding text box. |
| WWN/MAC               | The world wide name for all configured devices. <b>NOTE:</b> You can also search for a name by typing the world wide name into the text box and clicking <b>OK</b> .              |
| Operational Status    | The operational status of the WWN/MAC (for example, Discovered).                                                                                                    |
| Туре                  | The type of device; for example, Node or Port.                                                                                                    |
| Description           | Displays a description of the device.                                                                                                    |
| Remove button         | Select a device to highlight it, then click the Remove button to remove the discovered device from the list.                                                                      |
| Import                | Click to import properties from a properties file for a selected device.                                                                                                    |
| Export                | Click to save properties to a properties file for a selected device.                                                                                                    |
| Add button            | For undiscovered devices, type in the name of the port's name or the WWN and click the <b>Add</b> button to add it to the Display list.                                           |
| DCFM/FM format list   | Select from the list to import properties in DCFM (Data Center Fabric Manager), FM (Fabric Manager), or EFCM (Enterprise Fabric Connectivity Manager) format.                     |
| Fix Duplicates button | Click to fix any duplicate names.                                                                                                    |

### Using the dialog box

- "Name configuration"
- "Adding name entries"
- "Removing a name entry"
- "Exporting the properties for a WWN"
- "Importing the properties for a WWN"

## **Define Name dialog box**

The **Define Name** dialog box enables you to assign a name to an existing world wide name.

#### Opening the dialog box

- 1. Right-click on an HBA or a port in the device tree.
- 2. Type a name that represents the adapter or port.

#### NOTE

The WWN and the Type are not editable.

3. Click **OK** to apply the change and close the window.

The new component is added to the Name list.

#### Fields and components

| Field       | Description                                    |
|-------------|------------------------------------------------|
| WWN/MAC     | The world wide name for the device.            |
| Name        | Enter a meaningful name for the device.        |
| Туре        | The type of device; for example, Node or Port. |
| Description | Enter a description of the device.             |

#### Using the dialog box

- "Name configuration"
- "Adding name entries"
- "Removing a name entry"
- "Exporting the properties for a WWN"
- "Importing the properties for a WWN"

### **Duplicated Names dialog box**

The **Duplicated Names** dialog box enables you to display configured names that are redundant.

#### Opening the dialog box

The **Duplicated Names** dialog box displays when you import a file with a duplicate name.

1. Select **Configure > Names** from the Host Connectivity Manager.

OR

Right-click a device from the device tree and select **Configure Names**.

The Configure Names dialog box displays.

2. Import a file with duplicate names in the Configure Names dialog box.

The **Duplicated Names** dialog box displays.

#### Fields and components

| Field                                                | Description                                                                                       |
|------------------------------------------------------|---------------------------------------------------------------------------------------------------|
| Append unique suffix for all repetitive names button | Click to automatically add an incremental number to a duplicate name.                             |
| User/Administrator will manually fix button          | Click if you want to manually fix a duplicate name.                                               |
| Name                                                 | The port number with which the duplicated name is associated.                                     |
| WWN/MAC                                              | The world wide name or media access control address with which the duplicated name is associated. |
| Operational Status                                   | The operational status of the duplicate WWN (for example, Discovered).                            |
| Туре                                                 | The type of device; for example, Node or Port.                                                    |
| Description                                          | A description of the duplicate name.                                                              |

#### Using the dialog box

- "Name configuration"
- "Adding name entries"
- "Removing a name entry"
- "Exporting the properties for a WWN"
- "Importing the properties for a WWN"

## **Event Properties dialog box**

The **Event Properties** dialog box displays the properties associated with a selected event from the Master Log.

### Opening the dialog box

- Click the Master Log tab, located on the bottom pane of the Host Connectivity Manager.
   A master summary of events on all discovered devices is displayed.
- 2. Double-click an event.

#### Fields and components

| Field       | Description                                                                                        |
|-------------|----------------------------------------------------------------------------------------------------|
| Date/Time   | The date when the event occurred.                                                                  |
| Time        | The time when the event occurred.                                                                  |
| Severity    | The event severity (informational, minor, major, or critical).                                     |
| WWN/MAC     | The world wide name (WWN) or media access control (MAC) of the device on which the event occurred. |
| Event ID    | An identifier that corresponds to the event.                                                       |
| Category    | The category of event; for example, Rport or ITNIM.                                                |
| Description | A brief description of the event.                                                                  |
| Root Cause  | The root cause of the event.                                                                       |

#### Using the dialog box

- "Master log"
- "Event severity icons"
- "Filtering event log entries"

## **Fabric Statistics dialog box**

The Fabric Statistics dialog box enables you to view statistics on a selected Fabric.

#### Opening the dialog box

- 1. Select a port from the device list.
- 2. Select **Monitor > Statistics > Fabric Statistics** from the Host Connectivity Manager.

### Fields and components

| Field                                                      | Description                                                                                                    |
|------------------------------------------------------------|----------------------------------------------------------------------------------------------------|
| Keep Running Data check box                                | Click to continue running statistical data. This is useful if you want to see a trend.                           |
| Polling Frequency in Seconds text box                      | Type a number for polling frequency. The range is between five and 3600 seconds and the default is five seconds. |
| Start Polling button                                       | Click to manually poll the V_Port statistics.                                                                    |
| Reset button                                               | Click to reset all of the statistics to 0.                                                                       |
| Date                                                       | The date the Fabric statistics were run.                                                                         |
| Num FLOGIs sent                                            | The number of Fabric logins sent.                                                                                |
| FLOGI response errors                                      | The number of Fabric login response errors.                                                                      |
| FLOGI accept errors                                        | The number of times Fabric login attempts are accepted.                                                          |
| FLOGI accepts received                                     | The number of times Fabric logins are received.                                                                  |
| FLOGI rejects received                                     | The number of times Fabric login attempts are rejected.                                                          |
| Unknown responses for FLOGI                                | The number of unknown Fabric login responses.                                                                    |
| Allocation waits prior to sending FLOGI                    | The number of delayed Fabric login allocations.                                                                  |
| FLOGIs received                                            | The number of times Fabric logins are received.                                                                  |
| Incoming FLOGIs rejected                                   | The number of times Fabric logins are rejected.                                                                  |
| Internal fabric online notification sent to other modules  | The number of internal notifications for Fabrics that are online that are sent to other modules.                 |
| Internal fabric offline notification sent to other modules | The number of internal notifications for Fabrics that are offline that are sent to other modules.                |

#### Using the dialog box

- "Port Statistics dialog box"
- "Polling frequency rate"
- "Resetting statistics"
- "Performance monitoring"

## FCP IM Statistics dialog box

The **FCP IM Statistics** dialog box enables you to display Fibre Channel Protocol Input Method (FCP IM) statistical information for initiators and targets.

### Opening the dialog box

Select Monitor > Statistics > Remote Port Statistics > FCP IM Statistics from the Host Connectivity Manager.

OR

Right-click a remote port from the device tree and select FCP IM Statistics.

| Field                             | Description                                                                                 |
|-----------------------------------|---------------------------------------------------------------------------------------------|
| Date                              | The date and time of the most recent reset.                                                 |
| RPort Onlines                     | The number of online R_Ports.                                                               |
| RPort Offlines                    | The number of offline R_Ports.                                                              |
| PRLI Sent                         | The number of process login (PRLI) requests sent.                                           |
| Fcxp Alloc Waits                  | The number of FCXP allocation waits.                                                        |
| PRLI Rsp Errors                   | The number of process login (PRLI) response errors.                                         |
| PRLI Rsp Accepts                  | The number of process login (PRLI) response accepts.                                        |
| PRLI Responses Parse Error        | The number of process login (PRLI) response parse errors.                                   |
| PRLI Rejects                      | The number of process login (PRLI) rejected requests.                                       |
| Number of Times Timeouts Detected | The number of timeouts detected.                                                            |
| Second Level Error Recovery       | The number of errors recovered.                                                             |
| Num Times in Initiator Mode       | The number of times the RPort has been in initiator mode.                                   |
| HAL Online Events                 | The number of hardware abstraction layer (HAL) online events.                               |
| HAL Offline Events                | The number of hardware abstraction layer (HAL) offline events.                              |
| HAL Create Events                 | The number of hardware abstraction layer (HAL) create events.                               |
| HAL Delete Events                 | The number of hardware abstraction layer (HAL) delete events.                               |
| HAL Create Completions            | The number of hardware abstraction layer (HAL) create completions.                          |
| HAL Delete Completions            | The number of hardware abstraction layer (HAL) delete completions.                          |
| HAL SLER Events                   | The number of hardware abstraction layer (HAL) sequence layer error recovery (SLER) events. |
| HAL IOC Down Events               | The number of hardware abstraction layer (HAL) IOC Down events.                             |
| HAL IO Cleanup Completions        | The number of hardware abstraction layer (HAL) I/O cleanup completions.                     |
| HAL Task Management Commands      | The number of hardware abstraction layer (HAL) task management commands.                    |

| Field                              | Description                                                                                           |
|------------------------------------|----------------------------------------------------------------------------------------------------|
| HAL TM Firmware Responses          | The number of hardware abstraction layer (HAL) task management firmware responses.                    |
| HAL TM Successes                   | The number of hardware abstraction layer (HAL) task management successes.                             |
| HAL TM Failures                    | The number of hardware abstraction layer (HAL) task management failures.                              |
| HAL TM Related IO Cleanups         | The number of hardware abstraction layer (HAL) TM-related I/O cleanups.                               |
| HAL TM Firmware Queue Resumed      | The number of times the hardware abstraction layer (HAL) task management firmware queue is resumed.   |
| HAL TM Affected by IOC Down Events | The number of times hardware abstraction layer (HAL) task management is affected by IOC down events.  |
| HAL TM Affected by ITN Offline     | The number of times hardware abstraction layer (HAL) task management is affected when ITN is offline. |
| HAL TM Offline Cleanup Completions | The number of hardware abstraction layer (HAL) task management offline cleanup completions.           |
| HAL IO Requests                    | The number of hardware abstraction layer (HAL) I/O requests.                                          |
| HAL IO Completions                 | The number of hardware abstraction layer (HAL) I/O completions.                                       |

## Using the dialog box

- "Port Statistics dialog box"
- "Polling frequency rate"
- "Resetting statistics"
- "Performance monitoring"

## FCP IM Module Statistics dialog box

The **FCP IM Module Statistics** dialog box enables you to display statistical information for each initiator target nexus (ITN).

### Opening the dialog box

Select **Monitor > Statistics > FCP IM Module Statistics** from the Host Connectivity Manager. OR

Right-click a port from the device tree and select Statistics > FCP IM Module Statistics.

| Field                                 | Description                                                                                                    |
|---------------------------------------|----------------------------------------------------------------------------------------------------|
| Keep Running Data check box           | Click to continue running statistical data. This is useful if you want to see a trend.                           |
| Polling Frequency in Seconds text box | Type a number for polling frequency. The range is between five and 3600 seconds and the default is five seconds. |
| Start Polling button                  | Click to manually poll the FCP IM Module statistics.                                                             |
| Reset button                          | Click to reset all of the statistics to 0.                                                                       |
| Date                                  | The date and time of the most recent reset.                                                                      |
| Total number of IOs                   | The total number of I/O operations on the port.                                                                  |
| NO IO contexts                        | Number of I/O context requests.                                                                                  |
| IO waiting for CQ space               | The number of I/Os waiting for circular queue space.                                                             |
| IO abort requests                     | The number of I/O abort requests.                                                                                |
| NO task management contexts           | Number of task management I/O context requests.                                                                  |
| IO completions with OK status         | The number of I/O operations that completed successfully.                                                        |
| IO underrun (good)                    | The number of successful firmware I/O underrun operations.                                                       |
| IO overrun (good)                     | The number of successful firmware I/O overrun operations.                                                        |
| Aborted IO requests                   | The number of aborted I/O requests.                                                                              |
| IO selection timeouts                 | The number of I/O selection timeout occurrences.                                                                 |
| IO protocol errors                    | The number of I/O protocol errors.                                                                               |
| IO timeouts                           | The number of times an I/O timed out.                                                                            |
| IO SBC-3 protection errors            | Number of SCSI block data protection errors for SBC-3 (SCSI Block Command 3)                                     |
| IO aborted by TM requests             | The number of I/Os that were aborted because of target mode requests.                                            |
| IO retry for SQ error recovery        | The number of I/O retries for sequence level error recovery.                                                     |
| Delayed freeing of IO resources       | The number of times I/O resource freeing was delayed.                                                            |
| IO with non-good SCSI status          | The number of I/Os with SCSI status of non-good.                                                                 |
| Host IO abort requests                | The number of times the host aborted I/O requests.                                                               |

| Field                         | Description                                                           |
|-------------------------------|-----------------------------------------------------------------------|
| IO comp with unknown tags     | The number of I/Os with unknown tags.                                 |
| IO implicitly aborted         | The number of times an I/O was implicitly aborted.                    |
| IO aborted due to TM commands | The number of I/Os that were aborted because of target mode commands. |

## Using the dialog box

- "Port Statistics dialog box"
- "Polling frequency rate"
- "Resetting statistics"
- "Performance monitoring"

### Fibre Channel Security Protocol Configuration dialog box

The **Fibre Channel Security Protocol Configuration** dialog box enables you to define security authentication on selected ports.

#### Opening the dialog box

Select **Configure > Authentication** from the main menu, or perform the appropriate following step to open the security authentication dialog box:

- From the host level, right-click the host and select **Authentication** from the list.

  The **Fibre Channel Security Protocol Configuration** (host level) dialog box displays.
- From the adapter level, right-click the adapter and select Authentication from the list.
   The Fibre Channel Security Protocol Configuration (adapter level) dialog box displays. This dialog box is identical to the Fibre Channel Security Protocol Configuration (host level) dialog box.
- From the adapter port level, right click a port and select FC-SP > Authentication from the list.
   The Fibre Channel Security Protocol Configuration dialog at the host level displays.

| Field                           | Description                                                                                                    |  |
|---------------------------------|----------------------------------------------------------------------------------------------------|--|
| Port #                          | The port number (0 or 1) for which you are configuring security authentication.                                                                                                    |  |
| Port WWN                        | The world wide name of the port for which you are configuring security authentication.                                                                                                    |  |
| Port Name                       | The name of the port (for example, Port 0 or Port 1) for which you are configuring security authentication.                                                                                                    |  |
| Authentication                  | Check to enable port security authentication.                                                                                                    |  |
| Status                          | Indicates whether authentication is used.                                                                                                    |  |
| Algorithm                       | The configured algorithm. Options include MD5, SHA1, MD5SHA1, SHAMD5.                                                                                                    |  |
| Group                           | Indicates the DH group value. DHNULL (group 0) is the only option.                                                                                                    |  |
| Enable Authentication check box | Check to enable FC-SP authentication on the selected device.                                                                                                    |  |
| CHAP Secret                     | Type the CHAP secret.                                                                                                    |  |
| Retype Secret                   | Retype the CHAP secret to confirm.                                                                                                    |  |
| Algorithm list                  | <ul> <li>Select the type of algorithm. Options include the following:</li> <li>MD5 - A hashing algorithm that verifies a message's integrity using Message Digest version 5.</li> <li>SHA1 - A secure hashing algorithm that computes a 160-bit message digest for a data file that is provided as input.</li> <li>MD5SH1 - Similar to the MD5 hashing algorithm, but used for DH-CHAP authentication.</li> <li>SHA1MD5 - Similar to the SHA1 hashing algorithm, but used for DH-CHAP authentication.</li> </ul> |  |

| Field        | Description                                                    |
|--------------|----------------------------------------------------------------|
| Group list   | The DHNULL (group 0) is the only option available in the list. |
| Apply button | Click to apply the FC-SP settings.                             |

## Using the dialog box

- "Configuring security authentication using HCM (Host and HBA)"
- "Port Statistics dialog box"
- "Polling frequency rate"
- "Resetting statistics"
- "Performance monitoring"

## **Hardware Tests Diagnostics dialog box**

The **Port Tests diagnostics** dialog box enables you to run tests on the port and to configure parameters such as link speed and frame count.

### Opening the dialog box

- 1. Select an HBA or HBA port from the device tree.
- 2. Select **Configure > Diagnostics** from the Host Connectivity Manager.
- 3. Click the Hardware Tests tab.

#### Fields and components

| Field                       | Description                                                                             |
|-----------------------------|-----------------------------------------------------------------------------------------|
| Memory Test check box       | Check to run a Memory test on the port.                                                 |
| Ports list                  | Select a port from the list.                                                            |
| PCI Loopback Test check box | Check to run a PCI Loopback test on the port.                                           |
| Data Pattern                | Type a data pattern. The default value is A5A5A5A5.                                     |
| Test Cycle text box         | Specify the number of times the test runs. The default value is 100.                    |
| Loopback Test check box     | Check to run a Loopback test on the port.                                               |
| Queue Test check box        | Check to run a Queue test on the port.                                                  |
| Subtest ID list             | Select a subtest from the list. The default is Internal.                                |
| Link Speed list             | Select a link speed from the list.                                                      |
| Frame Count                 | Type a frame count. The default value is 8192.                                          |
| Stop on Error check box     | Check to flag the system to stop running the test if an error occurs.                   |
| Test Log table              | Displays the time the test was run, the status of the test, and the result of the test. |
| Start button                | Click to run the selected test.                                                         |
| Stop button                 | Click to stop all pending tests.                                                        |

### Using the dialog box

- "Configuring beaconing using HCM"
- "supportSave collection sources"

## **HBA Properties panel**

The **HBA Properties** panel enables you to display the properties that are associated with a selected 4 Gbps or 8 Gbps Brocade HBA or mezzanine card.

### Opening the properties panel

- 1. Select an HBA in the device tree.
- 2. Click the **Properties** tab in the right pane.

| Field                                                        | Description                                                             |
|--------------------------------------------------------------|-------------------------------------------------------------------------|
| HBA Parameters                                               |                                                                         |
| Node WWN                                                     | The adapter node's world wide name.                                     |
| Name                                                         | The name representing the adapter.                                      |
| Operating Status                                             | Whether the HBA is enabled or disabled.                                 |
| Manufacturer                                                 | The company that manufactured the HBA.                                  |
| Model Description                                            | The description of the HBA.                                             |
| Max Speed Supported                                          | The maximum speed supported on the HBA; for example, 8 Gbps.            |
| # of Ports                                                   | The number of ports associated with the HBA.                            |
| OEM info                                                     | Information about the original equipment manufacturer.                  |
| Card Type                                                    | The HBA card type; for example, FC.                                     |
| Chip Revision                                                | The revision level of the chip.                                         |
| Hardware Path                                                | The hardware path of the HBA.                                           |
| Serial #                                                     | The serial number of the HBA.                                           |
| Temperature                                                  | The temperature of the HBA, displayed in Celsius and Fahrenheit.        |
| Driver Parameters It is possible to have multiple pairs of c | driver information, based on the number and types of drivers installed. |
| Driver Name                                                  | The name of the host adapter driver.                                    |
| Driver Version                                               | The version level of the host adapter driver.                           |
| Firmware Parameters                                          |                                                                         |
| Firmware Version                                             | The version level of the firmware.                                      |
| BIOS Version                                                 | The version level of the BIOS.                                          |
| PCI Registers                                                |                                                                         |
| Vendor ID                                                    | The identifier of the PCI Register's vendor.                            |
| Device ID                                                    | The device ID of the PCI Register.                                      |
| Subsystem ID                                                 | The ID of the PCI subsystem.                                            |
| Subsystem Vendor ID                                          | The ID of the PCI subsystem vendor.                                     |

| Field                                  | Description                                                                                                    |
|----------------------------------------|----------------------------------------------------------------------------------------------------|
| Current # of Lanes                     | The number of PCI lanes, in Gbps, each way between the PCI slot and the adapter.                                                                                                    |
| Initial Negotiated # of Lanes          | The set number of PCI lanes that were initially negotiated.                                                                                                    |
| PCIe Generation                        | The number of times the PCI Register is generated.                                                                                                    |
| OEM Vital Product Data (VPD) Informati | tion                                                                                                    |
| OEM                                    | The name of the original equipment manufacturer.                                                                                                    |
| Part #                                 | The OEM part number of the HBA.                                                                                                    |
| EDC                                    | The engineering date code (HP only), displayed as A-YYWW, where A is the revision, YY is the year minus 1960, and WW is the week of the release. For example, A-4832 is Revision A, week 32 of 2008. |
| MDC                                    | The manufacturing date code (HP only), displayed as YYWW, where YY is the year minus 1960 and WW is the week of manufacturing. For example, 4915 is the 15th week of 2009.                           |
| PW                                     | The power rating (HP only). The value, 10 W, is the same for all adapters.                                                                                                    |
| EC level                               | The engineering change level for the card, represented by alphanumeric characters.                                                                                                    |
| FRU#                                   | The OEM FRU number of the HBA.                                                                                                    |
| Serial #                               | The OEM serial number of the HBA.                                                                                                    |
| Product Description                    | The OEM product description of the HBA.                                                                                                    |
| Vendor Data                            | Displays information that is specific to the HBA vendor.                                                                                                    |

## **IOC Statistics dialog box**

The **IOC Statistics** dialog box enables you to view statistics related to the input/output controller (IOC).

### Opening the dialog box

- 1. Select a physical port of the HBA from the device tree.
- 2. Select **Monitor > Statistics > IOC Statistics** from the Host Connectivity Manager.

| Field                                       | Docarintian                                                                                                    |
|---------------------------------------------|----------------------------------------------------------------------------------------------------|
|                                             | Description                                                                                                    |
| Keep Running Data check box                 | Click to continue running statistical data. This is useful if you want to see a trend.                           |
| Polling Frequency in Seconds text box       | Type a number for polling frequency. The range is between five and 3600 seconds and the default is five seconds. |
| Start Polling button                        | Click to manually poll the IOC statistics.                                                                       |
| Reset button                                | Click to reset all of the statistics to 0.                                                                       |
| IOC Driver: Mailbox Interrupt               | The number of mailbox interrupts on the IOC driver.                                                              |
| IOC Driver: Start Events                    | The number of start events on the IOC driver.                                                                    |
| IOC Driver: Stop Events                     | The number of stop events on the IOC driver.                                                                     |
| IOC Driver: Enable Events                   | The number of enable events on the IOC driver.                                                                   |
| IOC Driver: Disable Events                  | The number of disable events on the IOC driver.                                                                  |
| IOC Driver: Heartbeat Failures              | The number of heartbeat failures on the IOC driver.                                                              |
| IOC Driver: Firmware Boots                  | The number of firmware boots on the IOC driver.                                                                  |
| IOC Driver: Statistics Timeouts             | The number of statistics timeouts on the IOC driver.                                                             |
| Firmware IO: host IO aborts                 | The number of host IO aborts in the firmware.                                                                    |
| Firmware IO: host IO Cleanup                | The number of host IO cleanup attempts in the firmware.                                                          |
| Firmware IO: IO timeouts in f/w             | The number of IO timeouts in the firmware.                                                                       |
| Firmware IO: Frames parsed by f/w           | The number of frames parsed by the firmware.                                                                     |
| Firmware IO: data frames                    | The number of data frames in the firmware.                                                                       |
| Firmware IO: fcp rsp frames                 | The number of FCP responses on the firmware IO.                                                                  |
| Firmware IO: xfer_rdy_frames                | The number of transfer ready frames.                                                                             |
| Firmware IO: BLS ACC frames                 | The number of BLS ACC frames on the firmware IO.                                                                 |
| Firmware IO: target abort frames            | The number of aborted target frames on the firmware IO.                                                          |
| Firmware IO: unknown frames                 | The number of unknown frames on the firmware IO.                                                                 |
| Firmware IO: itn CISC updated on rsp        | The number of CISCs updated on response.                                                                         |
| Firmware IO: itn CISC updated on data       | The number of CISCs updated on data.                                                                             |
| Firmware IO: itn CISC updated on xfer ready | The number of updates that occurred on xfer_rdy.                                                                 |

| Field                                   | Description                                                             |
|-----------------------------------------|-------------------------------------------------------------------------|
| Firmware IO: data frames DMA'd by f/w   | The number of data frames dropped by the firmware.                      |
| Firmware IO: frames dropped by f/w      | The number of times the firmware dropped frames.                        |
| Firmware IO: FCP data frames lost       | The number of FCP data frames lost.                                     |
| Firmware IO: RO set in xfr_rdy          | The number of RO set in xfr_rdy events on the firmware IO.              |
| Firmware IO: xfer_rdy_000 error         | The number of xfer_rdy_000 errors on the firmware IO.                   |
| Firmware IO: xfer_rdy_unknown_error     | The number of xfer_rdy_unknown errors on the firmware IO.               |
| Firmware IO: IO ABTS time out           | The number of ABTS timeouts on the firmware IO.                         |
| Firmware IO: ITN SLER initiated         |                                                                         |
| Firmware IO: REC timeouts               | The number of receive timeouts on the firmware IO.                      |
| Firmware IO: error REC                  | The number of errors received on the firmware IO.                       |
| Firmware IO: REC rsp invalid            | The number of invalid receive responses.                                |
| Firmware IO: seqr IO abort              | The number of sequential IO aborts.                                     |
| Firmware IO: seq IO retry               | The number of sequential retries on the firmware IO.                    |
| Firmware IO: FCP RSP - wrong IO state   | The number of times responses were in the wrong IO state.               |
| Firmware IO: wait for seq initiative    | The number of sequential initiative waits on the firmware IO.           |
| Firmware IO: FCP RSP_underrun           | The number of IO response underruns.                                    |
| Firmware IO: FCP RSP_underrun for write | The number of IO response underruns during write operations.            |
| Firmware IO: FCP RSP_underrun err       | The number of IO response underrun errors.                              |
| Firmware IO: FCP RSP_invalid residue    | The number of invalid residue responses.                                |
| Firmware IO: FCP RSP_overrun            | The number of overrun responses on the firmware IO.                     |
| Firmware IO: FCP RSP_overrun err        | The number of overrun response errors on the firmware IO.               |
| Firmware IO: FCP RSP - protocol err     | The number of response protocol errors on the firmware IO.              |
| Firmware IO: FCP RSP_sense data err     | The number of response sense data errors on the firmware IO.            |
| Firmware IO: FCP RSP - conf requested   | The number of RSP_conf requests on the firmware IO.                     |
| Firmware IO: target initiated IO abort  | The number of RSP_target initiated IO aborts.                           |
| Firmware IO: IOH EDTOV timer event      | The number of Error Detect Time Out events.                             |
| Firmware IO: IOH FCP RSP excp event     | The number of FCP response exception events on the firmware IO.         |
| Firmware IO: IOH FCP conf event         | The number of FCP conf events on the firmware IO.                       |
| Firmware IO: IOH multi-frm rsp event    | The number of multi-frame response events on the firmware IO.           |
| Firmware IO: IOH hit class2 event       | The number of hit class2 events on the firmware IO.                     |
| Firmware IO: IOH miss other event       | The number of other events missed on the firmware IO.                   |
| Firmware IO: IOH Seq count error event  | The number of seq count error events on the firmware IO.                |
| Firmware IO: IOH length error event     | The number of length error events on the firmware IO.                   |
| Firmware IO: IOH seq length error event | The number of IOH seq length error events during firmware IO.           |
| Firmware IO: IOH data oor event         | The number of IOH data events that are out of range during firmware IO. |

| Field                                       | Description                                                                            |
|---------------------------------------------|----------------------------------------------------------------------------------------|
| Firmware IO: IOH RO OOO event               | The number of IOH RO events that are out of range during firmware IO.                  |
| Firmware IO: IOH CPU owned event            | The number of CPU-owned events during firmware IO.                                     |
| Firmware IO: IOH unex frame event           | The number of unexpected frames on the firmware IO.                                    |
| Firmware IO: IOH Error Interrupt            | The number of interrupted errors on the firmware IO.                                   |
| Firmware Port: Port FPG Interrupt           | The number of firmware port FPG interrupts.                                            |
| Firmware Port: FPG Level 0 Interrupts       | The number of firmware port FPG Level 0 interrupts.                                    |
| Firmware Port: FPG 0 Caused Interrupts      | The number of firmware port FPG 0 caused interrupts.                                   |
| Firmware Port: FPG Interrupts Other         | The number of other firmware port FPG interrupts.                                      |
| Firmware Port: FPG Interrupts Other Ignored | The number of other firmware port FPG interrupts that were ignored.                    |
| Firmware Port: FPG Signal Lost              | The number of firmware port FPG lost signals.                                          |
| Firmware Port: FPG Signal Regained          | The number of firmware port FPG regained signals.                                      |
| Firmware Port: FPG Sync Lost                | The number of times loss of sync on the firmware port has occurred.                    |
| Firmware Port: FPG Sync Timeout             | The number of times sync timeout on the firmware port has occurred.                    |
| Firmware Port: FPG Sync Regained            | The number of synchronizations that were regained on the firmware port.                |
| Firmware Port: FPG DIV2 Overflow            | The number of DIV2 overflow events on the firmware port.                               |
| Firmware Port: FPG DIV2 Underflow           | The number of DIV2 underflow events on the firmware port.                              |
| Firmware Port: FPG EFIFO Overflow           | The number of Elastic FIFO (EFIFO) overflow events on the firmware port.               |
| Firmware Port: FPG EFIFO Underflow          | The number of Elastic FIFO (EFIFO) underflow events on the firmware port.              |
| Firmware Port: FPG IDLE Primitives          | The number of IDLE primitive events on the firmware port.                              |
| Firmware Port: FPG LRR Primitives           | The number of Link Reset Responsive (LRR) primitive events on the firmware port.       |
| Firmware Port: FPG LR Primitives            | The number of Link Reset (LR) primitive events on the firmware port.                   |
| Firmware Port: FPG OLS Primitives           | The number of Offline Sequence (OLS) primitive events on the firmware port.            |
| Firmware Port: FPG NOS Primitives           | The number of Not Operational (link has failed) primitive events on the firmware port. |
| Firmware Port: FPG LIP Primitives           | The number of Loop Initialization (LIP) primitive events on the firmware port.         |
| Firmware Port: FPG ARBFO Primitives         | The number of ARBFO primitive events on the firmware port.                             |
| Firmware Port: FPG MRK Primitives           | The number of MRK primitive events on the firmware port.                               |
| Firmware Port: PHYSM Module Inserts         | The number of module inserts in the Physical Port State Machine (PHYSM).               |
| Firmware Port PHYSM Module Extracts         | The number of module extracts in the Physical Port State Machine (PHYSM).              |

| Field                                             | Description                                                                                                    |
|---------------------------------------------------|----------------------------------------------------------------------------------------------------|
| Firmware Port PHYSM Module Invalid Events         | The number of invalid events in the Physical Port State Machine (PHYSM).                                            |
| Firmware Port: FPG Unknown Primitives             | The number of unknown primitive events on the firmware port.                                                        |
| Firmware Port: PHYSM Module Validation Ignored    | The number of times Physical Port State Machine (PHYSM) module validation was ignored.                              |
| Firmware Port: PHYSM Laser Faults                 | The number of laser fault events on the Physical Port State Machine (PHYSM).                                        |
| Firmware Port SNSM: HWSM Success                  | The number of Hardware State Machine (HWSM) successes for the firmware port speed negotiation state machine (SNSM). |
| Firmware Port SNSM: HWSM Failures                 | The number of Hardware State Machine (HWSM) failures for the firmware port speed negotiation state machine (SNSM).  |
| Firmware Port SNSM: HWSM Timeouts                 | The number of Hardware State Machine (HWSM) timeouts for the firmware port speed negotiation state machine (SNSM).  |
| Firmware Port SNSM: SWSM Success                  | The number of speed negotiation state machine (SNSM) successes.                                                     |
| Firmware Port SNSM: SWSM Timeouts                 | The number of speed negotiation state machine (SNSM) timeouts.                                                      |
| Firmware Port SNSM: Error Resets                  | The number of error resets on the speed negotiation state machine (SNSM).                                           |
| Firmware Port SNSM: Signal Loss Count             | The signal loss count on the speed negotiation state machine (SNSM).                                                |
| Firmware Port SNSM: Sync Loss Count               | The synchronization loss count on the speed negotiation state machine (SNSM).                                       |
| Firmware Port LKSM: HWSM Success                  | The number of LKSM and Hardware State Machine (HWSM) successes.                                                     |
| Firmware Port LKSM: HWSM Failures                 | The number of LKSM and Hardware State Machine (HWSM) failures.                                                      |
| Firmware Port LKSM: HWSM Timeouts                 | The number of LKSM and Hardware State Machine (HWSM) timeouts.                                                      |
| Firmware Port LKSM: SWSM Success                  | The number of LKSM and SWSM successes.                                                                              |
| Firmware Port LKSM: SWSM Failures                 | The number of LKSM and SWSM failures.                                                                               |
| Firmware Port: LKSM: Busy Buffer Failures         | The number of LKSM failures on the firmware port because of a busy buffer.                                          |
| Firmware Port LKSM: SWSM Timeouts                 | The number of LKSM and SWSM timeouts on the firmware port.                                                          |
| Firmware Port LKSM: Buffer Wait State Entries     | The number of buffer wait state entries on the firmware port.                                                       |
| Firmware Port LKSM: Link Failures                 | The number of link failures on the firmware port.                                                                   |
| Firmware Port LKSM: Prim Sequence Protocol Errors | The number of primitive sequence protocol errors on the firmware port.                                              |
| Firmware Port LKSM: LRs Unexpected                | The number of unexpected Link Resets (LRs).                                                                         |
| Firmware Port LKSM: LRRs Unexpected               | The number of unexpected Link Reset Responsive (LRR) occurrences.                                                   |

#### Α

| Field                              | Description                                                                      |
|------------------------------------|----------------------------------------------------------------------------------|
| Firmware Port LKSM: LR TX Started  | The number of Link Reset (LR) transmissions started on the firmware port.        |
| Firmware Port LKSM: LRR TX Started | The number of Link Reset Responsive (LRR) transmits started on the firmware port |
| Firmware Port LKSM: NOS TX Started | The number of Not Operational transmissions that were started.                   |
| Firmware Port LKSM: OLS TX Started | The number of Offline Sequence (OLS) transmits started on the firmware port.     |

## Using the dialog box

- "Port Statistics dialog box"
- "Polling frequency rate"
- "Resetting statistics"
- "Performance monitoring"

## **Logical Port Statistics dialog box**

The **Logical Port Statistics** dialog box enables you to display statistics that are related to a selected logical port.

### Opening the dialog box

Select **Monitor > Statistics > Logical Port Statistics** from the Host Connectivity Manager OR

Right-click a logical port (LPORT) from the device tree and select Logical Port Statistics.

| Field                | Description                                                                                |
|----------------------|--------------------------------------------------------------------------------------------|
| Date                 | The date and time of the most recent reset.                                                |
|                      |                                                                                            |
| ns_plogi_rsp_err     | The number of Name Server response errors.                                                 |
| ns_plogi_sent        | The number of Name Server port logins sent.                                                |
| ns_plogi_acc_err     | The number of Name Server port login accept errors.                                        |
| ns_plogi_accepts     | The number of times Name Server port logins are accepted.                                  |
| NS command Rejects   | The number of Name Server port login rejects.                                              |
| ns_plogi_unknown_rsp | The number of unknown Name Server port login response errors.                              |
| ns_plogi_alloc_wait  | The number of delayed Name Server port login response errors.                              |
| NS command retries   | The number of name server command retries.                                                 |
| NS command timeouts  | The number of name server command timeouts.                                                |
| ns_rspnid_sent       | The number of times the Name Server Register Symbolic Port Name identifier was sent.       |
| ns_rspnid_accepts    | The number of times the Name Server Register Symbolic Port Name identifier was accepted.   |
| ns_rspnid_rsp_error  | The number of Name Server Register Symbolic Port Name identifier response errors.          |
| ns_rspnid_rejects    | The number of Name Server Register Symbolic Port Name identifier rejects.                  |
| ns_rspnid_alloc_wait | The number of Name Server Register Symbolic Port Name identifier allocations.              |
| ns_rftid_sent        | The number of Name Server Register FC4 Type identifier requests sent.                      |
| ns_rftid_accepts     | The number of times the system accepted Name Server Register FC4 Type identifier requests. |
| ns_rftid_rsp_err     | The number of Name Server Register FC4 Type identifier response errors.                    |
| ns_rftid_rejects     | The number of times the system rejected Name Server Register FC4 Type identifier requests. |

| Field                   | Description                                                                                                 |
|-------------------------|----------------------------------------------------------------------------------------------------|
| ns_rftid_alloc_wait     | The number of delayed Name Server Register FC4 Type identifier allocations.                                 |
| ns_gidft_sent           | The number of times a Name Server Get all Port ID request for a given FC4 type is sent.                     |
| ns_gidft_accepts        | The number of times a Name Server Get all Port ID request for a given FC4 type is accepted.                 |
| ns_gidft_rsp_err        | The number of response errors associated with a Name Server Get all Port ID request for a given FC4 type.   |
| ns_gidft_rejects        | The number of times a Name Server Get all Port ID request for a given FC4 type is rejected.                 |
| ns_gidft_unknown_rsp    | The number of unknown responses associated with a Name Server Get all Port ID request for a given FC4 type. |
| ns_gidft_alloc_wait     | The number of delayed Name Server Get all Port ID requests for a given FC4 type allocations.                |
| MS command retries      | The number of MS command retries.                                                                           |
| MS command timeouts     | The number of times an MS command timed out.                                                                |
| ms_plogi_sent           | The number of port login requests sent.                                                                     |
| ms_plogi_rsp_err        | The number of response errors associated with a ms port login.                                              |
| ms_plogi_acc_err        | The number of ms port login accept errors.                                                                  |
| ms_plogi_accepts        | The number of ms port login accepts.                                                                        |
| ms_plogi_unknown_rsp    | The number of ms port login unknown responses.                                                              |
| ms_plogi_alloc_wait     | The number of delayed ms plogin allocations.                                                                |
| Num of RSCN Received    | The number of Registered State Change Notifications received.                                               |
| Num port id format RSCN | The number of Registered State Change Notifications received by Port ID.                                    |
| unsolicited recv frames | The number of received frames that were unsolicited.                                                        |
| dropped received frames | The number of received frames that were dropped.                                                            |

### Using the dialog box

- "Port Statistics dialog box"
- "Polling frequency rate"
- "Resetting statistics"
- "Performance monitoring"

# **LPORT Properties panel**

The **LPORT Properties** panel enables you to display the properties that are associated with a logical port.

## Opening the properties panel

- 1. From the device tree, select a physical port.
- 2. Click the LPORTs Properties tab in the right pane.

| Field          | Description                                                  |
|----------------|--------------------------------------------------------------|
| Base Port      | Indicates whether the logical port is used as the base port. |
| FC Address     | The Fibre Channel address of the logical port.               |
| Node WWN       | The adapter's world wide name.                               |
| Port WWN       | The port's world wide name.                                  |
| Roles          | The role of the logical port; for example, FCP Initiator.    |
| State          | Displays whether the logical port is online or offline.      |
| Switch IP Addr | The switch's IP address.                                     |
| Switch NWWN    | The switch node's world wide name.                           |
| Symbolic Name  | The symbolic name associated with the logical port.          |

# **Master Log tab**

The Master Log enables you to display a list of all events that have occurred.

### **Opening the Master Log**

Click the Master Log tab, located on the bottom pane of the Host Connectivity Manager.

A master summary of events on all discovered devices is displayed.

## Fields and components

| Field               | Description                                                                                                    |
|---------------------|----------------------------------------------------------------------------------------------------|
| Filter button       | Click to launch the <b>Master Log Filter</b> dialog box.                                                                                                    |
| Sr No column        | Displays a numbering sequence in ascending order.                                                                                                    |
| Severity column     | The event severity (informational, minor, major, or critical).                                                                                                    |
| WWN/MAC column      | The world wide name or the media access control (MAC) address of the device on which the event occurred.                                                                                                    |
| Category column     | <ul> <li>The event categories are as follows:</li> <li>ADAPTER - Events pertaining to the adapter.</li> <li>IOC - Events pertaining to the IO Controller.</li> <li>IP over FC - Events pertaining to IP over Fibre Channel.</li> <li>VLAN - Events pertaining to a virtual LAN.</li> <li>PORT - Events pertaining to a physical port.</li> <li>LPORT - Events pertaining to a specific logical port (one logical port always exists per physical port).</li> <li>RPORT - Events pertaining to a specific remote port (could be an initiator or target).</li> <li>ITNIM - Events pertaining to an initiator-target nexus.</li> <li>RSVD - Reserved.</li> <li>AUDIT - Audit events.</li> </ul> |
| Subcategory column  | The subcategory of the main event; for example, offline, online, disabled, or enabled.                                                                                                    |
| Description column  | Displays a brief description of the event.                                                                                                    |
| Date/Time column    | The date and time when the event occurred.                                                                                                    |
| Clear Filter button | Click to clear the Master Log filter.                                                                                                    |
| Refresh button      | Click to refresh the screen.                                                                                                    |

### Using the Master Log

- "Master log"
- "Event severity icons"
- "Filtering event log entries"

# Master Log Filter dialog box

The **Master Log Filter** dialog box enables you to filter the events you receive by time, severity, category, or world wide name.

## Opening the dialog box

- 1. Select the Master Log tab, located at the bottom pane of the Host Connectivity Manager,
- 2. Click the Filter button.

### Fields and components

| Field          | Description                                                                           |
|----------------|---------------------------------------------------------------------------------------|
| Event Time     | Type in a From and To value to represent the time during which events will be logged. |
| Event Severity | Select one or all of the following values: Critical, Major, Minor, Information.       |
| Category       | Select an event category, for example, Rport or ITNIM, from the list.                 |
| WWN/MAC        | Select a world wide name (WWN) or media access control (MAC) address from the list.   |

### Using the dialog box

- "Master log"
- "Event severity icons"
- "Filtering event log entries"

## **Persistent Binding dialog box**

The **Persistent Binding** dialog box enables target port world wide name binding to a persistent target ID for the OS stack. You can view the **Persistent Binding** dialog box at the host level, the adapter level, or the port level.

### Opening the dialog box

- Select a device that supports persistent binding from the device tree.
   Devices that support persistent binding include the local host, the adapter, and the port.
- 2. Select Configure > Persistent Binding.

#### Fields and components

| Field                    | Description                                                                                   |
|--------------------------|-----------------------------------------------------------------------------------------------|
| At the host or HBA level |                                                                                               |
| Serial Number            | The serial number of the host or HBA.                                                         |
| Hardware Path            | The hardware path of the host or HBA.                                                         |
| Port #                   | The port number of the host or HBA.                                                           |
| Port WWN                 | The port's world wide name.                                                                   |
| Name                     | The port name; for example, Port 0 or Port 1.                                                 |
| Persistent Type          | The type of binding; for example, Port WWN.                                                   |
| Target Name              | The SCSI target name.                                                                         |
| Remote Port WWN          | The world wide name of the remote port.                                                       |
| SCSI Target ID           | The SCSI target identifier.                                                                   |
| At the port level        |                                                                                               |
| HBA Node                 | The world wide node name of the HBA node (the WWN of the mezzanine node for the Brocade 804). |
| HBAport                  | The world wide name of the HBA port (the WWN of the mezzanine port for the Brocade 804).      |
| Persistent type          | The type of binding; for example, Port WWN.                                                   |
| Target Name              | The SCSI target name.                                                                         |
| Remote Port WWN          | The world wide name of the remote port.                                                       |
| SCSI Target ID           | The SCSI target identifier.                                                                   |

### Using the dialog box

Refer to the following topic for specific procedures using this dialog box:

"Basic port configuration"

## **Port Properties panel**

The **Port Properties** panel enables you to display the properties that are associated with a selected HBA port.

## Opening the properties panel

- 1. Select a port in the device tree.
- 2. Click the **Properties** tab in the right pane.

| Field                 | Description                                                                                                    |
|-----------------------|----------------------------------------------------------------------------------------------------|
| Port Parameters       |                                                                                                    |
| Port #                | The port number: 0 or 1.                                                                                                    |
| Port WWN              | The port's world wide name.                                                                                                    |
| Node WWN              | The adapter's world wide name.                                                                                                    |
| Factory Port WWN      | The factory-assigned port world wide name.                                                                                                    |
| Factory Node WWN      | The factory-assigned adapter world wide name.                                                                                                    |
| Name                  | The name that is manually assigned to the port.                                                                                                    |
| FC Address            | The port's Fibre Channel address.                                                                                                    |
| Media                 | Type of media software; for example, 8G-sw.                                                                                                    |
| Port Type             | The port type; for example, N_Port.                                                                                                    |
| Configured Port State | Indicates whether the port is enabled or disabled.                                                                                                    |
| Operating Port State  | Indicates whether the link is online or offline.                                                                                                    |
| Supported Classes     | The types of classes that are supported on the port; for example, Class-3.                                                                                                    |
| Configured Speed      | The configured port speed.                                                                                                    |
| Operating Speed       | The speed at which the port is operating. The unit of measurement is in gigabits per second (Gbps). The available speed options depend on the HBA's speed and the port's SFP. Auto-negotiate is the recommended setting and it is the default.  For the 4 Gbps HBA (425 and 415) and the mezzanine card (804), speed options are 1 Gbps, 2 Gbps, 4 Gbps, and 8 Gbps. The 8 Gbps HBA (825, 815) does not support the 1 Gbps speed. |
| Max Speed Supported   | The maximum speed that is supported on the port, which is 8 Gbps.                                                                                                    |
| Operating Topology    | The topology setting at which the port is operating.                                                                                                    |
| Receive BB Credits    | The maximum number of receive buffers.                                                                                                    |
| Transmit BB Credits   | The maximum number of transmit buffers.                                                                                                    |
| IOC ID                | The I/O controller's identifier.                                                                                                    |
| Hardware Path         | The hardware path of the port.                                                                                                    |

| Field                 | Description                                                                                                    |
|-----------------------|----------------------------------------------------------------------------------------------------|
| Frame Data Field Size | The frame size, in byres, of the port. The default is 2112. Select auto to set the frame data field size automatically. |
| # of Lports           | The number of logical ports in the configuration.                                                                       |
| Port Log              | Indicates whether port logging is enabled or disabled.                                                                  |
| Operating Parameters  |                                                                                                    |
| Path Time Out         | The value between 0 and 60 that specifies the time out session. The default value is 30.                                |
| Logging Level         | The port logging level. Values include Log Critical, Log Error, Log<br>Warning, Log Info, and Log Invalid.              |
| Target Rate Limit     | Indicates whether target rate limiting is on or off.                                                                    |
| Default Rate Limit    | Select the target rate limit from the list. Options include 1 Gbps (the default), 2 Gbps, and 4 Gbps.                   |
| FC-SP Parameters      |                                                                                                    |
| Authentication        | Indicates whether FC-SP authentication is on or off.                                                                    |
| Status                | The status of Fibre Channel Security Protocol (FC-SP) authentication.                                                   |
| Algorithm             | The configured authentication algorithm.                                                                                |
| Group                 | The DH Group (DH Null, group 0, is the only option).                                                                    |
| Error Status          | The health status of the Fibre Channel Security Protocol (FC-SP) parameters.                                            |
| QoS Parameters        |                                                                                                    |
| Configured QoS State  | Indicates whether QoS is enabled or disabled.                                                                           |
| Operating QoS State   | Indicates whether QoS is online or offline.                                                                             |
| Total BB Credit       | The total number of receive buffers.                                                                                    |
| Priority Levels       | QoS priority levels. Values include High, Medium, and Low.                                                              |
|                       |                                                                                                    |

## Using the property panel

- "Configuring the port speed using HCM"
- "Specifying the maximum frame size using HCM"
- "Specifying path time out using HCM"
- "Configuring the HCM logging level using HCM"
- "Enabling and disabling persistent binding using HCM"
- "Enabling and disabling rate limiting on the adapter side using HCM"

# Port Statistics dialog box

The **Port Statistics** dialog box enables you to monitor the performance of the adapter and the traffic between the adapter and the LUNs. You can use the information to isolate and troubleshoot areas that affect application performance.

## Opening the dialog box

Select Monitor > Statistics > Port Statistics from the Host Connectivity Manager.

| Field                                 | Description                                                                                                    |
|---------------------------------------|----------------------------------------------------------------------------------------------------|
| Keep Running Data check box           | Click to continue running statistical data. This is useful if you want to see a trend.                           |
| Polling Frequency in Seconds text box | Type a number for polling frequency. The range is between five and 3600 seconds and the default is five seconds. |
| Start Polling button                  | Click to manually poll the V_Port statistics.                                                                    |
| Reset button                          | Click to reset all of the statistics to 0.                                                                       |
| Date                                  | The date and time of the most recent reset.                                                                      |
| Port WWN                              | The world wide name of the port about which statistics are displayed.                                            |
| Seconds since stats is reset          | The number of seconds since the port statistics reset (the counter returns to 0).                                |
| Tx frames                             | The number of total transmitted Fibre Channel frames across all protocols and classes.                           |
| Tx words                              | The number of total transmitted Fibre Channel words across all protocols and classes.                            |
| Tx LIP                                | The number of loop initialization (LIP) transmit events.                                                         |
| Tx NOS                                | The number of not operational (link has failed) transmit events.                                                 |
| Tx OLS                                | The number of transmitted Offline Sequence (OLS) events.                                                         |
| Tx LR                                 | The number of link reset (LR) transmit events.                                                                   |
| Tx LRR                                | The number of transmitted Link Reset Response (LRR) events.                                                      |
| Rx frames                             | The number of total received Fibre Channel frames across all protocols and classes.                              |
| Rx words                              | The number of total received Fibre Channel words across all protocols and classes.                               |
| Rx LIP                                | The number of loop initialization (LIP) receive events.                                                          |
| Rx NOS                                | The number of not operational (link has failed) receive events.                                                  |
| Rx OLS                                | The number of received Offline Sequence (OLS) events.                                                            |
| Rx LR                                 | The number of link reset (LR) receive events.                                                                    |
| Rx LRR                                | The number of received Link Reset Response (LRR) events.                                                         |

| Field                            | Description                                                                  |
|----------------------------------|------------------------------------------------------------------------------|
| Rx CRC err frames                | The number of frames that have been received in error.                       |
| Rx CRC err good EOF frames       | The number of received frames with good end of frames (EOF)s.                |
| Rx undersized frames             | The number of undersized received frames.                                    |
| Rx oversized frames              | The number of oversized received frames.                                     |
| Rx frames with bad EOF           | The number of received frames with end of frame (EOF) errors.                |
| Errored frames                   | The number of frames received in error.                                      |
| Dropped frames                   | The number of frames that were lost due to a lack of host buffers available. |
| Link Failure (LF) Count          | The number of times a link error has occurred.                               |
| Loss Of sync count               | The number of times loss of sync has occurred.                               |
| Loss Of signal count             | The number of times loss of signal has occurred.                             |
| Primitive sequence protocol err. | The number of primitive sequence protocol errors.                            |
| Invalid ordered sets             | The number of ordered sets that are invalid.                                 |
| Encoding err non frame_8b10b     | The encoding non-frame error.                                                |
| Encoding err frame_8b10b         | The number of 8b/10b encoding errors recorded.                               |

## Using the dialog box

- "Port Statistics dialog box"
- "Polling frequency rate"
- "Resetting statistics"
- "Performance monitoring"

## **Protocol Tests dialog box**

The Protocol Tests dialog box enables you to run diagnostic tests on Fibre Channel components.

### Opening the dialog box

- 1. Select **Configure > Diagnostics** from the Host Connectivity Manager.
- 2. Click the FC Protocol Tests tab.

## Fields and components

| Field                    | Description                                                                                               |
|--------------------------|----------------------------------------------------------------------------------------------------|
| Echo Test check box      | Check to run an Echo Test on the selected port.                                                           |
| FC Ping Test check box   | Check to run an FC Ping Test on the selected port.                                                        |
| FC Trace Route check box | Check to run an FC Traceroute on the selected port.                                                       |
| Add button               | Click to add a selected port, logical port, or target to the test list.                                   |
| Remove button            | Click to remove a selected port, logical port, or target from the test list.                              |
| Remove All button        | Click to remove all ports, logical ports, and targets from the test list.                                 |
| Test Cycle text box      | Specify the number of times the test runs. The default value is 100.                                      |
| Test Log table           | Displays the time the test was run, type of test run, status of the test, configuration, and the results. |
| Port list                | Select a port on which the test will be run from the list.                                                |
| Target list              | Select a target on which the test will be run from the list.                                              |
| Logical Port list        | Select a logical port on which the test will be run from the list.                                        |
| Stop on Error check box  | Check to flag the system to stop running the test if an error occurs.                                     |
| Start button             | Click to run the selected test.                                                                           |
| Stop button              | Click to stop all pending tests.                                                                          |

### Using the dialog box

- "Configuring beaconing using HCM"
- "supportSave collection sources"

# **QoS Statistics dialog box**

The QoS Statistics dialog box enables you to view statistics related to Quality of Service (QoS).

### Opening the dialog box

Select Monitor > Statistics > QoS Statistics from the Host Connectivity Manager.

### Fields and components

| Field                      | Description                                                          |
|----------------------------|----------------------------------------------------------------------|
| Date                       | The date and time of the most recent reset.                          |
| QoS Flogi sent             | The number of QoS Fabric login (Flogi) requests sent.                |
| QoS Flogi Acc received     | The number of QoS Fabric login (Flogi) accept requests received.     |
| QoS Flogi rejects received | The number of QoS Fabric login (Flogi) rejects received.             |
| QoS Flogi retries          | The number of QoS Fabric login (Flogi) retries.                      |
| QoS ELP received           | The number of ELPs successfully received.                            |
| QoS ELP Accepted           | The number of ELPs (Exchange Link Parameters) accepts sent.          |
| QoS ELP rejected           | The number of ELPs rejected.                                         |
| QoS ELP dropped            | The number of ELPs dropped.                                          |
| QoS RSCN received          | The number of Registered State Change Notifications (RSCN) received. |

## Using the dialog box

- "Port Statistics dialog box"
- "Polling frequency rate"
- "Resetting statistics"
- "Performance monitoring"

## **Remote Port Properties panel**

The **Remote Port Properties** panel enables you to display the properties that are associated with the remote port.

## Opening the properties panel

- 1. From the device tree, select a remote port (target or initiator).
- 2. Click the **Remote Port Properties** tab in the right pane.

#### NOTE

If it is a target port, there are two tabs in the right pane: **Properties** and **LUNs**.

| Field                         | Description                                                                               |
|-------------------------------|-------------------------------------------------------------------------------------------|
| Port WWN                      | The world wide name of the device's port.                                                 |
| Node WWN                      | The world wide name of the device.                                                        |
| Symbolic Name                 | The symbolic name associated with the remote port.                                        |
| Name                          | The name associated with the device.                                                      |
| FC Address                    | The remote port's Fibre Channel address.                                                  |
| Device Type                   | The type of device associated with the remote port; for example, Disk.                    |
| Target Rate Limiting Enforced | Indicates whether target rate limiting is used on the remote device.                      |
| QoS Priority                  | The QoS priority level, which ranges between 0 (best effort) to 7 (the highest priority). |
| Bus #                         | The unique identifying number for each PCI bus, assigned during system initialization.    |
| Target ID                     | The identifier of the target device.                                                      |

## **Restore dialog box**

You can use the **Restore Data** dialog box to restore data that has been previously backed up. The Host Connectivity Manager (HCM) stores the location and version details of the most recently-taken backed up data and automatically points to the location of the data.

#### NOTE

Use HCM 2.1 or later to restore backed up data. HCM 2.0 and earlier versions do not support the Restore Data feature.

The following data is restored:

- HBA application configuration data (HBAApplication.properties)
- HCM user authentication data (noitacitnehtua.properties)
- Alias Configuration data (HbaAliasdb.properties)
- Setup Discovery Data (SetupDiscovery.properties)
- Syslog Data (Syslog.properties)
- HCM Logging Data (logging.properties and log4j.xml)
- SupportSave

#### Opening the dialog box

- 1. Select a host, an HBA, or a port from the device tree.
- 2. Select **Tool > Restore Data** from the main menu.

The Restore Data dialog box displays.

| Field                                    | Description                                                                                                    |
|------------------------------------------|----------------------------------------------------------------------------------------------------|
| Restore from previous backup data button | Click to enable the <b>Browse</b> button, which enables you to locate the last backed-up file.                                   |
| Browse button                            | Click to navigate to where the last backed-up file resides.                                                                      |
| Restore default data button              | If you click this button, the <b>Browse</b> text field is grayed out and the last restored data file is automatically retrieved. |
| Start Restore button                     | Click to restore the backed up data that you selected.                                                                           |

## **SFP Properties panel**

The **SFP Properties** panel enables you to display the properties that are associated with a selected small form-factor pluggable (SFP) transceiver.

#### NOTE

Brocade 804 mezzanine cards connect to the embedded switch modules or embedded interconnect modules on the Blade System chassis by way of an internal backplane and therefore, no optical modules (SFPs) are involved. With the exception of no SFPs, the Brocade 804 mezzanine FC HBA card functions the same as the other Brocade HBAs.

### Opening the properties panel

- 1. Select a port in the device tree.
- 2. Click the SFP tab in the right pane.

#### NOTE

Only Brocade-branded SFPs are supported with the 8 Gbps FC HBA.

| Field                | Description                                                                                                    |
|----------------------|----------------------------------------------------------------------------------------------------|
| Port Technology      |                                                                                                    |
| SFP Supported        | The name of the supported SFP.                                                                                                    |
| Connector Type       | The type of port connector; for example, LC. SC, or Cu (copper cable).                                                                                                    |
| Transceiver          | The type of transceiver; for example, XFP or GBIC.                                                                                                    |
| Media                | The type of media for the transceiver; for example, single mode.                                                                                                    |
| Speed                | The port speed. Options for the 8 Gbps HBA (825 and 815) are 2 Gbps, 4 Gbps, and 8 Gbps (1 Gbps not supported). Port speed options for the 4 Gbps HBA (425 and 415) and the mezzanine card (804) are 1 Gbps, 2 Gbps, 4 Gbps, and 8 Gbps. |
| Extended Information |                                                                                                    |
| Identifier           | The identifier for the extended link.                                                                                                    |
| Encoding             | Displays how the extended link is encoded, for example, 8B10B.                                                                                                    |
| Baud Rate            | The transmission rate, roughly equivalent to the number of bits per second.                                                                                                    |
| Length 9u            | The length of the single-mode fiber optic cable, used in situations where gigabit performance is not required (for distances greater than 100 meters).                                                                                   |
| Length 50u           | The length of the fiber optic cable (for distances greater than 10 meters).                                                                                                    |
| Length 62.5u         | The length of the fiber optic cable (for distances greater than 10 meters).                                                                                                    |

| Field          | Description                                                           |
|----------------|-----------------------------------------------------------------------|
| rieiu          | Description                                                           |
| Length Cu      | The length of the copper cable (for distances greater than 1 meter,   |
|                | where optimum performance is required).                               |
| Vendor Name    | The vendor of the extended link.                                      |
| Vendor OUI     | The vendor's organizational unique identifier (OUI).                  |
| Vendor Part    | The part number of the extended link.                                 |
| Revision       | The revision level of the extended link.                              |
| Wavelength     | The wavelength translation, which enables longer reach through        |
|                | lower attenuation.                                                    |
| Options        | Displays details about the transceiver; for example, the type of port |
|                | connector, type of transceiver, and enable/disable status.            |
| BR Max         | The upper bit rate limit at which the SFP transceiver meets its       |
|                | specifications.                                                       |
| BR Min         | The lower bit rate limit at which the SFP transceiver meets its       |
|                | specifications.                                                       |
| Serial #       | The serial number of the SFP.                                         |
| Date Code      | The date the SFP was manufactured.                                    |
| Refresh button | Click to refresh the screen.                                          |
|                |                                                                       |

## **Syslog Server Configuration dialog box**

The **Syslog Server Configuration** dialog box enables you to configure the host connectivity manager (HCM) to send Syslog messages to other computers through port 514. You can configure the HCM agent to forward events to a maximum of three Syslog destinations.

### Opening the dialog box

- 1. Select the host from the device tree.
- 2. Select Configure > Syslog from the main menu.

#### Fields and components

| Field                                                    | Description                                                                      |
|----------------------------------------------------------|----------------------------------------------------------------------------------|
| Host name / IP Address text box                          | Enter the host name or IP address of the destination device.                     |
| Set this IP in all discovered agents in future check box | Click to set the device as a Syslog destination in all future discovered agents. |
| Add button                                               | Click to register the host as a Syslog destination.                              |
| Remove button                                            | Click to remove the host as a Syslog destination.                                |

### Using the dialog box

- "Syslog support"
- "Registering a host server"
- "Removing a host server"

# **Target Statistics dialog box**

The **Target Statistics** dialog box enables you to display statistical information for a selected remote port (R\_Port).

## Opening the dialog box

Select **Monitor > Statistics > Remote port statistics > Target Statistics** from the Host Connectivity Manager.

OR

Right-click a remote port and select Target Statistics.

| Field          | Description                                                                                                    |
|----------------|----------------------------------------------------------------------------------------------------|
| Date           | The date and time of the most recent reset.                                                                       |
| offlines       | The remote ports that are offline.                                                                                |
| onlines        | The remote ports that are online.                                                                                 |
| RSCN           | The number of Fibre Channel Registered State Change Notifications (RSCNs) received.                               |
| PLOGI sent     | The number of times port logins (when two node ports in the SAN establish a connection between each other) occur. |
| PLOGI accepts  | The number of times port logins are accepted.                                                                     |
| PLOGI timeouts | The number of times port logins time out.                                                                         |
| PLOGI failed   | The number of times port logins fail.                                                                             |
| PLOGI rejects  | The number of times port logins are rejected.                                                                     |
| PLOGI received | The number of times port logins are received.                                                                     |
| PRLI received  | The number of times PRLIs are received.                                                                           |
| ADISC sent     | The number of discover address (ADISC) requests sent.                                                             |
| ADISC accepts  | The number of times discover address (ADISC) requests are accepted.                                               |
| ADISC failed   | The number of times discover address (ADISC) requests fail.                                                       |
| ADISC rejects  | The number of times discover address (ADISC) rejects.                                                             |
| ADISC received | The number of times discover address (ADISC) requests are received.                                               |
| ADISC rejected | The number of times discover address (ADISC) requests are rejected.                                               |
| LOGO sent      | The number of times logouts occur.                                                                                |
| LOGO accepts   | The number of times logouts are accepted.                                                                         |
| LOGO failed    | The number of times logouts fail.                                                                                 |
| LOGO rejected  | The number of times logouts are rejected.                                                                         |

| Field                       | Description                                                                                      |
|-----------------------------|--------------------------------------------------------------------------------------------------|
| LOGO received               | The number of times logouts are received.                                                        |
| RPSC received               | The number of Report Port Speed Capabilities (RPSC) requests received.                           |
| RPSC rejects                | The number of Report Port Speed Capabilities (RPSC) requests rejected.                           |
| RPSC sent                   | The number of Report Port Speed Capabilities (RPSC) requests sent.                               |
| RPSC accepts                | The number of Report Port Speed Capabilities (RPSC) requests accepted.                           |
| RPSC failed                 | The number of failed Report Port Speed Capabilities (RPSC) requests                              |
| uninit: create events       | The number of hardware abstraction layer (HAL) uninit create events.                             |
| uninit: exception events    | The number of hardware abstraction layer (HAL) uninit exception events.                          |
| created: online events      | The number of hardware abstraction layer (HAL)-created online events.                            |
| created: delete events      | The number of hardware abstraction layer (HAL)-created delete events.                            |
| created: IOC Down           | The number of times hardware abstraction layer (HAL)-created I/O controllers were down.          |
| created: exception events   | The number of hardware abstraction layer (HAL)-created exception events.                         |
| fw create: f/w responses    | The number of hardware abstraction layer (HAL) firmware-create responses.                        |
| fw create: delete events    | The number of hardware abstraction layer (HAL) firmware-created delete events.                   |
| fw create: offline events   | The number of hardware abstraction layer (HAL) firmware created offline events.                  |
| fw create: IOC down         | The number of times hardware abstraction layer (HAL) firmware-created I/O controllers were down. |
| fw create: exception events | The number of hardware abstraction layer (HAL) firmware-created exception events.                |
| online: offline events      | The number of hardware abstraction layer (HAL) online and offline events.                        |
| online: delete events       | The number of hardware abstraction layer (HAL) online delete events.                             |
| online: IOC down events     | The number of hardware abstraction layer (HAL) online IOC down events.                           |
| online: exception events    | The number of hardware abstraction layer (HAL) online exception events.                          |
| fw delete: fw responses     | The number of hardware abstraction layer (HAL) fw Delete f/w responses.                          |
| fw delete: delete events    | The number of hardware abstraction layer (HAL) fw Delete Delete events.                          |

| Field                       | Description                                                                |
|-----------------------------|----------------------------------------------------------------------------|
| fw delete: IOC down events  | The number of hardware abstraction layer (HAL) fw Delete IOC down events.  |
| fw delete: exception events | The number of hardware abstraction layer (HAL) fw Delete Exception events. |
| offline: delete events      | The number of hardware abstraction layer (HAL) Offline Delete events.      |
| offline: online events      | The number of hardware abstraction layer (HAL) Offline Online events.      |
| offline: IOC down events    | The number of hardware abstraction layer (HAL) offline IOC down events.    |
| offline: exception events   | The number of hardware abstraction layer (HAL) offline exception events.   |
| delete: fw events           | The number of hardware abstraction layer (HAL) delete f/w events.          |
| delete: IOC down events     | The number of hardware abstraction layer (HAL) Delete IOC down events.     |
| delete: exception events    | The number of hardware abstraction layer (HAL) delete exception events.    |
| delete pend: fw responses   | The number of hardware abstraction layer (HAL) delete pend f/w responses.  |
| delete pend: IOC downs      | The number of hardware abstraction layer (HAL) delete pending IOC downs.   |
| delete pend: exceptions     | The number of hardware abstraction layer (HAL) delete pending exceptions.  |
| off-pending: fw responses   | The number of hardware abstraction layer (HAL) off-pending f/w responses.  |
| off-pending: deletes        | The number of hardware abstraction layer (HAL) off-pending deletes.        |
| off-pending: IOC downs      | The number of hardware abstraction layer (HAL) off-pending IOC downs.      |
| off-pending: exceptions     | The number of hardware abstraction layer (HAL) off-pending exceptions.     |
| IOC down: offline events    | The number of hardware abstraction layer (HAL) IOC down offline events.    |
| IOC down: delete events     | The number of hardware abstraction layer (HAL) IOC down delete events.     |
| IOC down: online events     | The number of hardware abstraction layer (HAL) IOC down online events.     |
| IOC down: exceptions        | The number of hardware abstraction layer (HAL) IOC down exception events.  |

## Using the dialog box

- "Port Statistics dialog box"
- "Polling frequency rate"
- "Resetting statistics"
- "Performance monitoring"

## **Test Log Details dialog box**

The **Test Log Details** dialog box enables you to view details about a selected port or protocol test.

#### Opening the dialog box

- 1. Select **Configure > Diagnostics** from the Host Connectivity Manager.
- 2. Run any diagnostic test.
- 3. Select and double-click a row of the test results in the bottom pane.

### Fields and components

| Field         | Description                                                                                                    |
|---------------|----------------------------------------------------------------------------------------------------|
| Time          | The date and time the test was run.                                                                                                    |
| Test          | The name of the test.                                                                                                    |
| Status        | The status of the test, for example, executing or pending.                                                                                       |
| Configuration | The name of the test component and its corresponding value. For example:  Adapter world wide name  Data pattern Frame count Port world wide name |
| Result        | The test result, for example, test started or test complete.                                                                                     |

### Using the dialog box

- "Running a hardware-level test using HCM"
- "Running a Fibre Channel protocol-level test using HCM"

## **Virtual Port Creation dialog box**

The Virtual Port Creation dialog box enables you to create a new virtual port from a physical port.

### Opening the dialog box

- 1. Select a physical port from the device tree.
- 2. Select **Configure > Virtual Port > Create** from the main menu.

OR

Right-click the physical port and select Virtual Port > Create from the list.

### Fields and components

| Description                                                                                                    |
|----------------------------------------------------------------------------------------------------|
| Displays the world wide name for the physical port.                                                                                                    |
| Enter a unique world wide name for the virtual port.  The default node WWN is the physical port node WWN. You must manually change it to a unique WWN for the virtual port. |
| Click to auto-generate the virtual port world wide name. By default, auto-generate is selected.                                                                             |
| Click to regenerate the virtual port WWN and the virtual node WWN.                                                                                                    |
| Enter a unique world wide name for the virtual node.  The default node WWN is the physical port node WWN. You must manually change it to a unique WWN for the virtual port. |
| Enter the symbolic name associated with the virtual port.                                                                                                    |
| Enter the name for the virtual port.                                                                                                    |
| Enter a description for the virtual port.                                                                                                    |
|                                                                                                    |

## Using the dialog box

- "Virtual port configuration"
- "Creating a virtual port"
- "Deleting a virtual port"

## **Virtual Port Deletion dialog box**

The Virtual Port Deletion dialog box enables you to delete an existing virtual port.

### Opening the dialog box

- 1. Select a virtual port from the device tree.
- 2. Select **Configure > Virtual Port > Delete** from the main menu.

OR

Right-click the virtual port and select Virtual Port > Delete from the list.

A warning message displays, asking for confirmation.

3. Click **OK** to continue.

#### NOTE

You cannot delete the base port.

### Fields and components

| Field                     | Description                                                 |
|---------------------------|-------------------------------------------------------------|
| <b>Deletion</b> check box | Check to select the virtual port to be deleted.             |
| WWN                       | The virtual port's world wide name.                         |
| Node WWN                  | The virtual node's world wide name.                         |
| Symbolic Name             | The symbolic name that is associated with the virtual port. |
| Delete Selected button    | Click to delete the selected virtual port.                  |
| Delete All button         | Click to delete all virtual ports that are displayed.       |
| Cancel button             | Click to abort the operation.                               |

### Using the dialog box

- "Virtual port configuration"
- "Creating a virtual port"
- "Deleting a virtual port"

## **Virtual Port Properties panel**

The **Virtual Port Properties** panel enables you to display the properties that are associated with a virtual port.

## Opening the properties panel

Select a virtual port from the device tree and click the **Properties** tab.

## Fields and components

| Field             | Description                                                                |
|-------------------|----------------------------------------------------------------------------|
| Port WWN          | The port's world wide name.                                                |
| Node WWN          | The adapter's world wide name.                                             |
| Fabric Name       | The name of the Fabric associated with the virtual port.                   |
| FC Address        | The Fibre Channel address of the virtual port.                             |
| State             | Indicates whether the virtual port is online or offline.                   |
| Roles             | The role of the virtual port; for example, FCP Initiator.                  |
| Base Port         | Indicates whether the virtual port is used as the base port.               |
| Symbolic name     | The switch's symbolic name.                                                |
| Switch IP address | The switch's IP address.                                                   |
| Preboot Created   | Indicates whether preboot was created on the virtual port (True or False). |

### Using the dialog box

- "Virtual port configuration"
- "Creating a virtual port"
- "Deleting a virtual port"

# **Virtual Port Statistics dialog box**

The **Virtual Port Statistics** dialog box enables you to view statistical information related to a selected virtual port.

## Opening the dialog box

- 1. Select a virtual port from the device tree.
- 2. Select Monitor > Statistics > Virtual Port Statistics from the Host Connectivity Manager.

| Field                                 | Description                                                                                                    |
|---------------------------------------|----------------------------------------------------------------------------------------------------|
| Keep Running Data check box           | Click to continue running statistical data. This is useful if you want to see a trend.                           |
| Polling Frequency in Seconds text box | Type a number for polling frequency. The range is between five and 3600 seconds and the default is five seconds. |
| Start Polling button                  | Click to manually poll the V_Port statistics.                                                                    |
| Reset button                          | Click to reset all of the statistics to 0.                                                                       |
| Date                                  | The date and time of the most recent reset.                                                                      |
| FDISCs Sent                           | The number of Fabric discoveries sent.                                                                           |
| FDISCs Accepts                        | The number of times the system accepts Fabric discoveries.                                                       |
| FDISC Retries                         | The number of times a Fabric discovery is attempted.                                                             |
| FDISC Req Timeouts                    | The time that is required for a Fabric discovery.                                                                |
| FDISC RSP Errors                      | The number of Fabric discovery response errors.                                                                  |
| FDISC Bad Accepts                     | The number of bad accepts.                                                                                       |
| FDISC Rejects                         | The number of times the system rejects Fabric discoveries.                                                       |
| FDISC Unknown Rsps                    | The number of unknown Fabric discovery occurrences.                                                              |
| FDISC Alloc Waits                     | The number of delayed Fabric discovery allocations.                                                              |
| LOGOs Sent                            | The number of times logouts occur.                                                                               |
| LOGO Accepts                          | The number of times logouts are accepted.                                                                        |
| LOGO Rejects                          | The number of times logouts are rejected.                                                                        |
| LOGO Rsp Errors                       | The number of logout response errors.                                                                            |
| LOGO Unknown RSPs                     | The number of unknown logout occurrences.                                                                        |
| No NPIV Support                       | Indicates if there is no NPIV support.                                                                           |
| Fabric Offlines                       | The number of fabrics that are offline.                                                                          |
| Fabric Onlines                        | The number of fabrics that are online.                                                                           |
| Fabric Cleanups                       | The number of fabric cleanups.                                                                                   |

## Using the dialog box

- "Port Statistics dialog box"
- "Polling frequency rate"
- "Resetting statistics"
- "Performance monitoring"

Α

Virtual Port Statistics dialog box

# B

# **Brocade Command Utility**

# In this appendix

| • adapter |
|-----------|
| • auth    |
| • bios    |
| • boot    |
| • debug   |
| • diag 13 |
| • drvconf |
| • fabric  |
| • fcdiag  |
| • fcpim   |
| • ioc     |
| • log     |
| • lport   |
| • pbind   |
| • port    |
| • qos     |
| • ratelim |
| • rport   |
| • vport   |

#### **About the BCU**

This appendix provides reference documentation for the Brocade Command Line Utility (BCU) supporting the Brocade Fibre Channel components.

BCU runs in two modes:

• Direct mode, where you type the command at the command prompt. For example:

```
bcu port -topology <port_id> <auto|p2p>
```

- Shell mode, accessed using the bcu shell; for example, bcu> port -topology <port\_id> <auto | p2p>.
  - To access the shell mode, type bcu shell.
  - To exit out of shell mode, type exit.

All the commands in this appendix are shown in the direct mode. For example:

```
bcu port -topology <port_id> <auto|p2p>
```

To list all the commands and subcommands, type the following command:

bcu -help

To check the CLI and Driver version number, type the following command:

bcu --version

#### **BCU** commands

The following table lists the Brocade Command Line Utility (BCU) commands alphabetically that are available for configuring the devices in a SAN environment that use a Brocade adapter.

| Command                             | Operands | Synopsis                                                            |
|-------------------------------------|----------|---------------------------------------------------------------------|
| bcuhelp                             |          | Lists all available sub-commands.                                   |
| bcu <sub_command>help</sub_command> |          | Lists all details about the specific subcommand.                    |
| Adapter commands                    |          |                                                                     |
| bcu adapter                         | list     |                                                                     |
|                                     | name     | <serial-no> <adapter-name></adapter-name></serial-no>               |
|                                     | query    | <ad_id></ad_id>                                                     |
|                                     | enable   | <ad_id></ad_id>                                                     |
|                                     | disable  | <ad_id></ad_id>                                                     |
| Authentication commands             |          |                                                                     |
| bcu auth                            | show     | <port_id></port_id>                                                 |
|                                     | policy   | <port_id> <on off=""  =""></on></port_id>                           |
|                                     | reinit   | <port_id></port_id>                                                 |
|                                     | -algo    | <pre><port_id> <md5 ms="" sha1="" sm=""  =""></md5></port_id></pre> |
|                                     | -secret  | <pre><port_id> "secret string"</port_id></pre>                      |
|                                     | -stats   | <port_id></port_id>                                                 |

|                           | -statsclr             | <port_id></port_id>                                                                                                    |  |  |  |  |
|---------------------------|-----------------------|----------------------------------------------------------------------------------------------------|--|--|--|--|
| BIOS commands             |                       |                                                                                                    |  |  |  |  |
| bcu bios                  | query                 | <port_id></port_id>                                                                                                    |  |  |  |  |
|                           | enable                | <port_id> [-s speed] [-o auto flash firstlun] [-p pos] {-b pwwn,lun}*</port_id>                                                                    |  |  |  |  |
|                           | -disable              | <port_id></port_id>                                                                                                    |  |  |  |  |
| Boot commands             |                       |                                                                                                    |  |  |  |  |
| bcu boot                  | blunZone              | -c <cfg> -p <port_wwn> -r <rport_wwn> -l <lun_id lun#=""  =""></lun_id></rport_wwn></port_wwn></cfg>                                               |  |  |  |  |
|                           | update                | [adapter_id] <image_file> [-a]</image_file>                                                                                                    |  |  |  |  |
| Debug commands            |                       |                                                                                                    |  |  |  |  |
| bcu debug                 | portlog               | <port_id></port_id>                                                                                                    |  |  |  |  |
|                           | -portlogclear         | <port_id></port_id>                                                                                                    |  |  |  |  |
|                           | -portlogctl           | <port_id> <enable disable=""  =""></enable></port_id>                                                                                              |  |  |  |  |
| Diagnostic commands       |                       |                                                                                                    |  |  |  |  |
| Note: The sfpshow and b   | eacon diagnostic test | s are not available on the Brocade 804 mezzanine card.                                                                                             |  |  |  |  |
| bcu diag                  | -sfpshow              | <port_id></port_id>                                                                                                    |  |  |  |  |
|                           | -tempshow             | <ad_id></ad_id>                                                                                                    |  |  |  |  |
|                           | beacon                | <port_id> {on   off} [<duration>]</duration></port_id>                                                                                             |  |  |  |  |
|                           | pciloopback           | <port_id> [-p <pattern>] [-c <frame_count>]</frame_count></pattern></port_id>                                                                      |  |  |  |  |
|                           | -loopback             | <pre><port_id> [-t <loopback_type>] [-s <speed>] [-c <frame_count>] [-p <pattern>]</pattern></frame_count></speed></loopback_type></port_id></pre> |  |  |  |  |
|                           | -memtest              | <port_id></port_id>                                                                                                    |  |  |  |  |
|                           | queuetest             | <pre><port_id> [-q <queue_num>]</queue_num></port_id></pre>                                                                                        |  |  |  |  |
| Driver configuration com  | mands                 |                                                                                                    |  |  |  |  |
| Note: Driver configuratio | n commands are supp   | ported only on Windows operating systems.                                                                                                    |  |  |  |  |
| bcu drvconf               | key                   | <key_name></key_name>                                                                                                    |  |  |  |  |
|                           | val                   | <value></value>                                                                                                    |  |  |  |  |
|                           | Possible key_na       | Possible key_name and value ranges are:                                                                                                    |  |  |  |  |
|                           | key = bfa_i           | <ul><li>key = bfa_ioc_queue_depth, value range [&gt;0] default = 2048</li></ul>                                                                    |  |  |  |  |
|                           | •                     | un_queue_depth, value range [>0] default = 32                                                                                                    |  |  |  |  |
|                           |                       | uto_recover, value range [0-1] default = 1                                                                                                    |  |  |  |  |
|                           | • •                   | <ul> <li>key = rport_del_timeout, value range [&gt;0] default = 90</li> <li>key = msix_disable, value range [0-1] default = 1</li> </ul>           |  |  |  |  |
| FC diagnostic commands    |                       | _urable, value range to 1] default - 1                                                                                                    |  |  |  |  |
| bcu fcdiag                | fcping                | <port_id> <rpwwn> [-l lpwwn]</rpwwn></port_id>                                                                                                    |  |  |  |  |
| bou louiag                | fctraceroute          | <pre><put id=""> <rpwwn> [-! lpwwn]</rpwwn></put></pre>                                                                                            |  |  |  |  |
|                           |                       |                                                                                                    |  |  |  |  |
|                           | fcecho                | <pre><port_id> <rpwwn> [-I lpwwn]</rpwwn></port_id></pre>                                                                                          |  |  |  |  |
|                           | linkbeacon            | <pre><port_id> {on   off}</port_id></pre>                                                                                                    |  |  |  |  |
|                           | scsitest              | <port_id> <rpwwn> [-l lpwwn]</rpwwn></port_id>                                                                                                    |  |  |  |  |

FCP initiator mode commands

| bcu fcpim               | query                | <port_id> rpwwn [-l <lpwwn>]</lpwwn></port_id>                                                                                               |
|-------------------------|----------------------|----------------------------------------------------------------------------------------------------|
|                         | stats                | <port_id> <rpwwn. <lpwwn="" [-l="">]</rpwwn.></port_id>                                                                                      |
|                         | statsclr             | <port_id> <rpwwn. <lpwwn="" [-l=""></rpwwn.></port_id>                                                                                       |
|                         | –qdepth              | <port_id> <q_depth_value></q_depth_value></port_id>                                                                                          |
|                         | modstats             | <port_id></port_id>                                                                                                    |
|                         | modstatsclr          | <port_id></port_id>                                                                                                    |
| I/O Controller (IOC) co | ommands (Storage)    |                                                                                                    |
| bcu ioc                 | -stats               | <port_id></port_id>                                                                                                    |
|                         | statsclr             | <port_id></port_id>                                                                                                    |
|                         | enable               | <port_id></port_id>                                                                                                    |
|                         | -disable             | <port_id></port_id>                                                                                                    |
|                         | -query               | <port_id></port_id>                                                                                                    |
|                         | intr                 | <pre><port_id> &lt;-coalesce   c&gt; {on   off} [&lt;-l <usecs>] [-d <usecs>]</usecs></usecs></port_id></pre>                                |
| I/O Controller (IOC) co | ommands (Networking) |                                                                                                    |
| bcu ioceth              | stats                | <port_id></port_id>                                                                                                    |
|                         | statsclr             | <port_id></port_id>                                                                                                    |
| bcu ethioc              | enable               | <port_id></port_id>                                                                                                    |
|                         | disable              | <port_id></port_id>                                                                                                    |
|                         | -query               | <port_id></port_id>                                                                                                    |
|                         |                      |                                                                                                    |
| Log commands            |                      |                                                                                                    |
| bcu log                 | level                | <port_id> [<critical error warning info>] [-m<br/><fw hal fcs drv aen all>]</fw hal fcs drv aen all></critical error warning info></port_id> |
| Logical port (Iport) co | mmands               |                                                                                                    |
| bcu lport               | list                 | <port_id></port_id>                                                                                                    |
|                         | query                | <port_id> [-l <lpwwn>]</lpwwn></port_id>                                                                                                    |
|                         | stats                | <port_id> [-l <lpwwn>]</lpwwn></port_id>                                                                                                    |
|                         | statsclr             | <port_id> [-l <lpwwn>]</lpwwn></port_id>                                                                                                    |
| Port commands (phys     | sical port)          |                                                                                                    |
| bcu port                | list                 |                                                                                                    |
|                         | -name                | <port_id> [port_name]</port_id>                                                                                                    |
|                         | enable               | <port_id></port_id>                                                                                                    |
|                         | disable              | <port_id></port_id>                                                                                                    |
|                         | -stats               | <port_id></port_id>                                                                                                    |
|                         | statsclr             | <port_id></port_id>                                                                                                    |
|                         | -query               | <port_id></port_id>                                                                                                    |
|                         | -topology            | <port_id> {auto   p2p}</port_id>                                                                                                    |
|                         | speed                | <port_id> <speed></speed></port_id>                                                                                                    |
|                         |                      |                                                                                                    |

|                         | -dfsize                    | <port_id> [dfsize]</port_id>                                                             |  |
|-------------------------|----------------------------|------------------------------------------------------------------------------------------|--|
| Target persistent bin   | ding commands              |                                                                                          |  |
| Note: Target persiste   | nt binding is available in | Windows operating systems only.                                                          |  |
| bcu pbind               | list                       | <port_id> [<pwwn>]</pwwn></port_id>                                                      |  |
|                         | clear                      | <port_id></port_id>                                                                      |  |
| QoS commands            |                            |                                                                                          |  |
| bcu qos                 | enable                     | <port_id></port_id>                                                                      |  |
|                         | -disable                   | <port_id></port_id>                                                                      |  |
|                         | query                      | <port_id></port_id>                                                                      |  |
|                         | -stats                     | <port_id></port_id>                                                                      |  |
|                         | -statsclr                  | <port_id></port_id>                                                                      |  |
| Target rate limiting c  | ommands                    |                                                                                          |  |
| bcu ratelim             | enable                     | <pre><port_id></port_id></pre>                                                           |  |
|                         | -disable                   | <port_id></port_id>                                                                      |  |
|                         | query                      | <port_id></port_id>                                                                      |  |
|                         | defspeed                   | <port_id> [&lt;1 2 4&gt;]</port_id>                                                      |  |
| Remote port (rport) o   | commands                   |                                                                                          |  |
| bcu rport               | list                       | <port_id> [-l <lpwwn>]</lpwwn></port_id>                                                 |  |
|                         | query                      | <port_id> <rpwwn> [-l <lpwwn>]</lpwwn></rpwwn></port_id>                                 |  |
|                         | stats                      | <port_id> <rpwwn> [-l <lpwwn>]</lpwwn></rpwwn></port_id>                                 |  |
|                         | statsclr                   | <port_id> <rpwwn> [-l <lpwwn>]</lpwwn></rpwwn></port_id>                                 |  |
|                         | osname                     | <port_id> [-l <lpwwn>]</lpwwn></port_id>                                                 |  |
| Virtual port (vport) co | ommands                    |                                                                                          |  |
| Note: vport comman      | ds are not supported on    | Solaris platforms.                                                                       |  |
| bcu vport               | create                     | <pre><port_id> <vpwwn> [-n <vnwwn>] [-s <sname>]</sname></vnwwn></vpwwn></port_id></pre> |  |
|                         | delete                     | <port_id> <vpwwn></vpwwn></port_id>                                                      |  |
|                         | query                      | <port_id> <vpwwn></vpwwn></port_id>                                                      |  |
|                         | stats                      | <port_id> <vpwwn></vpwwn></port_id>                                                      |  |
|                         | statsclr                   | <port_id> <vpwwn></vpwwn></port_id>                                                      |  |
|                         |                            |                                                                                          |  |

### adapter

Displays and sets adapter parameters. The adapters are HBA models 415, 425, 804, 815, and 825.

#### NOTE

When trunking is enabled, multiple physical ports are trunked together to form a logical Fibre Channel port.

**Synopsis** 

bcu adapter --enable <ad\_id>

bcu adapter --disable <ad\_id>

bcu adapter --list

bcu adapter --name <serial-no> <adapter-name>

bcu adapter --query <ad\_id>

Description

Displays and sets commands that apply to the physical adapter. There can be one or more PCI functions per adapter, which are referred to as *ports*. Each port exposes a logical Fibre Channel port, which typically equates to a physical Fibre Channel port.

Operands

When invoked without operands, this command displays the usage.

--enable Enables the adapter.

ad\_id Specifies the ID of the adapter you want to enable.

--disable Disables the adapter.

ad\_id Specifies the ID of the adapter you want to disable.

--list Lists all adapters in the system. For each adapter in the system, a brief

summary line is displayed.

--name Displays or specifies the name of the adapter. The adapter name can be

identified either by serial number or by adapter index.

Note: Use an empty string (" ") to clear a previous adapter name. Adapter

names are stored persistently.

serial-no Specifies the serial number or the ID of the adapter for which you want to

display information.

adapter-name Specifies the adapter name. The name can include up to 15 characters, must

begin with a letter, can consist of letters, digits, hyphens, and underscore characters, but must not contain spaces. This operand is optional; if you do

not specify an adapter name, the current adapter name displays.

--query Queries or displays adapter information.

ad\_id Specifies the ID of the adapter for which you want to query.

#### **Example** bcu adapter -list

```
AD # NP
         HW-path
                      Type
                             Model-Info
                                           Serial-num
     2
          0000:01:00
                             Brocade-825
                                          ALX0301D062
                      FC
2
          0000:09:00
                             Brocade-825
                                          ALX0411D01K
     2
                      FC
bcu adapter -query 1
Example: # bcu adapter -query 1
Adapter Information:
       card type - FC
       model info: Brocade-825
       OEM info: N/A
       num ports: 2
       max speed: 8 Gbps
       chip revision: Rev-B
       hw path: 16:00
       Serial Num: ALX0301D062
       name:
PCI Information:
       vendor id:
                       0x1657
       device id:
                       0x0013
       ssid:
                       0 \times 0014
                        0x1657
        ssvid:
        PCIe Gen: Gen 1
        PCIe lanes:
                      8 (Initial number of lanes = 8)
Flash Information:
        status: good
        fw version: FCHBA2.0.0.0
       bios version: brocade_adapter_boot_fw_v2-0-0-0
Flash Information:
        status: good
        fw version: FCHBA2.0
       bios version: FCHBA2.0
bcu adapter --name 1 emc-fab3_ad5
        adapter BRCD1234567's name set to emc_fab3_ad5
bcu adapter --name 1
        adapter BRCD1234567's name is emc_fab3_ad5
```

#### See Also "ioc", "port"

B auth

#### auth

Enables authentication configuration on a per-port basis and the ability to display authentication status and statistics.

**Synopsis** bcu auth -algo <port\_id> <md|sha1|ms|sm>

bcu auth --policy <port\_id> {on | off}

bcu auth --reinit <port\_id>

bcu auth --secret <port\_id> "secret\_string"

bcu auth --show <port\_id> bcu auth --stats <port\_id>

bcu auth --statsclr < port\_id>

**Description** Configure and display authentication settings and status.

Operands --algo Sets the authentication algorithm.

Specifies the ID of the port for which you want to display information.

md|sha1|ms|sm

port\_id

on | off

 MD5 - A hashing algorithm that verifies a message's integrity using Message Digest version 5. MD5 produces a 128-bit digest and is the required authentication mechanism for LDAP v3 servers.

- SHA1 A secure hashing algorithm that computes a 160-bit message digest for a data file that is provided as input.
- MD5SH1 Similar to the MD5 hashing algorithm, but used for DH-CHAP authentication
- SHA1MD5 Similar to the SHA1 hashing algorithm, but used for DH-CHAP authentication

--policy Turns authentication on or off. By default, the authentication policy is

disabled. If authentication is enabled, the port attempts to negotiate with the switch. If the switch side does not participate in the authentication process, the port skips the authentication process. If the switch participates in the authentication and authentication fails, the port is placed in a link down

state.

port\_id Specifies the ID of the port for which you want to set the authentication policy.

Specifies the state of the authentication policy: "policy 2/1 on" means authentication is turned on, "policy 2/1 off" means authentication is turned

off.

**--reinit** Restarts the authentication on the port.

port\_id Specifies the ID of the port for which you want to restart authentication.

--secret Sets the shared secret.

Note: You cannot clear the secret.

port\_id Specifies the ID of the port for which you want to set the shared secret.

secret string Specifies the secret string. The maximum length of the secret is 63 bytes. The

default secret for each interface is its pwwn without the colons; for example,

0102030405060708.

**--show** Displays the authentication settings and current status.

port\_id Specifies the ID of the port for which you want to display information.

**--stats** Displays the authentication statistics.

port\_id Specifies the ID of the port for which you want to display information.

**-statscir** Clears the authentication statistics.

port\_id Specifies the ID of the port for which you want to clear statistical information.

#### Example

Here is an example of the output when authentication is successful:

bcu auth -show 1/0

| port | Port Status | Auth    | Hash Type | Group Type |
|------|-------------|---------|-----------|------------|
| 1/0  | Linkdown    | success | MD5       | DH-NULL    |

Here is an example of the output when authentication failed:

bcu auth -show 1/0

| port | Port Status | Auth   | Hash Type | Group Type |
|------|-------------|--------|-----------|------------|
| 1/0  | Linkdown    | failed | MD5       | DH-NULL    |

Here is an example of the output when authentication is not enabled:

bcu auth -show 1/0

| port | Port Status | Auth    | Hash Type | Group Type |
|------|-------------|---------|-----------|------------|
| 1/0  | Linkup      | no_auth |           |            |

bcu auth -policy 2/1 on Authentication turned on

bcu auth -policy 2/1 off Authentication turned off

bcu auth -secret 5/0 "mypasswd"
Authentication secret set

bcu auth -stats 4/1

successes: 1
failures: 0

auth\_rx\_stats:
auth\_rjts: 0
auth\_negs: 0
auth\_dones: 0

dhchap\_challenges: 2
dhchap\_replies: 0
dhchap\_successes: 1

### B auth

```
auth_tx_stats:
auth_rjts: 0
auth_negs: 2
auth_dones: 0
dhchap_challenges: 0
dhchap_replies: 2
dhchap_successes: 0
auth -statsclr 4/1
Successfully cleared auth stats
```

#### See Also None

## bios

Enables the basic input/output system (BIOS) in preparation for Boot Over SAN. The BIOS is the firmware code that, when first powered on, is a type of boot loader.

### NOTE

Refer to the *Brocade Adapters Installation and Reference Manual* for more information about configuring BIOS.

## **Synopsis**

bcu bios --query <port\_id>

bcu bios --enable <port\_id> [-s speed] [-o auto | flash | firstlun] [-p pos] {-b pwwn,lun}\*

bcu bios --disable <port\_id>

## Description

You must enable BIOS to support boot over SAN for a port. If disabled, the host system cannot boot from Fibre Channel disk drives. BIOS must be enabled on only one adapter port per host in order to boot from SAN. The default setting for the boot BIOS is enabled.

The port ID can be any of the following:

- Adapter ID
- Port ID
- Port WWN
- Port name

port id

Port hardware path

## **Operands**

| -auerv | Oueries the boot-over-SAN configuration. |
|--------|------------------------------------------|
|        |                                          |

Specifies the ID of the port for which you want to display information.

## **-enable** Enables the boot over SAN configuration.

port\_id Specifies the ID of the port for which you want to set the port's boot from SAN

attributes.

s speed Specifies the port speed as auto-negotiate.

### o auto | flash | firstlun

Specifies the following options for obtaining boot LUN information:

- auto Enables auto-discovery. When enabled, the boot LUN identification is provided by the fabric.
- flash The adapter obtains the boot LUN information from flash memory.
   Values are saved to flash when you configure them and save them through the BIOS Configuration Utility, HCM, and BCU.
- firstlun The host boots from the first LUN visible to the adapter that is discovered in the fabric.

p pos

Specifies the position for storing the boot LUN information in the -b pwwn, lun operand. The range is 0-3. The LUN information specified in position 0 is used first to boot from SAN, then information specified for positions 1, 2, and 3.

bios

b pwwn,lun Specifies the host boots from the LUN information defined by the target port

world wide name (PWWN) and LUN value (lun\*). Specify the PWWN as a

colon-separated value and the LUN as a 64-bit decimal value.

The LUN must be the same LUN that you bound to the port using the storage

system's management or configuration utility.

**-disable** Disables boot over SAN for the specified port, if enabled.

port\_id Specifies the ID of the port for which you want to disable the boot over SAN

configuration.

## Example bcu

```
bcu bios -query 1/0
boot over SAN: enabled
port speed: Auto
```

Boot luns obtained from the flash

boot lun 0:

target wwn: 50:00:1f:e1:50:10:eb:da

lun: 0001-0000-0000-0000

## Pre-boot Configuration:

```
Speed: 2/4/8/Auto for 8G cards
```

BIOS: Enabled/Disabled Number of boot luns: 8

Boot LUN 0 : <Target's WWN>, <LUN>
Boot LUN 1 : <Target's WWN>, <LUN>
Boot LUN 2 : <Target's WWN>, <LUN>
Boot LUN 3 : <Target's WWN>, <LUN>
Boot LUN 4 : <Target's WWN>, <LUN>
Boot LUN 5 : <Target's WWN>, <LUN>
Boot LUN 6 : <Target's WWN>, <LUN>
Boot LUN 7 : <Target's WWN>, <LUN>

### See Also

"boot"

## boot

Allows the host's boot LUN information to be stored in the fabric zone database using a zone name containing the PWWN of an adapter port and zone members consisting of the storage target PWWN and LUN WWN. The adapter boot code can query the zone member list for the zone name that matches the adapter PWWN to determine the boot target and LUN.

## NOTE

A system reboot is required for the newly-updated image to be effective.

Fabric OS 6.2 is required on adjacent switches to support fabric-based boot LUN discovery.

Refer to the *Brocade Adapters Installation and Reference Manual* for information about creating zones on the switch where the adapter is connected.

## NOTE

On Solaris systems, the Download Boot Image menu is disabled if the host does not have a Fibre Channel HBA card or if the driver version is 1.1.0.7 or lower.

Synopsis bcu boot --blunZone -c <cfg> -p <port\_wwn> -r <rport\_wwn> -l <lun\_id | lun#>

bcu boot --update [adapter\_id] <image\_file> [-a]

**Description** Boot commands allows the host's boot LUN information to be stored in the fabric zone database using a zone name and to update the boot code in flash.

| Operands | blunZone     | Generates the zonecreate command to be run on the switch.                                                                                                    |
|----------|--------------|----------------------------------------------------------------------------------------------------|
|          | -c cfg       | Specifies the boot LUN (BLUN) of the boot command.                                                                                                    |
|          | -p port_wwn  | Specifies the world wide name of the port.                                                                                                    |
|          | -r rport_wwn | Specifies the world wide name of the remote port (rport).                                                                                                    |
|          | -l lun_id    | Specifies the ID of the logical unit. The LUN ID is specified as a hexadecimal byte; for example, FF.                                                                           |
|          | -l lun#      | Specifies the number of the logical unit. The LUN number is specified as a hexadecimal, eight-byte string; for example, 09AABBCCDDEEFF00.                                       |
|          | -update      | Updates the boot code in flash.                                                                                                    |
|          | adapter_id   | Specifies the ID of the adapter on which boot code is updated. The adapter id could be any one of the following: adapter serial number, adapter name, or adapter hardware path. |
|          | image_file   | Specifies the name of the boot code image file.                                                                                                    |
|          |              |                                                                                                    |

host. The adapter\_id is not specified if -a is specified.

Indicates the boot code is updated to all the Brocade adapters found on the

-a

## B boot

Example bcu boot --blunZone -c BLUN -p 10:00:00:05:1e:41:9a:cb -r 50:00:00:05:1e:41:9a:ca -1 09AABBCCDDEEFF00

To create the zone, copy the following line and run this command from the switch command line.

zonecreate "BFA\_100000051E419ACB\_BLUN","00:00:00:00:50:00:00:05;
00:00:00:01:1e:41:9a:ca; 00:00:00:02:09:aa:bb:cc, 00:00:00:03:dd:ee:ff:00"

See Also "bios"

# debug

The debug commands gather support information on Fibre Channel components.

**Synopsis** bcu debug --portlog <port\_id>

bcu debug --portlogclear <port\_id>

bcu debug --portlogctl <port\_id> <enable | disable>

**Description** Captures all the support information needed to diagnose suspected system issues.

Operands --portlog Displays the log of FC frames and other main control messages that were

sent out and received.

If the port log is disabled, the following message displays as the first line: Refer to the **portlogctl** command for more information: WARNING: port log is

disabled.

port\_id Specifies the ID of the port for which you want to display the FC frame logs

and other control messages.

--portlogclear Clears the port's frame log.

port\_id Specifies the ID of the port for which you want to clear the port's frame log.

--portlogcti Enables or disables the portlog.

port\_id Specifies the ID of the port for which you want to enable or disable the

portlog.

enable Enables the portlogclear command.disable Disables the portlogclear command.

## Example

bcu debug -portlog 10/0
Total records present = 14

·------

| 08:35:28.4 | 30 fwm   | 10/0 | 00  | 00001234, 00050001                     |
|------------|----------|------|-----|----------------------------------------|
| 08:35:28.4 | 31 mbox  | 10/0 | 01  | 00001234, 00050001                     |
| 08:35:28.4 | 33 ioctl | 10/0 | 90  | 101d9910,0                             |
| 08:35:28.4 | 33 Tx    | 10/0 | 164 | 02fffffd, 00fffffd, 0005ffff, 10000000 |
| 08:35:28.4 | 33 Rx    | 10/0 | 0   | cOfffffd, OOfffffd, OOO50006           |
| 08:35:28.4 | 33 Rx    | 10/0 | 164 | 03fffffd, 00fffffd, 00050006, 02000000 |
| 08:35:28.4 | 33 Tx    | 10/0 | 0   | cOfffffd, OOffffd, OOO50006            |
| 08:35:28.4 | 33 ioctl | 10/0 | 91  | 103646d8, 0                            |
| 08:35:28.4 | 66 ioctl | 10/0 | a7  | 3c, 1                                  |
| 08:35:28.4 | 83 Tx    | 10/0 | 96  | 02fffffd, 00fffffd, 0006ffff, 11100060 |
| 08:35:28.4 | 83 Rx    | 10/0 | 0   | cOfffffd, OOfffffd, OOO60007           |
| 08:35:28.4 | 83 Rx    | 10/0 | 96  | 03fffffd, 00fffffd, 00060007, 02100060 |
| 08:35:28.4 | 83 Tx    | 10/0 | 0   | cOfffffd, OOfffffd, OOO60007           |
| 08:35:28.4 | 83 ioctl | 10/0 | a1  | 0,0                                    |

# bcu debug --portlog 1/1

Total records present = 26

-----

| Time     | Module | Event   | Len | Log info                            |
|----------|--------|---------|-----|-------------------------------------|
| 13fe083a | Driver | drvstrt | 0   | Driver Attach                       |
| 14471130 | HAL    | pstchq  | 0   | Port Linkup                         |
| 1447135f | FCXP   | Tx      | 140 | 01290000,00000000,00080000,03000000 |
| 14471361 | FCXP   | Tx      | 32  | 01290000,00000000,00080000,62000000 |
| 14471498 | FCXP   | Rx      | 116 | 01980000,6c000000,051e7609,02000000 |
| 1447149c | FCXP   | Tx      | 301 | 20290000,00000000,00080000,01000000 |
| 1447150d | FCXP   | Rx      | 4   | 01980000,6d000000,051e7609,02000000 |
| 1447190e | FCXP   | Rx      | 16  | 20980000,6e000000,051e7609,01000000 |
| 14471910 | FCXP   | Tx      | 76  | 20290000,00000000,00080000,01000000 |
| 14471a29 | FCXP   | Rx      | 16  | 20980000,6f000000,051e7609,01000000 |
| 14471a2b | FCXP   | Tx      | 48  | 20290000,00000000,00080000,01000000 |
| 14471b28 | FCXP   | Rx      | 16  | 20980000,70000000,051e7609,01000000 |
| 14471b2a | FCXP   | Tx      | 44  | 20290000,00000000,00080000,01000000 |
| 14471b2d | FCXP   | Tx      | 140 | 01290000,00000000,00080000,03000000 |
| 14471c11 | FCXP   | Rx      | 116 | 01980000,71000000,051e7609,02000000 |
| 14471c18 | FCXP   | Tx      | 176 | 20290000,00000000,00080000,01000000 |
| 14471c19 | FCXP   | Tx      | 48  | 20290000,00000000,00080000,01000000 |
| 14471d1a | FCXP   | Rx      | 16  | 20980000,72000000,051e7609,01000000 |
| 14471e0e | FCXP   | Rx      | 16  | 20980000,73000000,051e7609,01000000 |
| 14472027 | FCXP   | Rx      | 788 | 20980000,74000000,051e7609,01000000 |
| 14472029 | FCXP   | Tx      | 48  | 20290000,00000000,00080000,01000000 |
| 14472144 | FCXP   | Rx      | 24  | 20980000,75000000,051e7609,01000000 |
| 14613597 | FCXP   | Tx      | 176 | 20290000,00000000,00080000,01000000 |
| 14613745 | FCXP   | Rx      | 16  | 20980000,76000000,051e7609,01000000 |
| 147fb9b6 | FCXP   | Tx      | 176 | 20290000,00000000,00080000,01000000 |
| 147fbb68 | FCXP   | Rx      | 16  | 20980000,77000000,051e7609,01000000 |

bcu debug -portlogclear 1/0
portlog cleared

bcu debug -portlogctl 1/0 enable portlog enabled

bcu debug -portlogctl 1/0 disable portlog disabled

bcu debug -portlogctl 1/0 disable
portlog disabled

## See Also None

# diag

Lists the non-destructive group of diagnostic commands. The port can be identified using the adapter index, the port index, the port name, or the port world wide name.

## NOTE

The sfpshow and beacon diag commands are not supported on the Brocade 804 mezzanine card.

## **Synopsis**

bcu diag --sfpshow <port\_id>

bcu diag --tempshow [ad\_id]

bcu diag -beacon <port\_id> {on | off} [<secs>]

bcu diag --pciloopback <port\_id> <-p <pattern> [-c <frame\_count>]

bcu diag --loopback <port\_id> [-t <loopback\_type>] [-s <speed>] [-c <frame\_count>]

[-p <pattern>]

bcu diag --memtest <port\_id>

bcu diag --queuetest <port\_id> [-q <queue\_num>]

## Description

Displays the group of diagnostic commands that are non-destructive and indicates when the adapter is running at a normal operation state.

### NOTE

You must disable the port prior to executing the loopback test. You must disable the adapter prior to executing the memtest.

## **Operands**

| -sfpshow | Monitors the attributes of the SFP. This is an online diagnostic test.  Note: A notification occurs for any parameter that is not within the configured power, temperature, voltage, and current specification or policy. |
|----------|----------------------------------------------------------------------------------------------------|
| port_id  | Specifies the ID of the port on which you want to monitor the SFP attributes.                                                                                                    |
| tempshow | Reads the adapter's temperature sensor registers of the adapter. This is an online diagnostic test.                                                                                                    |
| ad_id    | Specifies the ID of the adapter for which you want to display temperature sensor registers.                                                                                                    |
| beacon   | Controls the port and link end-to-end beaconing. This is an online diagnostic test.                                                                                                    |
| port_id  | Specifies the ID of the port for which you want to beacon.                                                                                                    |
| on   off | Turns end-to-end beaconing on or off.                                                                                                    |
| secs     | Displays the beacon time duration in seconds. Beaconing is automatically turned off after the specified duration. If the duration is set to 0, beaconing                                                                  |

continues until it is explicitly turned off.

-pciloopback Checks the communications path between the host and the IO Controller

(IOC).

port\_id Specifies the ID of the port for which you want to send a health check

message.

-p pattern Displays the data pattern.

-c frame\_count Specifies the frame count.

-loopback Tests the data path from the IOC to the desired network loopback point

(internal, serdes, external) and back. This is an offline diagnostic test.

port\_id Specifies the ID of the port on which you want to run a loopback test.

-t loopback\_type Specifies the loopback test type. Possible values include the following test types:

poo.

int - Internal loopback, the default

serdes - SerDes loopback

ext - External loopback).

If the loopback type is not specified, all loopback tests run.

-s speed Specifies the link speed as 8, 4, 2, or 1 Gbps. This is an optional parameter. If

not specified, then 8, 4, and 2 Gbps speeds are tested on the 8 Gbps adapter

and 4, 2, and 1 Gbps speeds are tested on the 4 Gbps adapter.

-c frame count Specifies the frame count.

-p pattern Specifies the pattern (must be one hex word).

**-memtest** Performs a generic memory test using different algorithms.

port\_id Specifies the ID of the port on which you want to run a memory test.

-queuetest Sends a health check message from the host to the firmware through

message queues memory mapped over the PCI.

port\_id Specifies the ID of the port on which you want to run a queuetest.

-q queue\_num Specifies the CPE/RME queue number from 0 to 3. If the queue number is

not specified, all queues are tested.

## **Example** To display detailed information about a specific port:

# bcu diag -tempshow
temperature: 44.348787 C

# bcu diag -beacon 1/1 on
Port beacon turned on

# bcu diag -beacon 1/1 on

Link end-to-end beacon turned on

## See Also "fcdiag"

## dryconf

Sets the basic parameters for the driver to function properly.

Note: The drvconf commands are supported on Windows platforms only.

**Synopsis** bcu **-drvconf** [-key < key\_name > ] [--val < value > ]

**Description** Changes the values for basic Windows registry entry parameters.

### NOTE

You can directly change these values by editing the Windows registry entries for these values, or you can use the drvconf commands for the same purpose.

Operands --key key\_name The name of the bfa key.

-val value Sets the value of the bfa key. See below for possible values and default

settings.

Possible key name and value ranges are as follows:

key = bfa\_ioc\_queue\_depth, value range [0-2048] default = 2048

key = bfa\_lun\_queue\_depth, value range [0-32] default = 32

key = ioc\_auto\_recover, value range [0-1] default = 1

key = rport\_del\_timeout, value range [0-90] default = 90

key = msix\_disable, value range [0-1] default = 1

• key = pbind\_enable, value range [0-1] default = 0

See Also None

fabric

## fabric

Prints and resets Fabric statistics.

**Synopsis** bcu fabric --stats < port\_id>

bcu fabric --statsclr <port\_id>

**Description** Displays or clears Fabric statistics.

**Operands** --stats Prints the fabric statistics.

port\_id Specifies the ID of the fabric port for which you will print the statistics.

--statscir Resets the fabric statistics.

port\_id Specifies the ID of the fabric port for which you will reset the statistics.

**Example** bcu fabric -stats 1/0

Fabric Stats:
FLOGI sent: 114
FLOGI rsp errors: 0
FLOGI accept errors: 0
FLOGI accepts: 58
FLOGI rejects: 0
FLOGI unknown rsp: 0
FLOGI alloc wait: 0
FLOGI received: 0
FLOGI rejected: 0
fabric offlines: 57

fabric onlines: 58

See Also None

# fcdiag

Runs diagnostic tests on Fibre Channel components.

The fcdiag --linkbeacon command is not supported on the Brocade 804 HBA.

**Synopsis** 

bcu fcdiag --fcping <port\_id> <rpwwn> [-l lpwwn]

bcu fcdiag --fctraceroute <port\_id> <rpwwn> [-l lpwwn]

bcu fcdiag --fcecho <port\_id> <rpwwn> [-l lpwwn]

bcu fcdiag --linkbeacon <port\_id> {on | off}

bcu fcdiag --scsitest <port\_id> <rpwwn> [-I lpwwn]

Description

Fibre Channel diagnostic tests evaluate the integrity of Fibre Channel components.

Operands --fcping

Determines the basic connectivity between two Fibre Channel network points

and monitors and measures network latency.

port\_id Specifies the ID of the port to which you want to issue a ping command.

rpwwn Specifies the remote port world wide name to which you want to issue a ping

command.

-I Ipwwn Specifies the logical port world wide name. This is an optional argument. The

base port is specified as 0; otherwise, the port is a virtual port.

--fctraceroute Reports on a SAN path, including node hops and latency data.

port\_id Specifies the ID of the port on which you want to run the fctraceroute

command.

rpwwn Specifies the remote port world wide name.

-I lpwwn Specifies the logical port world wide name. This is an optional argument. The

base port is specified as 0; otherwise, the port is a virtual port.

--fcecho Sends an FC Echo Extended Link Services (ELS) request to a remote port.

port\_id Specifies the ID of the port from which you want to run the fcecho command.

rpwwn Specifies the remote port world wide name on which you want to run the

fcecho diagnostic test.

-I Ipwwn Specifies the logical port world wide name. This is an optional argument. The

base port is specified as 0; otherwise, the port is a virtual port.

--linkbeacon Blinks (toggles) the link beacon.

port\_id Specifies the ID of the port for which you want to run the linkbeacon

command.

on | off Specifies if the linkbeacon test is on or off.

## B fcdiag

-scsitest Tests the SCSI components.
 port\_id Specifies the ID of the port for which you want to run the scsitest command.
 rpwwn Specifies the remote port world wide name.
 -I Ipwwn Specifies the logical port world wide name. This is an optional argument. The base port is specified as 0; otherwise, the port is a virtual port.

## Example

bcu fcdiag -fctraceroute 2/0 50:05:07:63:04:13:46:eb Error: Reject from attached fabric

bcu fcdiag -fctraceroute 2/0 50:05:07:63:04:13:46:eb FC Traceroute completed successfully. Path Info:

| Switch WWN              | Switch Domain ID | Ingress Port # | Egress Port # |
|-------------------------|------------------|----------------|---------------|
| 10:00:08:00:88:03:31:8b | 127              | 5              | 11            |
| 10:00:08:00:88:03:31:8b | 127              | 11             | 5             |

bcu fcdiag -fctraceroute 2/0 50:05:07:63:04:13:46:e1
FC Traceroute Failed. Reason : Destination Port not in Fabric

bcu fcdiag -fcecho 2/0 50:05:07:63:04:13:46:eb FC ECHO completed successfully

## See Also "diag"

# fcpim

Enables or disables fast failover of initiator mode I/O. The default setting is off.

**Synopsis** bcu fcpim --stats < port\_id> < rpwwn> [-I < lpwwn>]

bcu fcpim --statclr <port\_id> <rpwwn> [-l <lpwwn>]

bcu fcpim --pathtov <port\_id> <tov>

bcu fcpim --query <port\_id> rpwwn [-l <|pwwn>]

bcu fcpim -modstats <port\_id>
bcu fcipim -modstatsclr <port\_id>

Description Enables or disables fast failover of the Fibre Channel Port (FCP) initiator mode I/O and displays or

clears statistics.

**Operands** --stats Displays statistics related to the Fibre Channel port initiator mode.

port\_id Specifies the ID of the port for which you want to display statistical

information.

rpwwn Specifies the world wide name of the remote port for which you want to

display statistics.

-I Ipwwn Specifies the world wide name of the logical port for which you want to display

statistics.

**--statclr** Clears statistics related to the Fibre Channel port initiator mode.

port\_id Specifies the ID of the port for which you want to clear statistical information.

rpwwn Specifies the world wide name of the remote port for which you want to clear

statistics.

-I lpwwn Specifies the world wide name of the logical port for which you want to clear

statistics.

**--pathtov** Controls the fast failover initiator mode.

port\_id Specifies the ID of the port for which you want to query.

-tov Specifies the optional path time out value in seconds (1 to 60). A value of 0

triggers the default timeout value. The default TOV is 30 seconds.

--query Queries the fcpim attributes.

port\_id Specifies the ID of the port for which you want to guery.

rpwwn Specifies the world wide name of the remote port for which you want to query.

-I Ipwwn Specifies the world wide name of the logical port for which you want to query.

--modstats Displays statistics related to the Fibre Channel port initiator mode.

port\_id Specifies the ID of the module for which you want to display statistical

information.

-modstatsclr Clears statistics related to the Fibre Channel port initiator mode.port\_id Specifies the ID of the module for which you want to clear statistical information.

### Example

bcu fcpim -stats 1/0 50:00:1f:e1:50:0d:da:a9 rport onlines: rport offlines: PRLI sent: 4 PRLI Accepts: PRLI error responses: 0 PRLI responses parse err: 0 fcxp alloc waits: 0 Second level err recovery: 0 Num times in initiator mode: HAL fcpim statistics online events: offline events: create events: delete events:

create completions: delete completions: SLER events: IOC down events: IO cleanup completions: task management commands: TM firmware responses: TM successes: TM failures: TM related IO cleanups: TM firmware queue resumed: TM affected by IOC down events: 0 TM affected by ITN offline: TM offline cleanup completions: 0 IO requests: 456026 IO completions: 456026

## See Also

"ioc"
"vport"

## ioc

Enables or disables the I/O Controller (IOC), which refers to the combination of port and the firmware controlling it.

The port can be identified using the adapter index, the port index, the port world wide name or the port name.

## Synopsis

bcu ioc --stats < port\_id>

bcu ioc --statsclr <port\_id>

bcu ioc --enable <port\_id>

bcu ioc --disable <port\_id>

bcu ioc --query <ioc\_id>

bcu ioc --intr <port\_id> <-coalesce | -c> {on | off} [<Latency><Delay>]

## Description

The IOC commands allow you to set the interrupt attributes for the port.

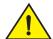

## **CAUTION**

## Disabling the IOC is a destructive operation.

| Operands | stats | Displays the IOC level statistics on the specified port. |
|----------|-------|----------------------------------------------------------|
| Operanas | Julio | Displays the 100 level statistics on the specified port. |

port\_id Specifies the ID of the port for which you want to display information.

--statscir Clears the IOC level statistics on the specified port.

port\_id Specifies the ID of the port for which you want to clear statistical information.

--enable Enables the IO Controller (IOC). If the IOC is already enabled, the command is

ignored.

port\_id Specifies the port of the IO Controller (IOC) you want to enable.

--disable Caution: Disabling the IOC is a destructive operation. Disables the port of the

IO Controller (IOC). If the IOC is already disabled, the command is ignored.

port\_id Specifies the ID of the port you want to disable.

**--query** Queries the attributes of the Storage IOC with the IOC ID.

ioc\_id Specifies the port of the IO Controller (IOC) you want to enable.

**-intr** Sets the interrupt attributes for the port.

port\_id Specifies the ID of the port on which you want to set interrupt attributes.

coalesce | c Sets the coalesce flag.

on | off Sets the interrupt attributes for the port to on or off.

-Latency Sets the latency monitor timeout value. Latency can be between 0 to 225

microseconds. A latency value of 0 disables latency monitor timeout

interrupt. The default latency value is 5 for an HBA.

-Delay

Sets the delay timeout interrupt value. A delay can be between 0 to 1125 microseconds. A delay value of 0 disables the delay timeout interrupt. The default delay value is 25 for an HBA.

```
Example
          #bcu ioc -query 1/0
          chip rev:
                                  Rev-B
          manufacturer:
                                  Brocade
          serial#:
                                  ARZ0351D00B
          model_descr:
                                 BR-1020
                                  10:00:00:05:1e:55:1d:3c
          pwwn:
                                  20:00:00:05:1e:55:1d:3c
          nwwn:
          f/w ver:
                                  pvt_bld03 05/05/2009 15.12.12
          bios ver:
          port count:
                                  operational
          status is:
          ssid:
                                  0 \times 0014
          vendor id:
                                  0x1657
                                  0 \times 0014
          device id:
          pci function:
          IOC type:
          interrupt coalescing:
                                 on
          interrupt delay:
                                 25 us
          interrupt latency:
                                  0 us
          # bcu ioc -stats 1/0
          Num suspends: 7
          bcu ioc --statsclr 1/0
          ioc stats cleared.
          bcu ioc --enable 1/0
          ioc is enabled
          bcu ioc --enable ad1_p0
          ioc is already enabled
          bcu ioc --disable 1/0
          ioc is disabled
          bcu ioc --disable ad1_p0
          ioc is already disabled
          bcu -intr 1/0 -coalesce off
          interrupt coalescing has been turned off
          bcu ioc -intr 1/0 -coalesce on
          The intr settings have been configured with value(s):
          Coalesce: on
          bcu ioc -intr 1/0 -coalesce on 12 19
          The intr settings have been configured with value(s):
          Coalesce: on
          Delay: 19 (micro-seconds)
          Latency: 12 (micro-seconds)
```

## See Also

"adapter"
"Iport"

# log

Sets the log level for each module. If no log level is specified, the current level is used.

**Synopsis** bcu log **-level** <port\_id> [<Critical|Error|Warning|Info>] [-m <fw|hal|fcs|drv|aen|all>]

**Description** The number of messages logged by the host depends on the predetermined logging level. Although the adapter might generate many messages, only certain types of messages are logged based on

the specified logging level.

Operands -level Specifies the number of messages logged by the host, which depends on the

predetermined logging level.

port\_id Specifies the ID of the port for which you want to set the log level.

Critical | Error | Warning | Info

Specifies the severity level. Supported log levels include Critical, Error, Warning, or Info. If no level is set, the default setting is used, which is

Warning.

-m fw|hal|fcs|drv|aen|all

## Example #bcu log -level 2/0

FW log level is Warning HAL log level is Warning FCS log level is Warning DRV log level is Warning AEN log level is Warning

#bcu log -level 2/0 info
Log level set to Info

#bcu log -level 2/0
FW log level is Info
HAL log level is Info
FCS log level is Info
DRV log level is Info
AEN log level is Info

## See Also None

Iport

# **Iport**

Lists the logical port (Iport) commands.

### **Synopsis**

```
bcu lport --list < port_id>
```

bcu lport --query <port\_id> [-l lpwwn]
bcu lport --stats <port\_id> [-l lpwwn]
bcu lport --statscir <port\_id> [-l lpwwn]

## Description

Lists all the logical ports (Iports) under a given port ID. A logical port is a port that is logged into a fabric. Possible logical port type values are the following:

- Base port
- Virtual port
- Logical port PWWN logical port's port world wide name
- · Logical port NWWN logical port's port node world wide name
- FC addr FC address of the logical port

Possible roles supported by the logical port are FCP initiator mode (IM), FCP target mode (FCPTM), and IP over FC support (IP).

### Operands

| list | Lists all the Iports for a specified | port. |
|------|--------------------------------------|-------|
|------|--------------------------------------|-------|

port\_id Specifies the ID of the port for which you want to display information.

**-query** Lists the attributes of the logical port.

port\_id Specifies the ID of the port for which you want to display information.

-I Ipwwn Specifies the logical port's world wide name for which you want to display

information. If the Ipwwn is not specified, the base port is used.

**-stats** Displays the logical port's statistics.

port\_id Specifies the ID of the port for which you want to display statistical

information.

-I Ipwwn Specifies the logical port's world wide name for which you want to display

statistical information. If the Ipwwn is not specified, the base port is used.

**-statscir** Clears the logical port's statistics.

port\_id Specifies the ID of the port for which you want to clear statistical information.

-I Ipwwn Specifies the logical port's port world wide name for which you want to clear

statistical information. If the Ipwwn is not specified, the base port is used.

### Example

```
bcu lport -list 1/0
```

Port ID: 1/0
Port Name:

Port PWWN: 10:00:00:05:1e:ae:e3:a4
Port NWWN: 20:00:00:05:1e:ae:e3:a4

HW Path: 0000.06:00.0

Num LPORTs: 5

```
# bcu lport -query hba5_port0
             Online
State:
FC address: 0c0100
Port wwn: aa:bb:cc:dd:ee:ff:aa:bb
            cc:dd:cc:aa:ff:cc:aa:ff
Node wwn:
Symbolic name:
FC4 Role:
             fcpim ipfc
# bcu lport -query hba5_port0 - 1 01:bb:cc:dd:ee:ff:00:01
State:
             Online
FC address: 0c0101
Port wwn: 01:bb:cc:dd:ee:ff:00:01
Node wwn:
            01:bb:cc:dd:ee:ff:00:00
# bcu lport -statsclr hba5_port0
lport stats cleared
The following are examples of a Brocade 1020 expansion card versus a Brocade 825 adapter:
1020 bcu lport --query
[root@HB081222-RH4u7x86 \sim]# bcu lport --query 1/0
Port FC Addr: 860e01
               Base Port (State: Linkup)
Port Type:
Port PWWN:
               10:00:00:05:1e:8e:b6:02
               20:00:00:05:1e:8e:b6:02
Port NWWN:
Symbolic name: BR-1020 | 2.1.0.0 | HB081222-RH4u7x86 | Red Hat Enterprise Linux
AS release 4 (Nahant Update 7)
Role:
               FCP Initiator
Fabric Name:
               10:00:00:05:1e:90:13:98
Switch IP Addr: 10.32.82.134
FPMA MAC Addr: 0e:fc:00:86:0e:01
825 bcu lport --query
[root@HB081222-RH4u7x86 ~]# bcu lport --query 2/0
Port FC Addr: 8a0600
Port Type:
               Base Port (State: Linkup)
               10:00:00:05:1e:0f:1a:b1
Port PWWN:
Port NWWN:
               20:00:00:05:1e:0f:1a:b1
Symbolic name: Brocade-425 | 2.1.0.0 | HB081222-RH4u7x86 | Red Hat Enterprise
Linux AS release 4 (Nahant Update 7)
Role:
              FCP Initiator
```

#### See Also None

Fabric Name:

Switch IP Addr: 10.32.82.138

10:00:00:05:1e:05:09:29

# pbind

Enables target port world wide name (WWN) binding to a persistent target ID for an operating

system (OS) stack.

**Synopsis** bcu pbind -**list** <*port\_id*> [<*pwwn*>]

bcu pbind --clear <port\_id>

**Description** Queries the list of mappings or clears existing persistent binding settings.

NOTE

The **pbind** command is only supported on the Windows platform.

Operands --list Queries the list of mappings from the persistent binding module.

port\_id Specifies the ID of the port for which you want to display information.

pwwn Specifies the world wide name of the port.

--clear Clears existing persistent binding settings.

port\_id Specifies the ID of the port on which you want to clear existing persistent

binding settings.

See Also None

## port

Lists the port commands (the physical ports on the adapter). The port can be identified by the adapter index, the port index, the port name, or the port world wide name.

### NOTE

1 Gbps speed is not valid for an 8 Gbps HBA; 4 Gbps speed is not valid for a 4 Gbps HBA.

## Synopsis

bcu port --list

bcu port --name < port\_id > [port\_name]

bcu port --enable <port\_id>

bcu port --disable <port\_id>

bcu port --stats < port\_id>

bcu port --statscir < port\_id>

bcu port --query <port\_id>

bcu port --topology <port\_id> [{auto | p2p}]

bcu port --speed <port\_id> <1|2|4|8|auto>

bcu port --dfsize <port\_id> [<dfsize>]

## Description

Lists all the physical ports for a given port identifier. Possible port identifiers could be any one of the following:

- Adapter ID
- Port ID
- Port WWN
- Port name (user assigned)
- Port hardware path

### Operands

-list Lists all the physical ports along with their basic attributes.

--name Queries or sets the port name. You can clear the port name using an empty

string (" ").

port\_id Specifies the ID of the port for which you want to display information.

port\_name Specifies a new name for the port. The name can include up to 15

characters, must begin with an alphabetic letter, can consist of letters, digits, hyphens, and underscore characters, but no spaces. Naming a port is optional; if you do not specify a port name, the current port name displays.

--**enable** Enables the physical port if it is disabled.

port\_id Specifies the ID of the port you want to enable.

| -disable | Disables the physical port, if currently enabled. This is a destructive operation |
|----------|-----------------------------------------------------------------------------------|
| uisabic  | Disables the physical politin currently chables. This is a destinctive operation  |

and affects normal operation of the port. The port is taken offline, all remote FCP sessions are logged out, and all outstanding I/Os are terminated. You are

prompted before disabling occurs.

port\_id Specifies the ID of the port you want to disable.

**--stats** Displays the physical port-level statistics.

port\_id Specifies the ID of the port for which you want to display statistical

information.

--**statscir** Clears port-level statistics.

port\_id Specifies the ID of the port for which you want to clear statistical information.

**--query** Queries and displays port-related details for a port.

port\_id Specifies the ID of the port for which you want to display information.

--speed Queries or sets the port speed. The port speed can be changed dynamically

(when the port is enabled). If the port is disabled, the new port speed setting

takes effect when the port is re-enabled.

port\_id Specifies the ID of the port for which you want to set the port speed.

1|2|4|8|auto Specifies the port speed. Possible values are auto (to auto-negotiate the

speed) and 1, 2, 4, 8 speeds.

**Note:** The 1 Gbps speed is not valid for an 8 Gbps HBA (825, 815) and the 8 Gbps speed is not valid for a 4 Gbps HBA (425, 415). All speeds are valid for a

mezzanine card (804).

--dfsize Queries or sets the port's maximum receive data field size. If you do not

specify a value, the current receive buffer size displays.

Note: The new receive data field size takes effect when the port is re-enabled.

port\_id Specifies the ID of the port for which you want to set the data field size.

df\_size Indicates the maximum supported receive data field size, in decimal value. If set to auto, the driver default value displays. Possible values are 512, 1024,

2048, and 2112. If set to 'auto,' the default value is used, which is 2112.

--topology Queries or sets the port topology. The port topology can be changed

dynamically (when the port is enabled). If the port is disabled, the new

topology setting takes effect when the port is re-enabled.

port\_id Specifies the ID of the port for which you want to display or set the topology.

auto | p2p Specifies the topology type. Supported topology modes are as follows:

auto - auto-discovers the topology

• p2p - point-to-point

loop - loop mode

**Note:** The topology setting will take effect after the port --disable and port --enable commands are executed.

## Example # bcu port -list

```
_____
Port# Type PWWN/MAC
                               FC Addr/ Media State
                                                         Spd
                               Eth dev
______
1/0 fc 10:00:00:05:1e:ae:e3:a4 dd0500 mz Linkup 4G
1/1 fc 10:00:00:05:1e:ae:e3:a5 dd0500 mz Linkup 8G
1/1 fc 10:00:00:05:1e:ae:e3:a6 -- mz Disabled --
1/1 fc 10:00:00:05:1e:ae:e3:a7 -- mz Disabled --
# bcu port --name 1/0 emc_fab3_ad5_p0
Port 1/0's name set to emc_fab3_ad5_p0
# bcu port --name 1/0
Port 1/0's name is emc_fab3_ad5_p0
# bcu port -enable 2/1
port enabled
# bcu port -enable 2/1
port is already enabled
# bcu port -disable 2/1
port disabled
# bcu port -disable 2/1
port is already disabled
# bcu port -stats 4/0
tx_frames: 4096
tx_words: 202448224
rx_frames: 1024
rx_words: 10224844
lip_count: 2096
nos_count: 64
error_frames: 2
dropped_frames: 12
link_failures: 6
loss_of_syncs: 2
loss_of_signals: 8
primseq_errs: 2
invalid orrdered set: 0
nonframe coding err: 0
invalid_tx_words: 4
invalid_crcs_frames: 32
undersized frames: 0
oversized frames: 0
bad EOF frames: 0
# bcu port -statsclr dell_s1_ad0_p1
port stats cleared
```

#### В port

```
# bcu port -query 1/0
port id:
                        1/0
port type:
                        FC
port instance:
                        0
port name:
Media: mz
pwwn: 10:00:00:05:1e:ae:e3:a4
nwwn: 20:00:00:05:1e:ae:e3:a4
Factory pwwn: 10:00:00:05:1e:ae:e3:a4
Factory nwwn: 20:00:00:05:1e:ae:e3:a4
state:
                        Disabled
Speed:
        current:
                        4G
        configured:
                        Auto
Topology:
                        P2P
        current:
                        P2P
        configured:
SNIA port type:
                        N
supported classes:
                        Class-3
                        Brocade-804 | 2.1.0.0 | BL490-2 | SUSE Linux
symbolic name:
Enterprise Server 10 (i586) | PATCHLEVEL = 2
maximum frame size:
                        2112
receive bb credits:
                        48
transmit bb credits:
                        8
00S:
                        Disabled
TRL:
                        Disabled
TRL default speed:
                        1G
Path TOV:
                        30 seconds
Beacon status:
                        Off
pbind status:
                        Enabled
Portlog:
                        Enabled
# bcu port -topology 1/1
Current topology: auto
# bcu port -topology 1/1 p2p
Topology set to p2p
# bcu port -topology 1/1 auto
Topology set to auto
# bcu port -speed 1/1 auto
Port speed set
# bcu port -dfsize 1/0 2112
Setting will be enforced after port --disable and port--enable
# bcu port -dfsize 1/0 auto
Setting will be enforced after port --disable and port--enable
"adapter"
```

## "ioc"

See Also

## qos

Quality of Service (QoS) works in conjunction with the QoS feature on Brocade switch F\_ports. The Fabric operating system (FOS) provides a mechanism to assign traffic priority (high, medium, or low) for a given source and destination traffic flow. By default, all flows are marked as medium.

**Synopsis** bcu qos --enable <port\_id>

bcu qos -disable <port\_id> bcu qos -query <port\_id> bcu qos -stats <port\_id>

**Description** Enables or disables Quality of Service (QoS).

bcu qos -statscir <port\_id>

Operands --enable Enables Quality of Service (QoS).

port\_id Specifies the ID of the port on which QoS is enabled.

--disable Disables Quality of Service (QoS).

port\_id Specifies the ID of the port on which QoS is disabled.

--query Queries the QoS details.

port\_id Specifies the ID of the port for which you want to display information.

--stats Displays the QoS statistics.

port\_id Specifies the ID of the port for which you want to display statistical

information.

--statscir Clears the QoS statistics.

port\_id Specifies the ID of the port for which you want to clear statistical information.

Example bcu qos -query 1/0

See Also None

## ratelim

Enables or disables target rate limiting support on the HBA side.

**Synopsis** 

bcu ratelim --enable <port\_id>

bcu ratelim --disable <port\_id>
bcu ratelim --query <port\_id>

bcu ratelim --defspeed <port\_id> [<1|2|4>]

## Description

The target rate limiting feature is used to minimize congestion at the HBA port due to a slow drain device operating in the fabric at a slower speed. A remote port's operating speed is determined from the fabric. Traffic destined to the remote port is limited to its current operating speed.

The default rate limit is 1 Gbps. Target rate limiting (TRL) is supported only when the HBA port is connected to the fabric. Therefore, TRL is not supported when the port is directly connected with another device.

Possible port identifiers could be any one of the following:

- Adapter ID
- Port ID
- Port WWN
- Port name (user assigned)
- Port hardware path

### NOTE

You must first enter the bcu port -disable <port\_id> command, followed by the **port** -- **enable** command, before the **ratelim** -- **enable** or **ratelim** -- **disable** commands take effect.

| Operands |
|----------|
|----------|

| -enable | Enables target rate limiting, if currently disabled. |
|---------|------------------------------------------------------|
| port_id | Specifies the ID of the port you want to enable.     |

-disable Disables target rate limiting on the HBA, if currently enabled.

port\_id Specifies the ID of the port you want to disable.

**-query** Queries the target rate limiting details.

port\_id Specifies the ID of the port for which you want to display information.

-defspeed Sets the default target rate limiting speed. The default TRL speed must be

supported and less than the maximum speed at which the card can operate.

port\_id Specifies the ID of the port on which you want to set the speed.

1|2|4 Sets the default target rate limiting speed on the HBA. Options are 1 Gbps, 2

Gbps, and 4 Gbps

### See Also

None

# rport

Lists the commands that apply to a remote port in a fabric. A remote port is a port that is physically separated from the adapter.

**Synopsis** bcu rport --list <port\_id> [-l

bcu rport -osname <port\_id> [-l </pwwn>]

bcu rport -query <port\_id> <rpwwn> [-l <lpwwn>]
bcu rport -stats <port\_id> <rpwwn> [-l <lpwwn>]
bcu rport -statsclr <port\_id> <rpwwn> [-l <lpwwn>]

**Description** Lists all the remote ports (rports) under a given port ID.

Operands --list Lists all remote ports accessible for a given logical port.

port\_id Specifies the ID of the port for which you want to display rport information.

Ipwwn Specifies the logical port world wide name. This is an optional argument.

Note: If the -I lpwwn argument is not specified, the base port is used.

--osname Lists all the osnames of the remote ports that are visible through the local

port.

port\_id Specifies the ID of the port for which you want to display osnames.

*Ipwwn* Specifies the logical port world wide name. This is an optional argument.

**--query** Displays detailed attributes of a remote port.

port\_id Specifies the ID of the port for which you want to query attributes of a remote

port.

rpwwn Specifies the remote port world wide name for which you want to query

attributes.

*Ipwwn* Specifies the logical port world wide name for which you want to query

attributes of a remote port. This is an optional argument.

Note: If the -I lpwwn argument is not specified, the base port is used.

--**stats** Displays remote port statistics.

port\_id Specifies the ID of the port for which you want to display information.

rpwwn Displays the remote port's port world wide name.

*Ipwwn* Displays the logical port world wide name. This is an optional argument.

Note: If the -I lpwwn argument is not specified, the base port is used.

--statscir Clears the remote port statistics.

port\_id Specifies the ID of the port for which you want to clear remote port statistics.

rpwwn Specifies the remote port's port world wide name for which you want to clear

remote port statistics

*Ipwwn* Displays the logical port world wide name. This is an optional argument.

## Example bcu rport -list 2/0

| FC Addr | Remote Port PWWN        | QOS-P/F | SPD | State  | F | df_sz |
|---------|-------------------------|---------|-----|--------|---|-------|
| 01fd01  | 50:00:1f:e1:50:10:09:48 | U/0     |     | online | т | 2048  |
| 01f701  | 50:06:01:60:41:e0:68:c0 | U/O     |     | online | Т | 2048  |
| 01f202  | 50:06:0e:80:03:75:5e:05 | U/O     |     | online | Т | 2048  |
| 01f002  | 20:02:00:0e:11:10:fc:25 | U/O     |     | online | Т | 2048  |
| 01ff01  | 50:05:07:63:0e:04:12:ef | U/O     |     | online | Т | 2048  |
| 01fe01  | 50:06:01:60:3c:e0:0c:a3 | U/O     |     | online | Т | 2048  |
| 01fc01  | 50:01:43:80:01:3b:fb:38 | U/O     |     | online | Т | 2048  |
| 01f601  | 20:16:00:a0:b8:42:20:ac | U/O     |     | online | T | 2048  |
|         |                         |         |     |        |   |       |

bcu rport -query 1/0 21:00:00:04:cf:75:6a:04

RPORT FC Address: 01f701

RPORT port wwn: 50:06:01:68:41:e0:68:c0 RPORT node wwn: 50:06:01:60:c1:e0:68:c0

Status: online
Class of Service: Class-3
Function: Target
Data Field size: 2048

Cont.Incr.seq\_cnt(CISC):
Not Supported

Current Speed: ---

symbolic name: DGC LUNZ 0324

Vendor: DGC
Product ID: DISK
Product Rev: 0324
QOS priority: Unknown
QOS flow id: 0
TRL enforced: No

bcu rport -stats 1/0 aa:bb:cc:dd:ee:ff:00:01

offlines: 1 onlines: 2 RSCN : 0 2 PLOGI sent: PLOGI accepts : 2 PLOGI timeouts: 0 PLOGI failed: 0 PLOGI rejects : 0 PLOGI received: 0 PRLI received: 0 ADISC sent: 0 ADISC received: 0 ADISC rejects : 0 ADISC accepts : 0 ADISC failed: 0 ADISC rejected: 0 LOGO sent: 0 LOGO accepts: 0 LOGO failed: 0 LOGO rejected: 0 LOGO received: 0 RPSC received: 0 RPSC rejects: 0 RPSC sent: 8 RPSC accepts: 0 RPSC failed:

RPSC rejected: 0

HAL rport statistics: uninit: create events: uninit: exception events: created: online events: created: delete events: created: IOC down: created: exception events: fw create: f/w responses: fw create: delete events: fw create: offline events: 0 fw create: IOC down: Ω fw create: exception events: 0 online: offline events: 1 online: delete events: online: IOC down events: Ω online: exception events: Ω fw delete: fw responses: 1 fw delete: delete events: fw delete: IOC down events: 0 fw delete: exception events: 0 offline: delete events: offline: online events: 1 offline: IOC down events: 0 offline: exception events: 0 delete: fw responses: delete: IOC down events: 0 delete: exception events: 0 delete pend: fw responses: 0 delete pend: IOC downs: delete pend: exceptions: 0 off-pending: fw responses: 0 off-pending: deletes: off-pending: IOC downs: off-pending: exceptions: IOC down: offline events: IOC down: delete events: IOC down: online events: IOC down: exceptions:

bcu rport -statsclr 1/0 aa:bb:cc:dd:ee:ff:00:01 Successfully reset the rport level stats

#### See Also None

# vport

Lists the commands that apply to a virtual port.

**Synopsis** bcu vport --create <port\_id> <vpwwn> [-n <vnwwn>] [-s <sname>]

bcu vport --delete <port\_id> <vpwwn>
bcu vport --query <port\_id> <vpwwn>
bcu vport --stats <port\_id> <vpwwn>
bcu vport --statscir <port\_id> <vpwwn>

**Description** The **vport** commands enable you to create and delete vports and display statistics about them.

NOTE

The **vport** commands are not supported on Solaris platforms.

| Operands | -create        | Adds a new V_Port in the base fabric. If the virtual fabric ID is not specified, the V_Port is created in the base fabric. FCP initiator mode is supported.                                  |
|----------|----------------|----------------------------------------------------------------------------------------------------|
|          | port_id        | Specifies the ID of the port for which you want to add a new V_Port.                                                                                                    |
|          | vpwwn          | Adds the virtual port by its world wide name. The $V_Port\ WWN$ is a required argument.                                                                                                    |
|          | n <i>vnwwn</i> | Adds the virtual port by the node's world wide name for the V_Port. This is an optional argument. If not specified, the base port node's world wide name is used.                            |
|          | s sname        | Adds the symbolic name for the virtual port. This is an optional argument.                                                                                                    |
|          | -delete        | Deletes the specified V_Port. This deletes all associated objects, such as any associated login sessions and active I/O requests.                                                            |
|          | port_id        | Specifies the ID of the port for which you want to delete a V_Port.                                                                                                    |
|          | vpwwn          | Deletes the virtual port by its world wide name. The $V_P$ ort $WWN$ is a required argument.                                                                                                 |
|          | query          | Queries information about the V_Port. This provides the V_Port's status and information associated with FC-4s. If no port WWN is specified, the information provided is for the base V_Port. |
|          | port_id        | Specifies the ID of the port for which you want to query V_Port information.                                                                                                    |
|          | vpwwn          | Queries the virtual port by its world wide name. The $V_P$ ort $WWN$ is a required argument.                                                                                                 |
|          | -stats         | Displays the statistics that are associated with the V_Port. If you do not specify the port's world wide name, the statistics listed are for the base V_Port.                                |
|          | port_id        | Specifies the ID of the port for which you want to display statistical information.                                                                                                    |
|          | vpwwn          | Displays the statistics for the virtual port by its world wide name. The $V\_Port\ WWN$ is a required argument.                                                                              |

-statsclr Clears the statistics that are associated with the V\_Port. If you do not specify

the port's world wide name, the statistics listed are for the base V\_Port.

port\_id Specifies the ID of the port for which you want to clear statistical information.

Clears the statistics for the virtual port by its world wide name. The V\_Port vpwwn

WWN is a required argument.

#### Example bcu vport -query 1/0 10:00:00:05:1e:ae:e3:03

Port wwn: 10:00:00:05:1e:ae:e3:03 Node wwn: 20:00:00:05:1e:ae:e3:a4

FC Addr: dd0504 State: online Role: FCP initiator

bcu vport -stats hba5\_port0

fdisc sent: 15 fdisc accepts: 7 fdisc retries: 8 fdisc timeouts: 2 fdisc rsp err: 18 fdisc acc bad: 9 fdisc rejects: 3 fdisc unknown: 0 fdisc alloc waits: 6 logo sent: 12 logo accepts: 8 logo rejects: 4 logo rsp err: 4 logo unknown rsp: 6 logo alloc waits: 6 no npiv: 7 fab offline: 5 fab online: 8 fab cleanup: 9

bcu vport -statsclr hba5\_port0 vport stats cleared

#### See Also None

vport

# In this appendix

This section discusses known problems with HCM usability features and the workaround.

## **HCM** tab navigation

### **Problem**

There are various places within the Host Connectivity Manager (HCM) where you cannot navigate without using the mouse on the KDE GUI on the Linux operating system. If you use the tab key to enter any of the fields listed below, you cannot exit the field without using the mouse.

The problem includes any of the following right pane properties:

Host > Properties fields

Host > Adapter fields

Adapter > Properties fields

Adapter > Ports fields

Port > Properties fields

Port > LPORT fields

Port > SFP fields

Port > POM fields

Base Port > Properties

Base Port > Remote Properties

Target > Properties

Target > LUNs

LUN > Properties

Master Log Details

**Application Log Details** 

## Workaround

The Ctrl + Tab combination is the default in KDE GUI on Linux platforms. Therefore, the Ctrl + Tab combination is intercepted by the KDE shell. To navigate HCM using the keyboard, you must manually disable the Ctrl+ Tab shortcut.

## C

## HCM does not restrict duplicate WWNs if BCU is used to create V\_Ports

**Problem** 

The HCM GUI should post an error message for duplicate V\_Ports (detected in the Vports.db file) and prompt the user to remove the duplicate when it detects duplicate world wide names (WWNs), but it does not. The HCM does not restrict duplicate WWNs when the BCU is used to create V\_Ports.

Workaround

Do not use the BCU for virtual port management, because it does not handle duplicate V\_Port world wide names. Instead, use only the HCM GUI to manage V\_Ports.

## RHEL4 U7 x86/x64 OS crashes after invalid operand from hcmagent

Problem

With HCM open, the RHEL4 U7 x86/x64 operating system hangs within five to ten minutes of sitting idle. This happens only on RHEL4 U7 x86 kernel version (2.6.9-78). The error message in the /var/log/messages file indicates an illegal operand in the HCM agent.

Workaround

Upgrade the kernel to the latest patch release: from 2.6.9-78 to 2.6.9-78.0.5.

## **Appendix**

# **Glossary and Acronyms**

D

## Available BB\_Credit

A value used by a transmitter to determine permission to transmit frames and, if so, how many. The transmitter may transmit a frame when the available BB\_Credit is greater than zero.

### Available\_receive\_buffers

The current number of buffers in a receiving port that are available for

receiving frames at link rate.

**Bandwidth** The maximum information-carrying capacity of a system.

**Baud** The encoded bit rate per second.

BCU Brocade Command Line Utility (BCU).

Beaconing A continuous signaling of error conditions on a LAN. Beaconing can occur

either on the port or on one or both sides of the link (known as end-to-end

beaconing).

Byte A group of eight data bits.

Class of service A frame delivery scheme exhibiting a specified set of delivery characteristics

and attributes.

**Credit** Permission given by a receiving port to a sending port to send a specified

number of frames.

**DCFM** Data Center Fabric Manager

**Domain\_ID** An eight-bit value that identifies a domain.

FCP The Fibre Channel Protocol for mapping SCSI-3 operations to Fibre Channel.

**FLOGI** FC Fabric Login request.

**FL\_Port** A switch port that is capable of arbitrated loop operations and is connected to

one or more NL\_Ports in an arbitrated loop topology.

**FOS** Fabric Operating System.

**FPMA** Fabric Provided MAC Address.

**F\_Port** Fabric Port. A port on a switch to which an N\_Port connects.

**HBA** The host bus adapter is a hardware facility in a node that provides an

interface attachment.

**HCM** Host Connectivity Manager.

I/O Controller.

ITL Initiator-Target-LUN. An Initiator Port (HBA controller) talks to one Target Port

addressing one LUN.

## **DRAFT: BROCADE CONFIDENTIAL**

## **D** Glossary and Acronyms

**LLDP** Link Layer Discovery Protocol.

**Lossless Ethernet MAC** 

A full duplex Ethernet MAC supporting at least 2.5KB jumbo frames and implementing extensions to avoid Ethernet frame loss resulting from

congestion.

**LUN** Logical unit number. An address for an individual disk drive or virtual partition

(volume) within a storage device.

**LUN mapping** A process that makes a LUN available to some hosts and unavailable to other

hosts.

MAC Media Access Control.

MIB Management Information Base.

MTU Maximum Transfer Unit.

**N\_Port** A node port (a Fibre Channel host or storage port in a fabric or point-to-point

connection) that is assumed to be incapable of arbitrated loop operations.

NPIV N\_Port ID Virtualization (NPIV) enables a single Fibre Channel protocol port to

appear as multiple, distinct ports, providing separate port identification within the fabric for each operating system image behind the port (as if each

operating system image had its own unique physical port).

Persistent binding A Fibre Channel (FC) host bus adapter (HBA) feature that enables you to

permanently assign a system SCSI target ID to a specific FC device, even though the device's ID on the FC loop may be different each time the FC loop

initializes.

**PFC** Priority Flow Control.

**Port** A generic reference to an N\_Port, NL\_Port, F\_Port, FL\_Port, or other

type of Fibre Channel port.

Port name A 64-bit unique identifier assigned to each Fibre Channel port. The port name

is communicated during the login and port discovery processes.

**R\_Port** Remote port in a fabric. A remote port is a port that is physically separated

from the adapter.

**SNMP** Simple network management protocol, defined for providing network

management and monitoring functions.

SAN A storage area network configuration allowing multiple systems and storage

devices to be interconnected using storage command protocols.

**Switch\_Name** A 64-bit unique Fibre Channel name assigned to a switch.

**TLV** Type Length Value, where:

• *Type* is a numeric code that indicates the kind of field this part of the message represents.

• *Length* is the size of the value field, typically measured in bytes.

• Value is a variable-sized set of bytes that contain data for this part of the

message.

## **DRAFT: BROCADE CONFIDENTIAL**

Glossary and Acronyms

D

**Topology** An interconnection scheme that allows multiple Fibre Channel ports to

communicate. For example, point-to-point and arbitrated loop are Fibre

Channel topologies.

**VF** Virtual Fabric.

**VLAN** Virtual Local Area Network.

**WWNN** World Wide Node Name. The unique name for any particular node in the

fabric; for example, an HBA.

**WWPN** World Wide Port Name. The unique name for any particular port in the fabric.

A WWNN can have multiple associated WWPNs.

## **DRAFT: BROCADE CONFIDENTIAL**

D Glossary and Acronyms

# Index

| Α                                                                                                    | configuring<br>HCM logging level, 34                                                                                                    |  |  |  |
|----------------------------------------------------------------------------------------------------|----------------------------------------------------------------------------------------------------|--|--|--|
| adapter command, 126 advanced port configuration options, 35 application log, 50 auth command, 128 Authentication Configuration dialog box, 83 authentication, security, 19          | NPIV, 44 persistent binding, 24 port speed, 22 QoS using the BCU, 25 queue depth, 31 rate limiting using the CLI, 26 security authentication using the GUI, 17                                                                                                    |  |  |  |
| В                                                                                                    | D                                                                                                    |  |  |  |
| base port properties panel, 70 beaconing     configuring using the BCU, 59     configuring using the GUI, 59 boot groups, 28 boot over SAN     description of, 28 buffer credits, 20 | debug command, 61, 135  Define Name dialog box, 75  diag command, 137  diagnostics  running port-level test, 55, 57  types of tests, 2  dialog box  Authentication Configuration, 83                                                                                 |  |  |  |
| C  command    adapter, 126    auth, 128    debug, 61, 135    diag, 54, 137    fabric, 140    fcdiag, 54, 141    fcpim, 143    IOC, 145    log, 34, 147                               | Configure Names, 73 Define Master Log Filter, 97 Define Name, 75 Event Properties, 77 Persistent Binding, 98 Protocol Tests diagnostics, 103 Security Authentication, 83 Test Log Details, 114 discovery description of, 2 setting up, 14 setting up out-of-band, 15 |  |  |  |
| lport, 148<br>port, 151                                                                                                    | E                                                                                                    |  |  |  |
| portlog, 61 portlogclear, 61 portlogct, 61 rport, 157 vport, 160 Configure Names dialog box, 73                                                                                      | event categories, 96 event logs, how to filter, 49 Event Properties dialog box, 77 event severities, 14 events, master log, 47                                                                                                    |  |  |  |

| F                                 | Master Log Filter dialog box, 97  Master Log properties, 48 |
|-----------------------------------|-------------------------------------------------------------|
| fabric command, 140               | Master Log Properties tab, 96                               |
| fcdiag command, 141               | monitoring statistics, 2                                    |
| fcpim command, 143                |                                                             |
| filtering event log entries, 49   |                                                             |
| frame data field size             | N                                                           |
| specifying using the BCU, 23      |                                                             |
| opening doing the 200, 20         | name configuration, 37                                      |
|                                   | NPIV configuration, 44                                      |
| Н                                 | <b>G</b> ,                                                  |
| "                                 |                                                             |
| HBA Properties panel, 86          | P                                                           |
| HCM                               |                                                             |
| authentication, 6, 7              | panel                                                       |
| change password dialog box, 71    | HBA Properties, 86                                          |
| logging level configuration, 34   | Port SFP, 107                                               |
| main window, 12                   | Port Statistics, 101                                        |
| master log icons, 14              | remote port properties, 95, 105                             |
| product icons, 13                 | password                                                    |
| software overview, 2              | how to change, 6, 7                                         |
| statistics monitoring, 2          | path time out                                               |
| host management, remote, 2        | specifying using the BCU, 26                                |
|                                   | specifying using the GUI, 26                                |
|                                   | persistent binding                                          |
|                                   | configuring using the BCU, 24                               |
|                                   | configuring using the GUI, 24                               |
| IOC command, 145                  | Persistent Binding dialog box, 98                           |
|                                   | persistent binding, configuring, 24                         |
|                                   | polling frequency rate control, 46                          |
| L                                 | port 514, troubleshooting firewall issues, 52               |
|                                   | port command, 151                                           |
| launching HCM                     | port configuration                                          |
| on Linux, 6                       | advanced, 35                                                |
| on Windows, 5                     | basic options, 20                                           |
| Linux, launching HCM, 6           | opening the advanced dialog box, 35                         |
| log                               | opening the basic dialog box, 21                            |
| application, 50                   | port speed, 22                                              |
| master log, 48                    | port logging level                                          |
| test, 58                          | configuring using the BCU, 22                               |
| log command, 34, 147              | configuring using the GUI, 22                               |
| log off, 16                       | port properties panel, 99                                   |
| login, how to skip, 6             | Port SFP panel, 107                                         |
| lport command, 148                | port speed                                                  |
|                                   | configuring using the BCU, 23                               |
|                                   | configuring using the GUI, 22                               |
| M                                 | Port Statistics panel, 101                                  |
|                                   | port test diagnostics, 85                                   |
| management software components, 2 | port-level diagnostic tests, running from GUI, 57           |

port-level test
how to run using the GUI, 55
portlog command, 61
portlogclear command, 61
portlogct command, 61
properties
importing in EFCM format, 42
importing in FM format, 42
Protocol Tests diagnostics dialog box, 103

## Q

quality of service (QoS), configuring, 25 queue depth configuring using the BCU, 31

## R

rate limiting configuration, 26 remote host management, 2 Remote port properties panel, 95, 105 resetting statistics, 46 rport command, 157

## S

SAN components, types listed in device tree, 3 security authentication configuring using the BCU, 19 configuring using the GUI, 17 Security Authentication dialog box, 83 SFP displaying using the BCU, 60 displaying using the GUI, 60 SFP management, 60 skip login, 6 statistics, resetting, 46 supportSave categories of information, 61 collecting on a port crash event, 63 collecting using a browser, 64 collecting using the BCU, 63 collecting using the GUI, 63 collection sources, 62 configuring using the CLI, 63 syslog host, unblocking port 514, 52

## T

test log details, 58
Test Log Details dialog box, 114
tree node pop-up menus, 3

## V

VMware ESX 3.5 and 4.0 troubleshooting firewall issues, 52 vport command, 160

## W

Windows, launching HCM application, 5 WWN adding a name, 42 exporting, 40 importing, 41 removing, 40